# **Geshe Debug Genius User Manual**

Version **3.2**

# Contents

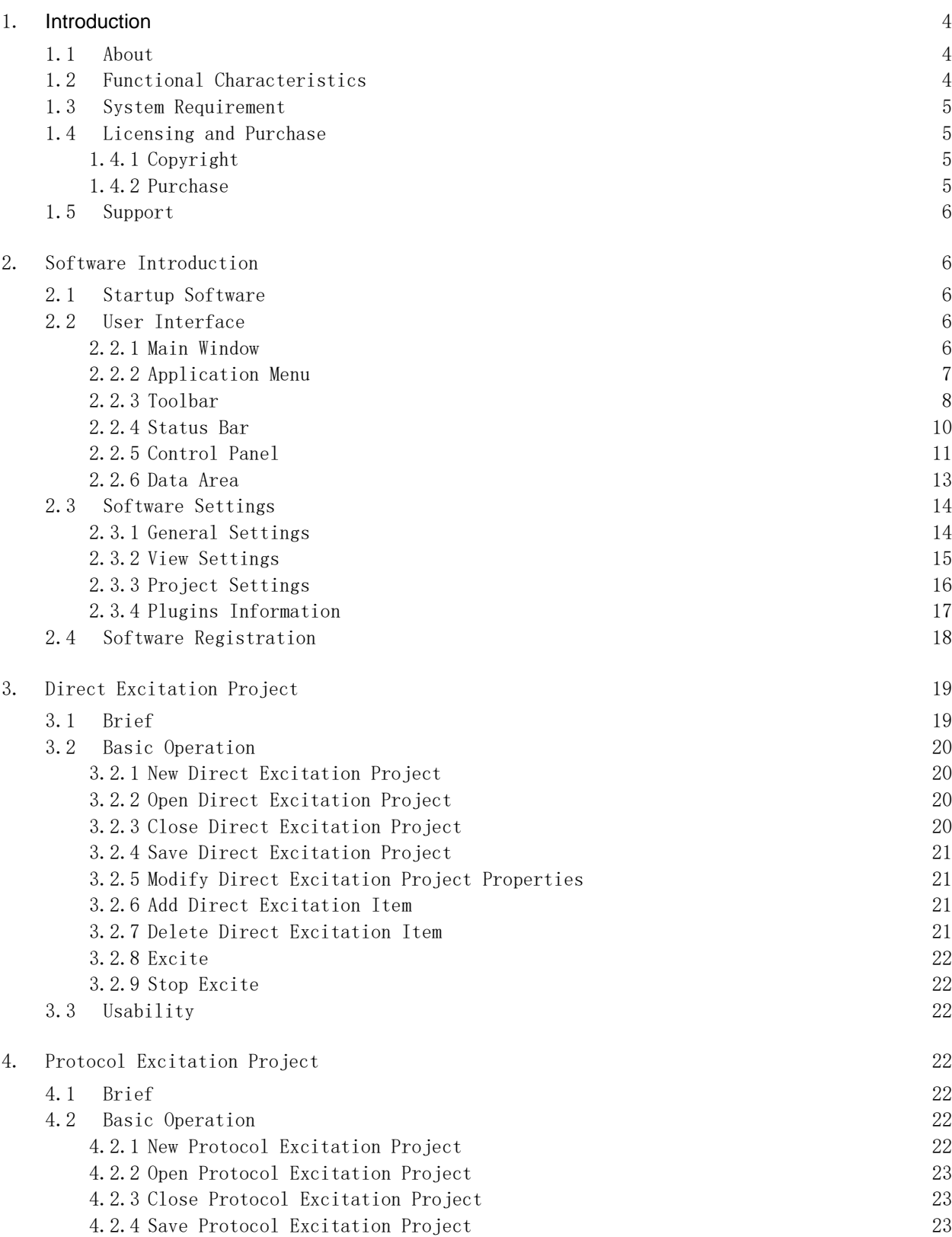

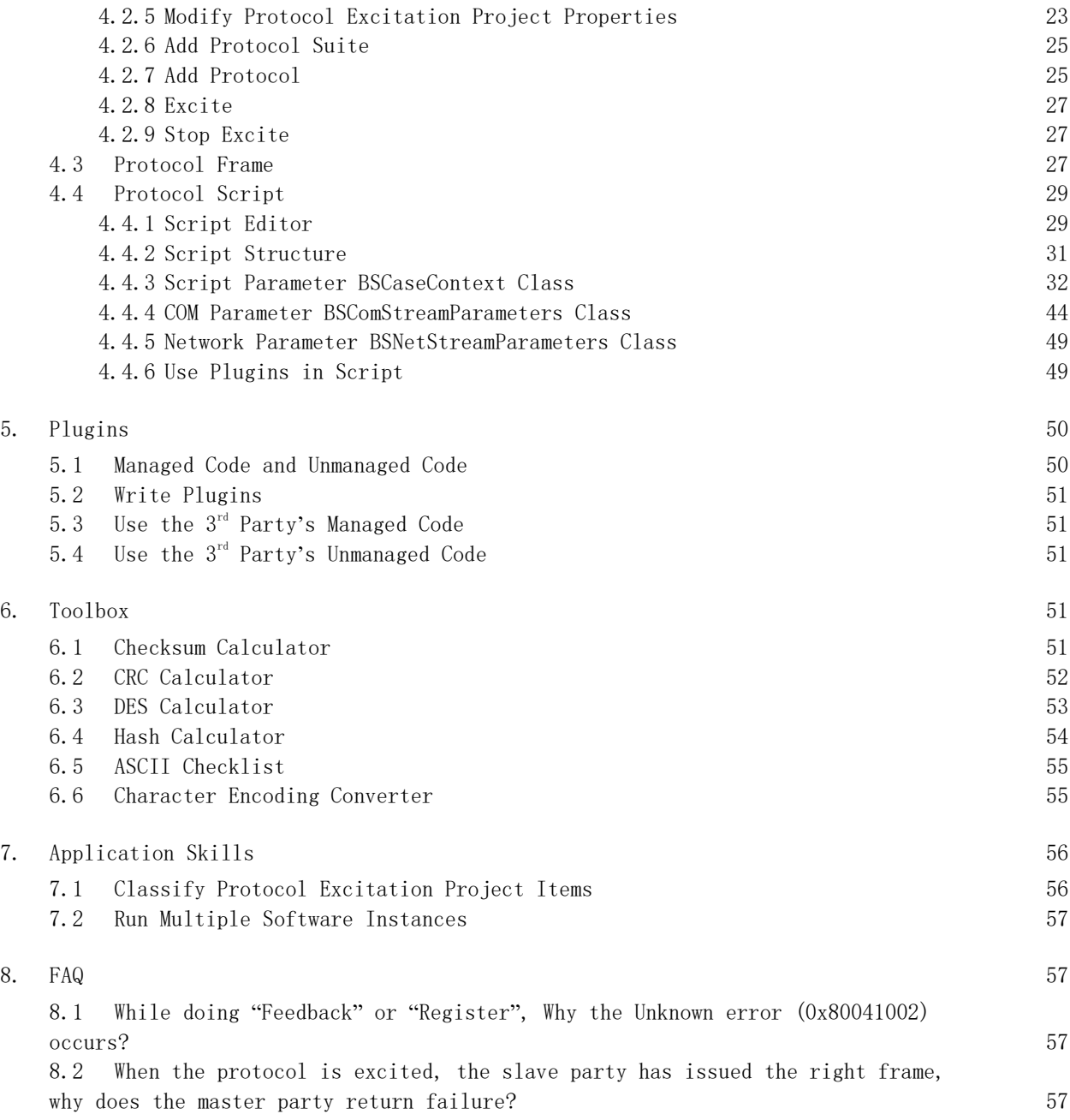

# User Manual

#### 1. **Introduction**

#### 1.1 About

Geshe Debug Genius is a powerful communication protocol debugging and testing software. It can reduce the requirement of debugging and testing software customization in the electronic research and development process dramatically. It can quickly customize any communication protocol and cope with the fast and changeable communication test environment. It can make debugging and testing tools of enterprise product research and development be unified and standardized, and can help companies reduce development costs, learning costs and maintenance costs of testing tool!

Geshe Debug Genius's Advantage:

- ➢ Quick test drive customization Entry-level skills demand, professional level of work results
- ➢ Intuitive test data presentation Powerful data classification, storage, statistics and display functions
- ➢ Flexible test flow control Support cyclic test and combined test, support active device and the slave device simulation, support simplex and duplex mode, support direct incentive and incentive protocol testing alone or mixed test

Geshe Debug Genius's Applicable Scope:

- ➢ The electronic product development, testing and production enterprises
- ➢ The electronic product development, testing engineers

#### 1.2 Functional Characteristics

1) Basic Functions

1.1)Support receiving and displaying data in text or hex mode;

1.2) Support COM interface and automatically search serial ports that system supports,

support 150~256000 baud rate, support custom baud rate;

- 1.3) Support Network interface, support UDP, TCP Client, TCP Server protocol modes;
- 1.4) Support automatic saving test data.
- 2) Direct Excitation Functions
	- 2.1) Support hex, string and file format data transfer;
	- 2.2)Support cyclic excitation;
	- 2.3) Support preservation of documents and can be easy to manage and reuse test projects.
- 3) Protocol Excitation Functions
	- 3.1) Support excitation simulation of master device and slave device;
- 3.2) Support customization for any protocol frame format, the minimum resolution unit is 1bit, arbitrary frame format can be visually displayed;

3.3)Support custom protocol and test result classification storage and display;

3.4)Support using C#、VB and Jscript language to control test, calling the third part DLL to finish complex computation and test task;

3.5) Support cyclic excitation and excitation report;

3.6) Support preservation of documents and can be easy to manage and reuse test projects.

4) Regular Tools

4.1) Support CS, BCC, LRC checksum calculator;

4.2) Support DES/3DES calculator, support 64 bits, 128 bits and 196 bits keys;

4.3)Support CRC8/CRC16/CRC32 calculator, support custom parameters, support hex, string and file format and CRC standard algorithm table;

4.4) Support MD5/SHA1/SHA256/SHA384/SHA512 hash calculator, support hex, string and file format;

4.5) Support ASCII code checklist;

4.6) Support Character encoding (ASCII、UTF8、UNICODE 等) and Hex converter.

#### 1.3 System Requirement

#### Supported Operation System:

➢ Windows 7 SP1 (x86 和 x64) and Above

#### Computer Hardware Requirement:

➢ The recommended minimum requirements: Pentium 1 GHz or faster, 1 GB RAM or larger

➢ The minimum disk space: 300 MB

#### Essential Components:

➢ Microsoft .NET Framework 4.8

#### 1.4 Licensing and Purchase

1.4.1 Copyright

Copyright (C) 2023 Shanghai Geshe Information Technology Co., Ltd.

#### <span id="page-4-0"></span>1.4.2 Purchase

Registration Advantage:

- ➢ Authorized to use the software in the business environment
- ➢ Get advanced functions of protocol excitation
- $\triangleright$  Get free support and help

#### How to purchase?

Way 1: Contact with our representatives

- ➢ Email: [sales@geshe.com](mailto:sales@geshe.com)
- ➢ Phone: 0086-21-52194366

#### 1.5 Support

You can contact us through our website, e-mail, etc. to get the support information when you meet with problems.

- ➢ Web Site: [www.geshe.com](http://www.geshe.com/)
- ➢ Email: [support@geshe.com](mailto:support@geshe.com)
- $\triangleright$  QQ: 979464

# 2. Software Introduction

## 2.1 Startup Software

When installed successfully, software menu will be created in Windows Start Menu. Direct Excitation Project File with .bsp extension and Protocol Excitation Project File with .bcp extension will be attached to the windows system. There are two methods to start the software:

- ➢ Method 1: Windows【Start Menu】->Programs-->Geshe Debug Genius-->Geshe Debug Genius.
- ➢ Method 2: Use mouse to double click .bsp or .bcp file.

#### 2.2 User Interface

2.2.1 Main Window

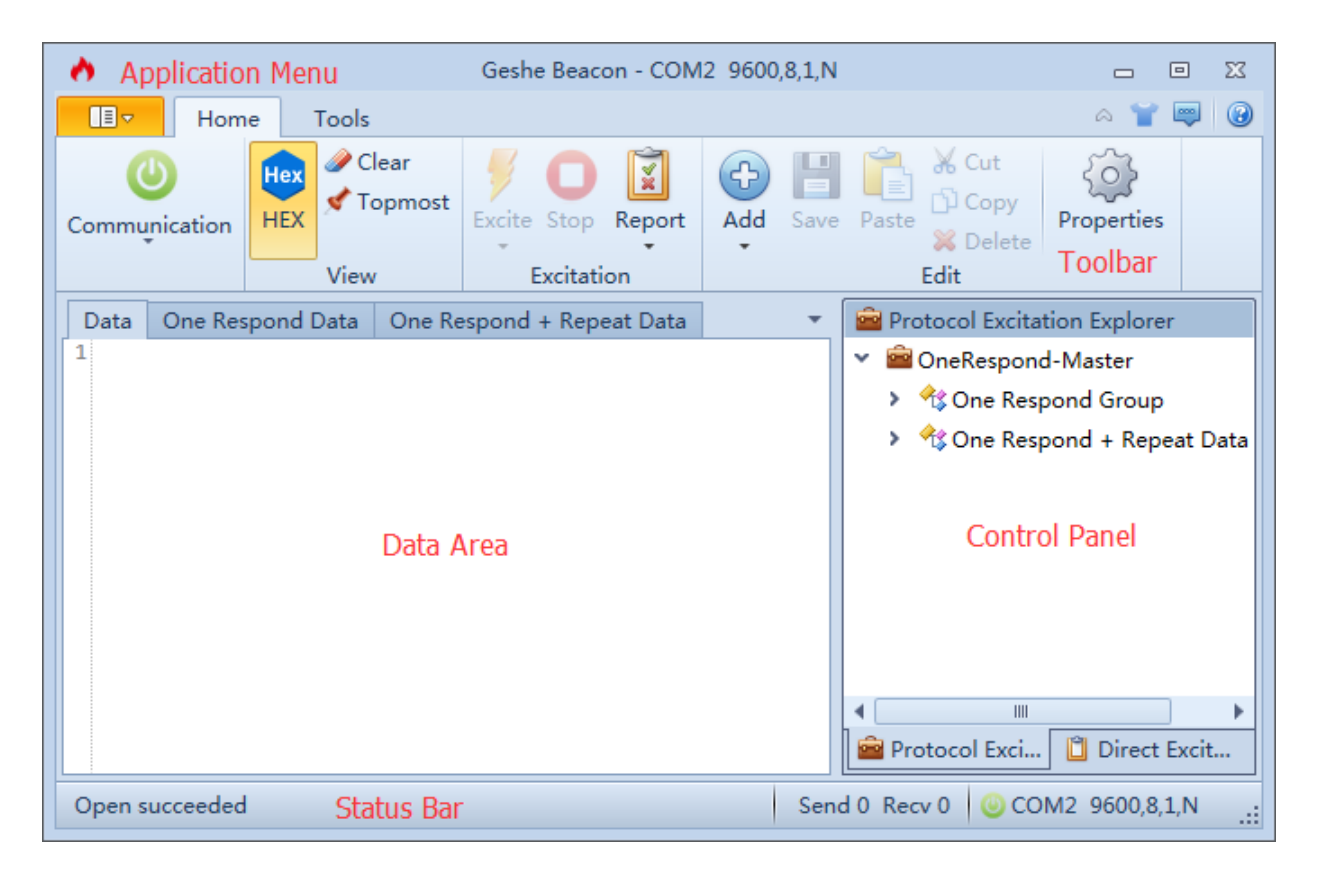

## 2.2.2 Application Menu

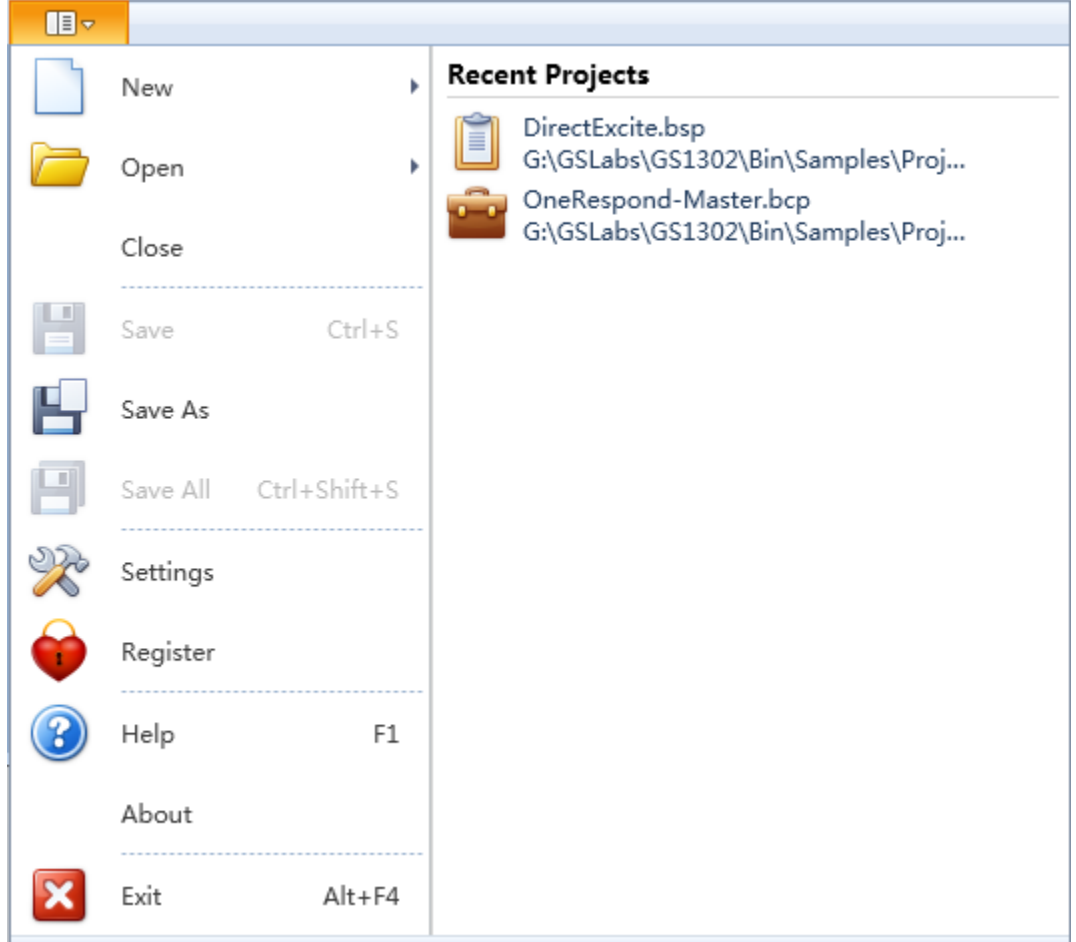

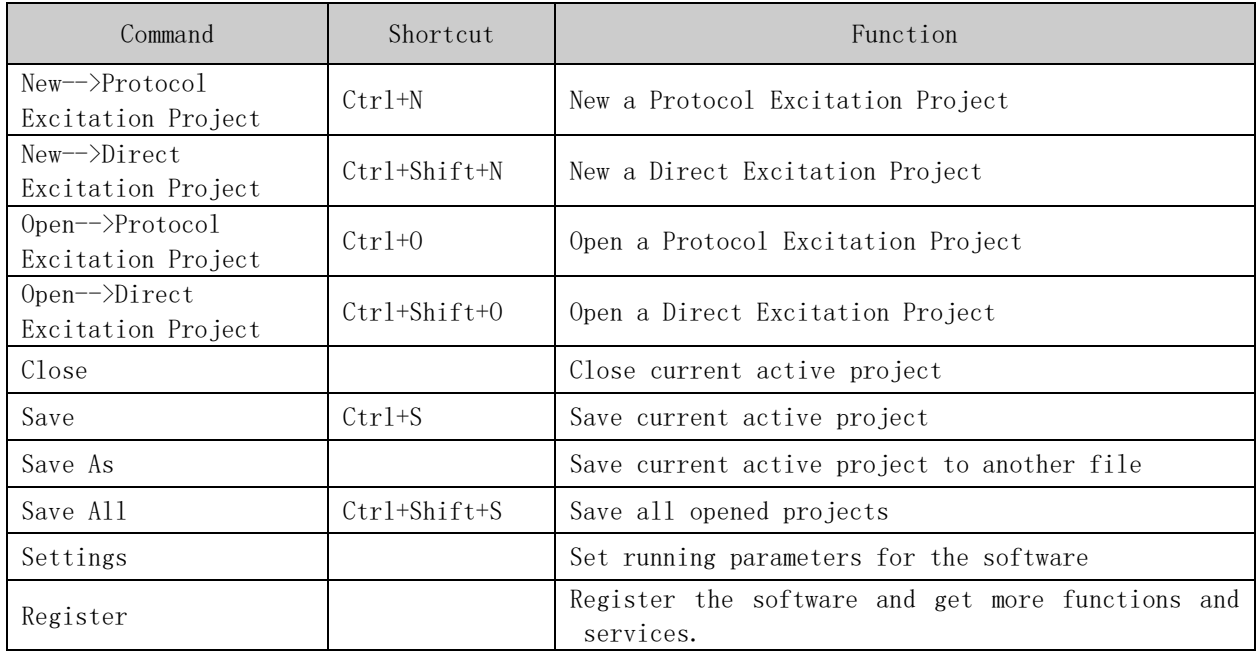

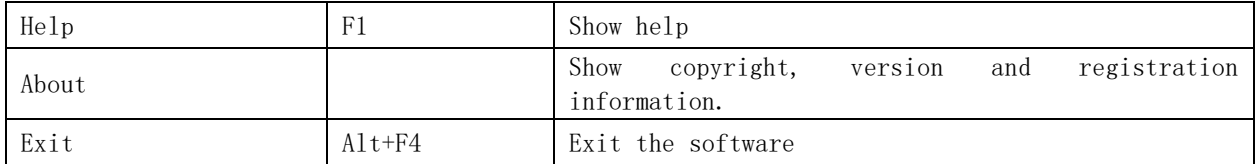

## 2.2.3 Toolbar

Toolbar based on COM interface (no project opened)

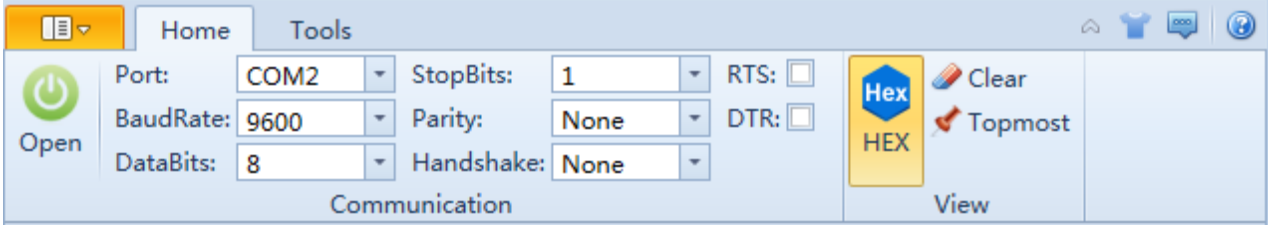

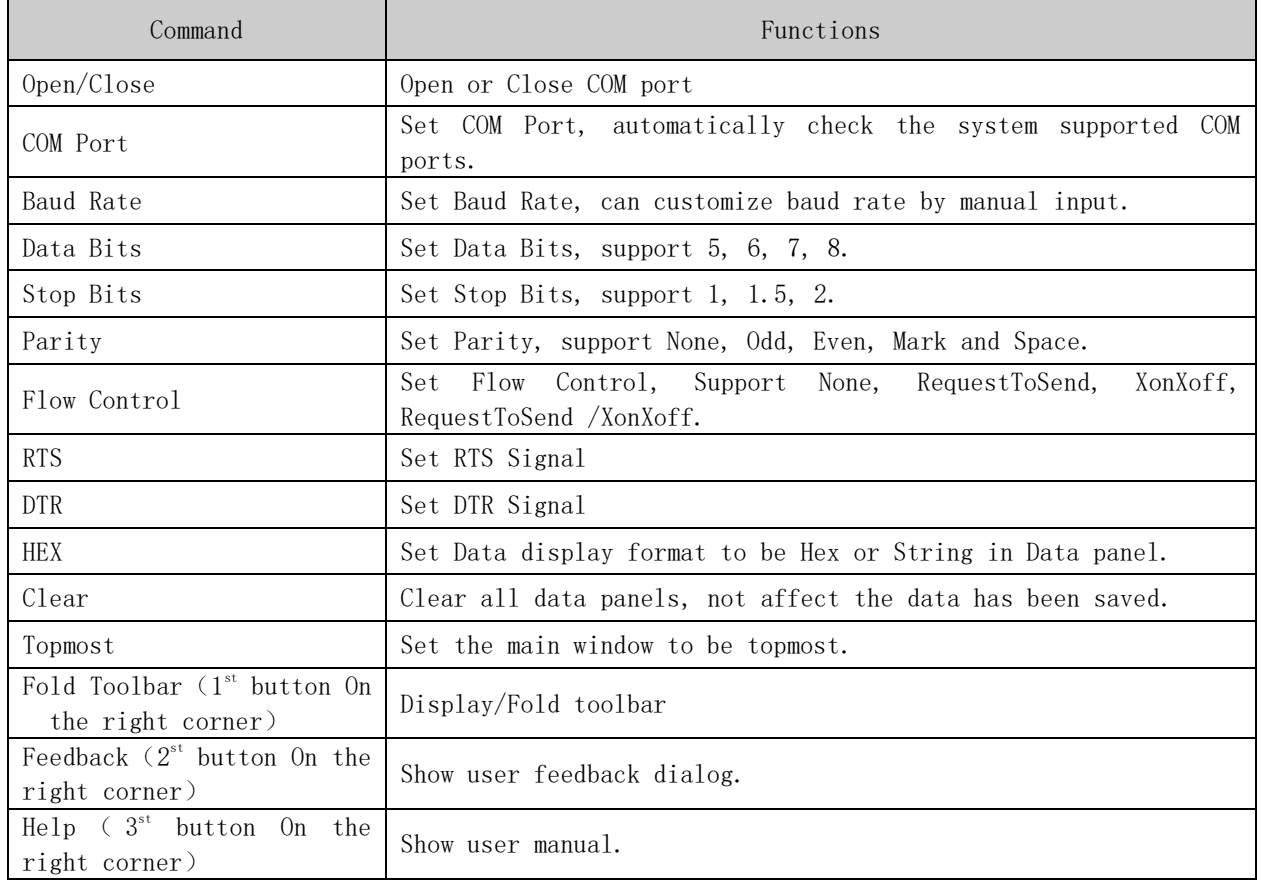

Toolbar based on Network interface (no project opened)

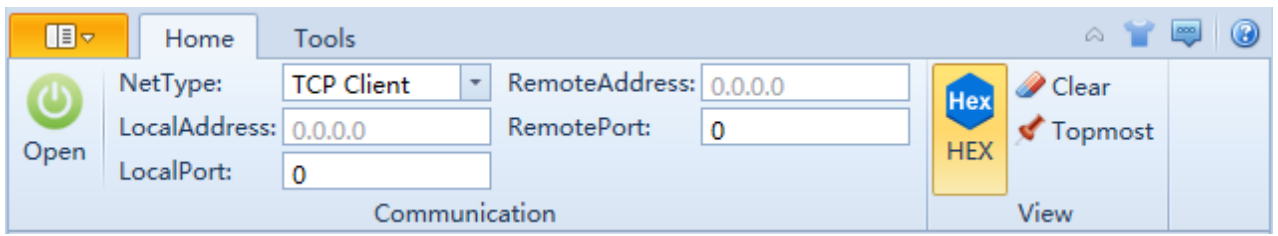

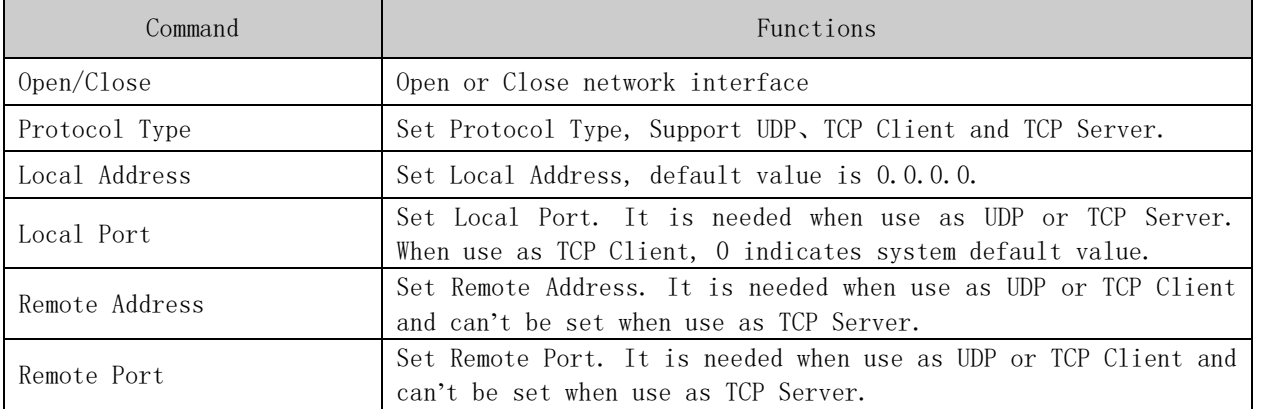

Toolbar when protocol excitation project opened (communication interface folded)

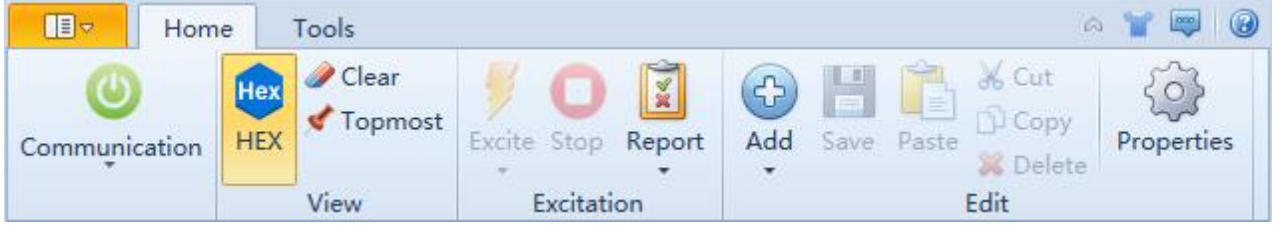

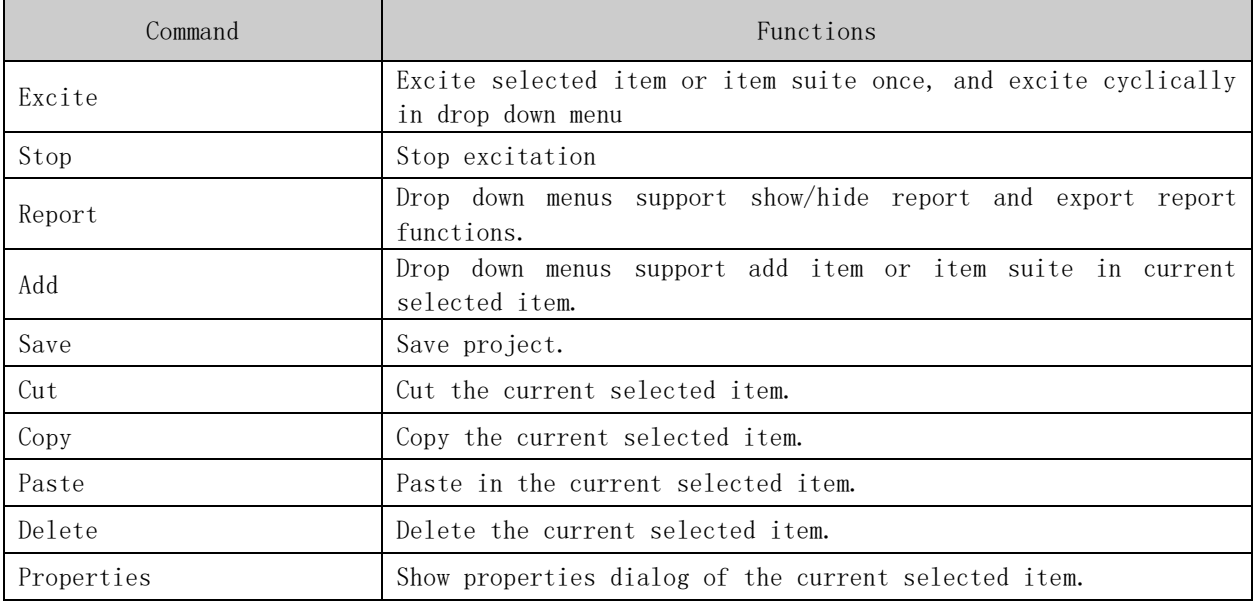

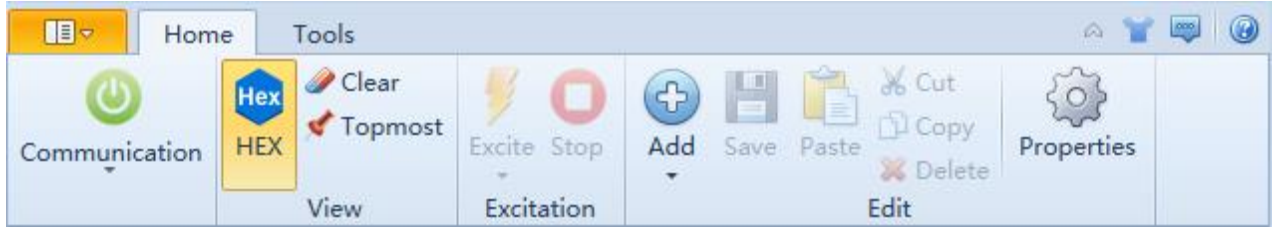

Toolbar when direct excitation project opened (communication interface folded)

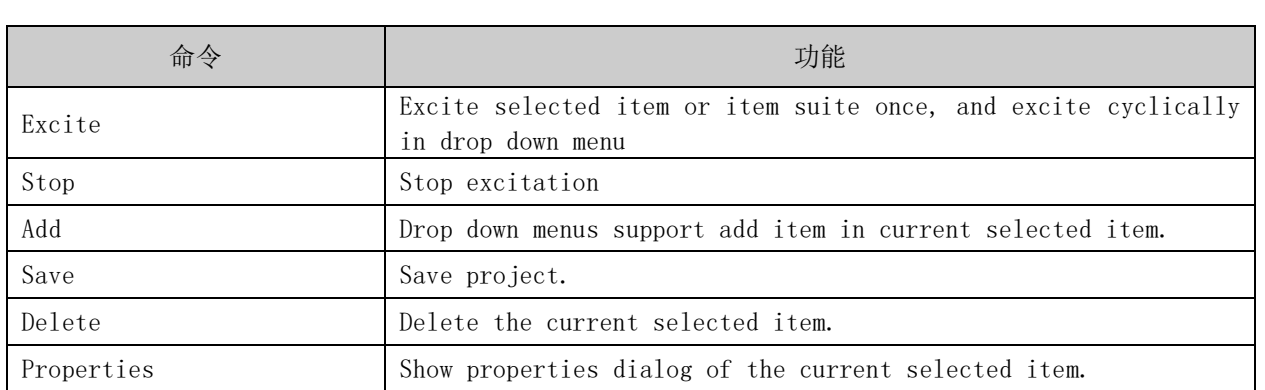

## Regular Tools Toolbar

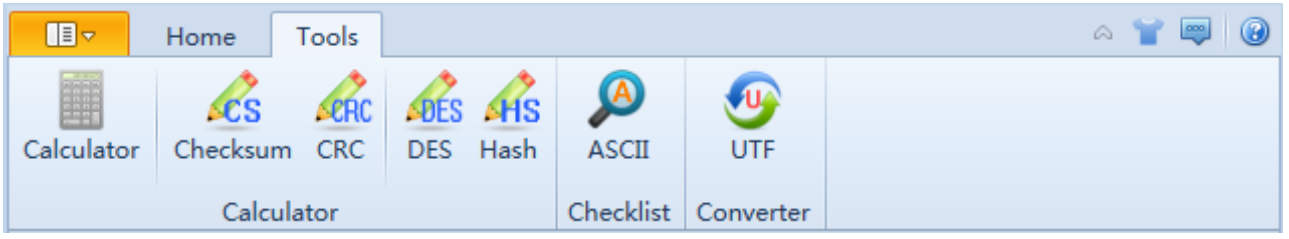

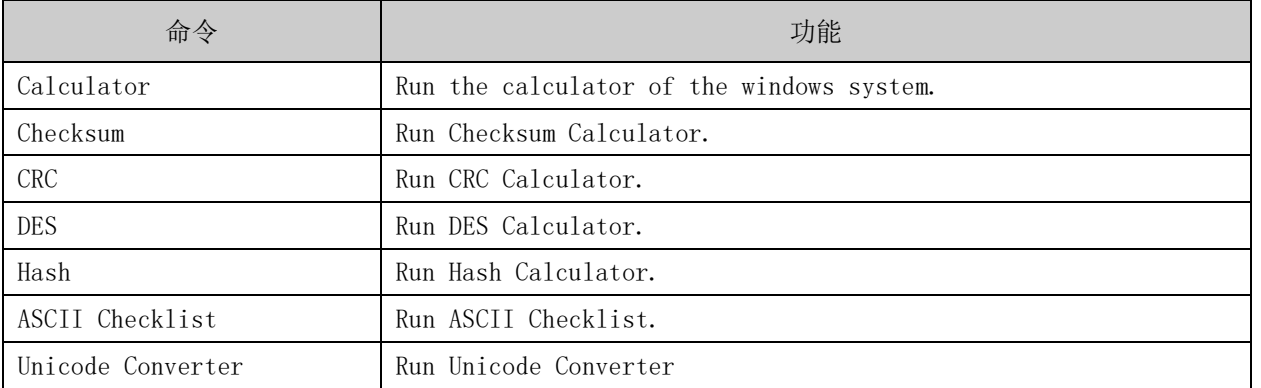

#### 2.2.4 Status Bar

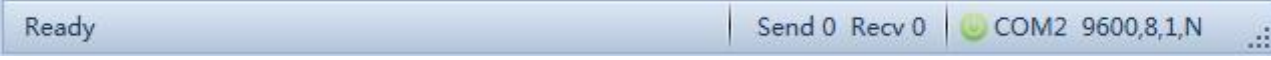

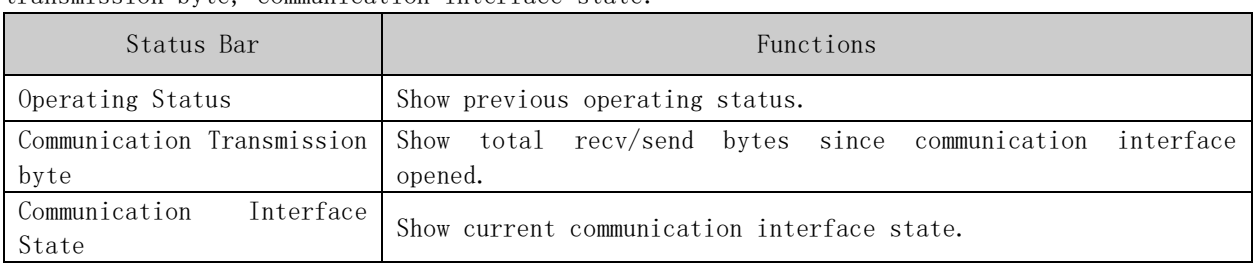

The status bar is divided into three parts, which are operating status, communication transmission byte, communication interface state.

## 2.2.5 Control Panel

Protocol Excitation Project's control panel uses tree structure to organize items.

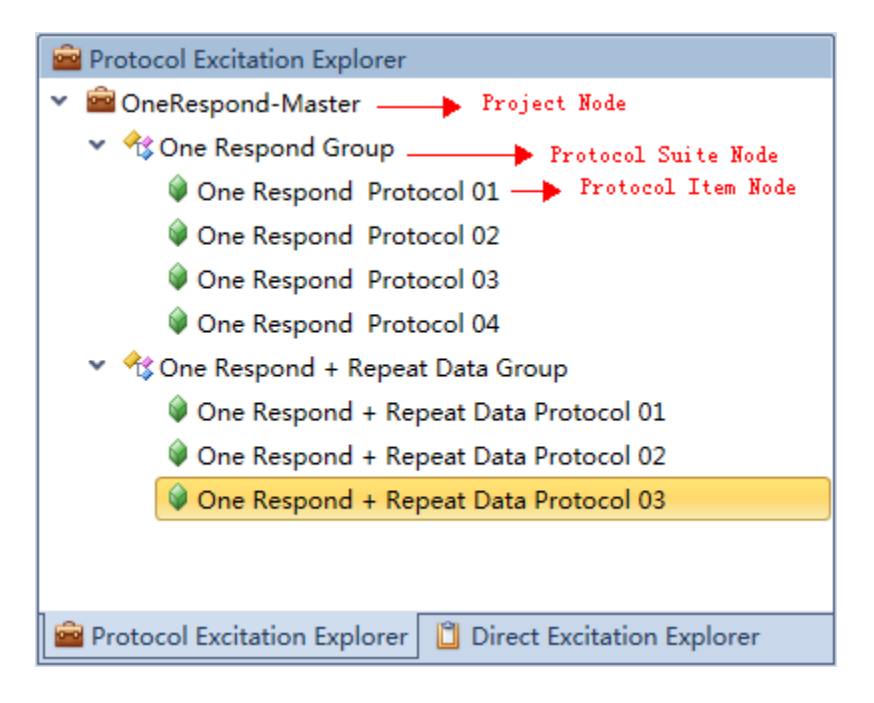

Protocol Excitation Project's shortcut menu is opened when mouse right button clicked.

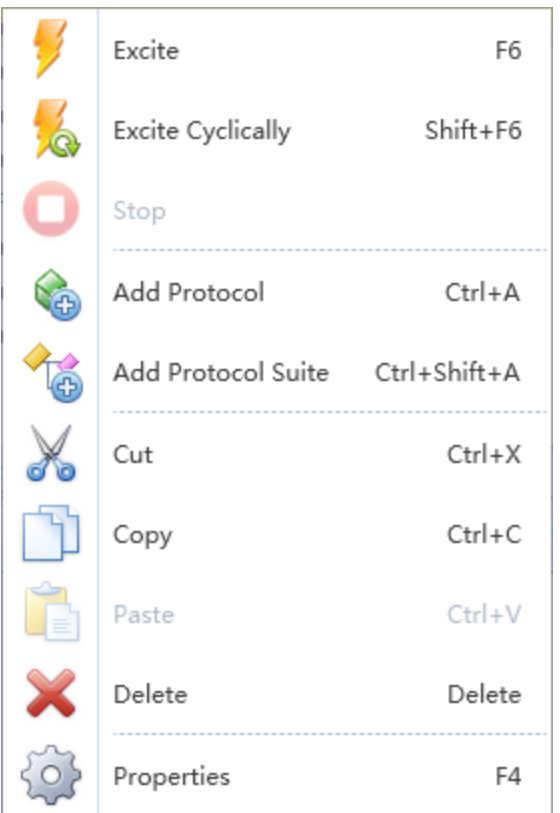

Direct Excitation Project's control panel uses table structure to organize items. It supports three type of data format witch are Hex, String and File format, supports active property. Selected item can be excited immediately using the drive button on the left column.

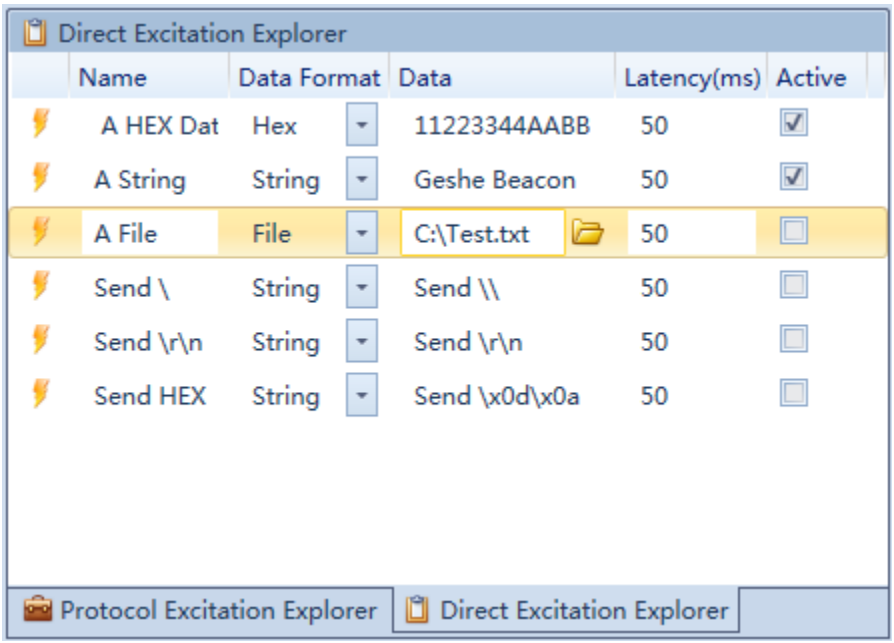

Direct Excitation Project's shortcut menu is opened when mouse right button clicked.

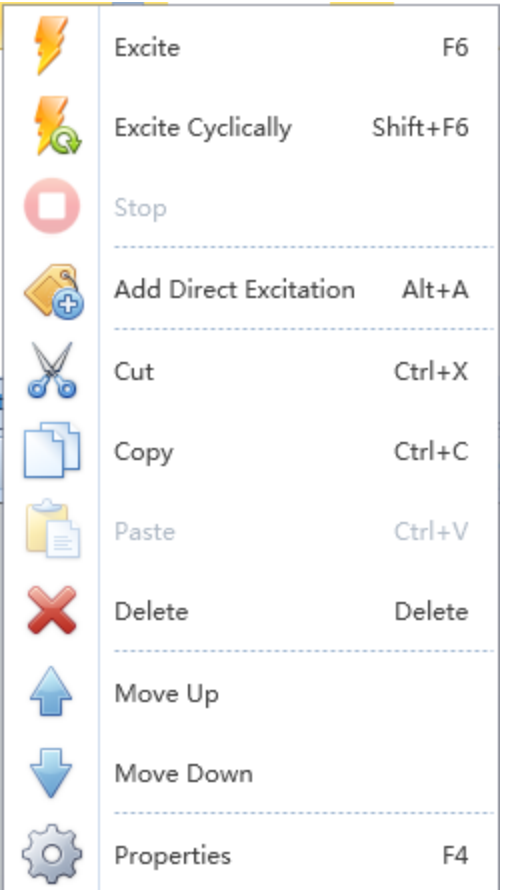

#### 2.2.6 Data Area

Data area can display excitation data. Data are divided into public data, custom data and report data.

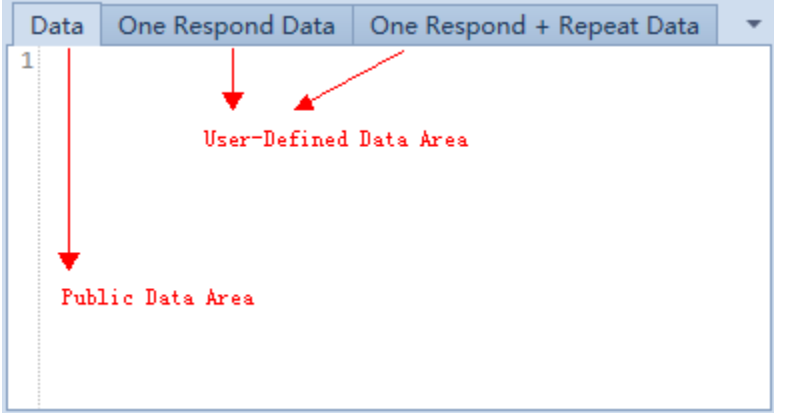

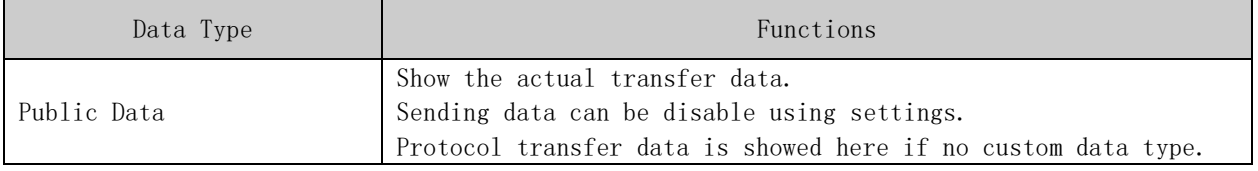

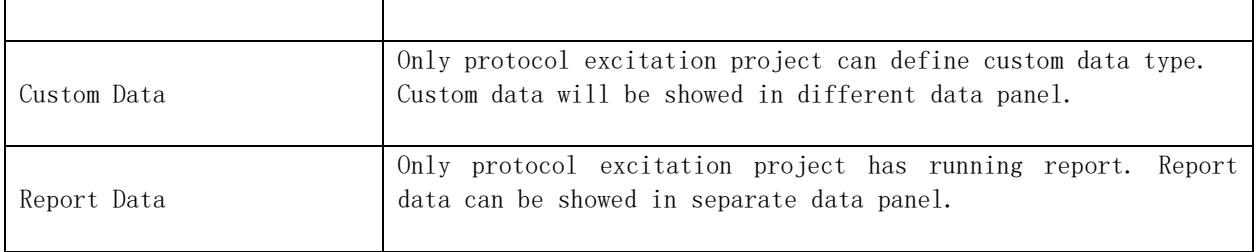

Data areas can be located using drag and drop actions.

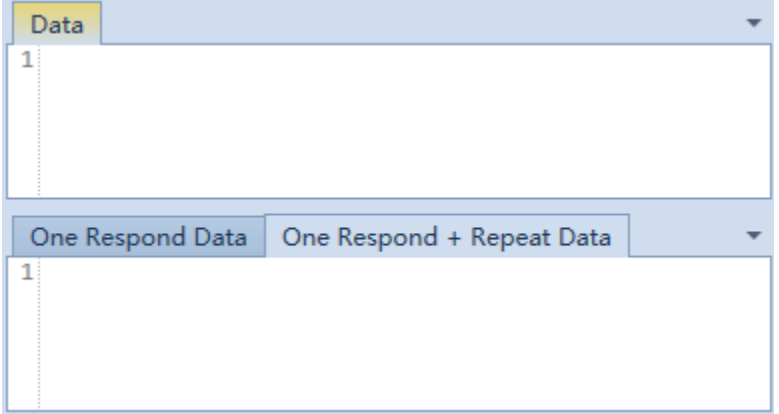

# 2.3 Software Settings

Open settings dialog:【Application Menu】->Settings.

2.3.1 General Settings

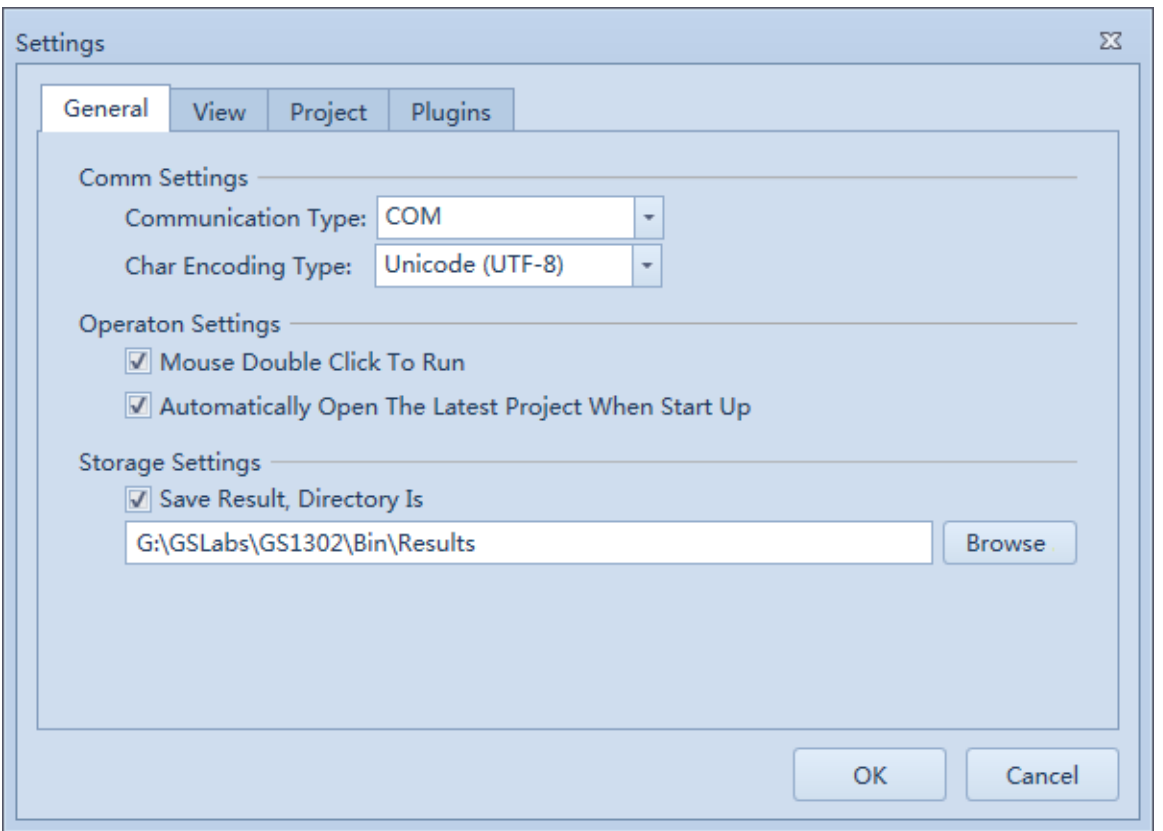

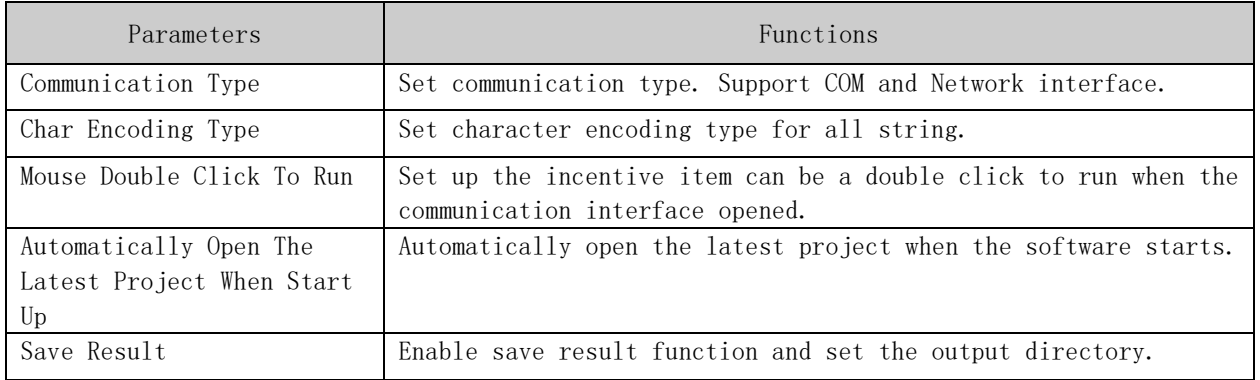

2.3.2 View Settings

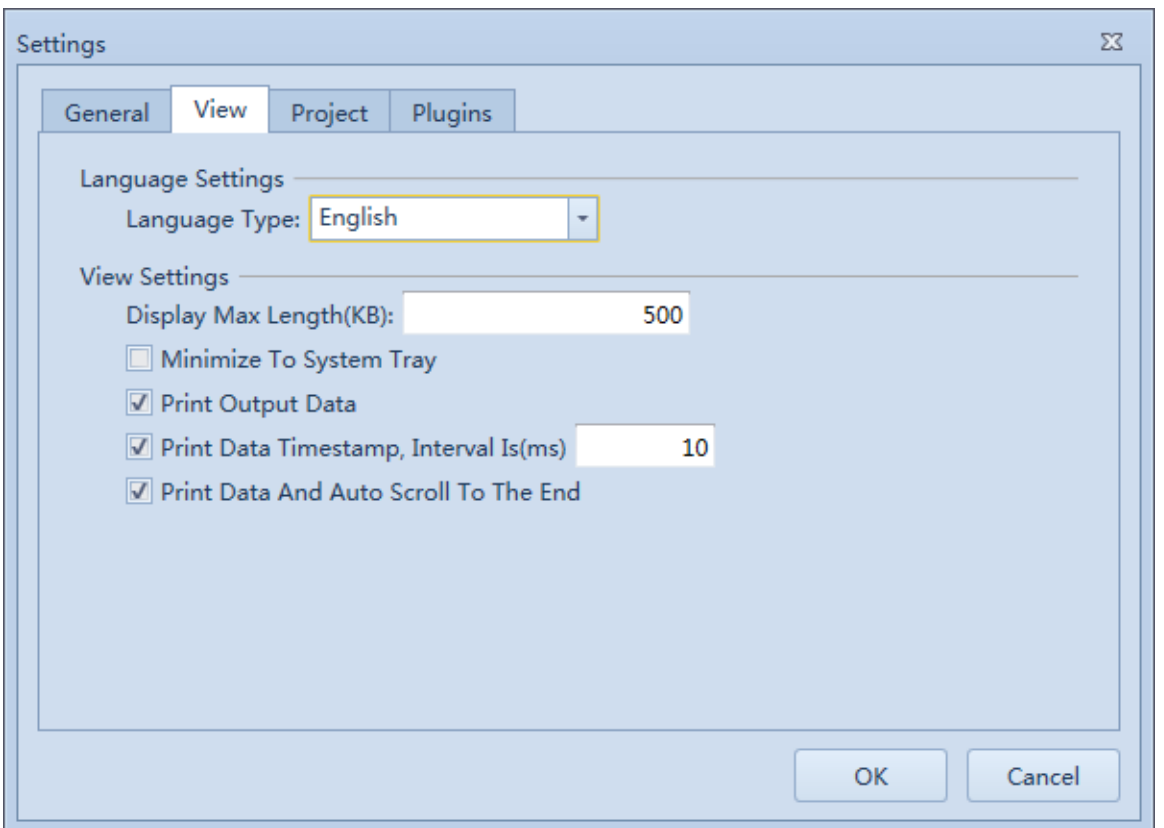

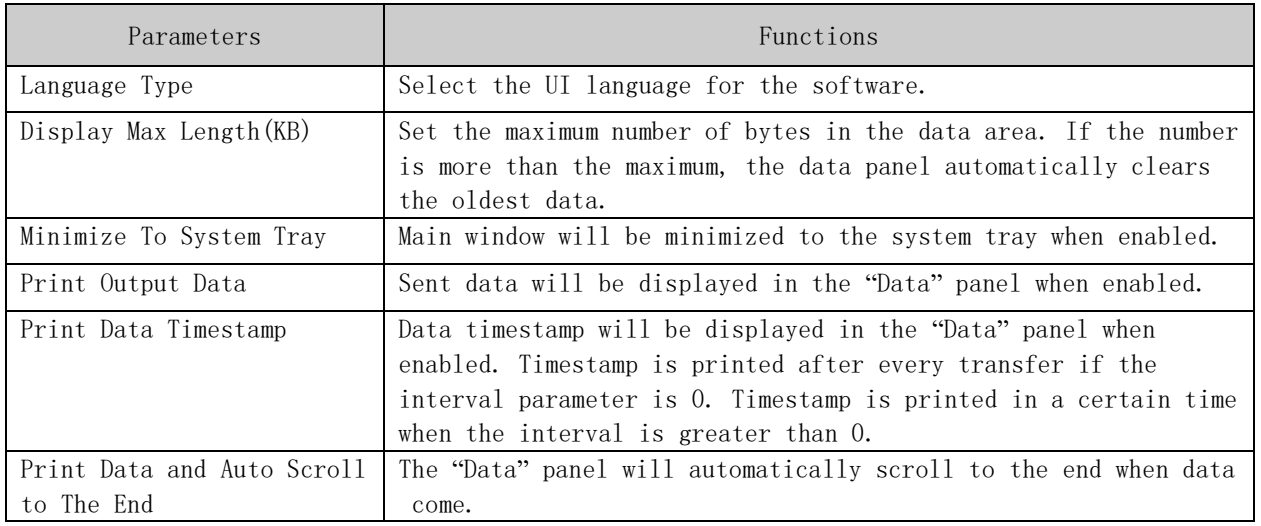

2.3.3 Project Settings

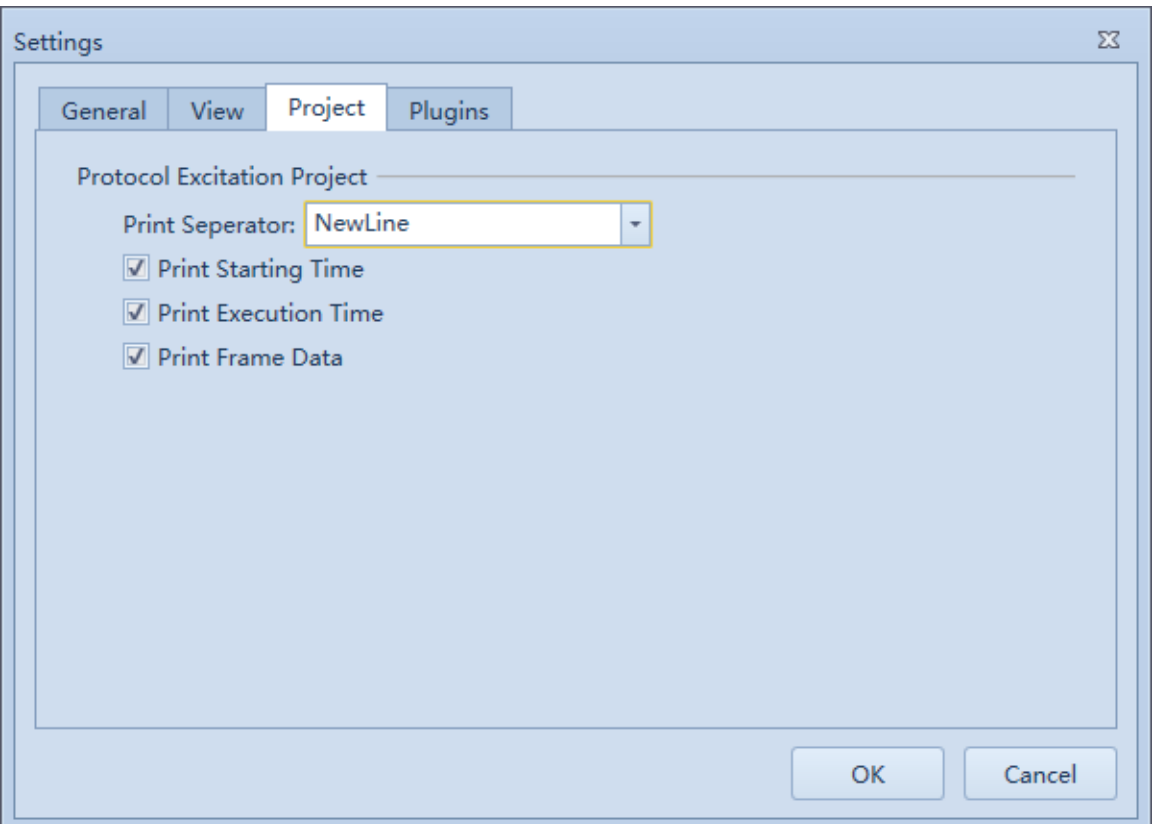

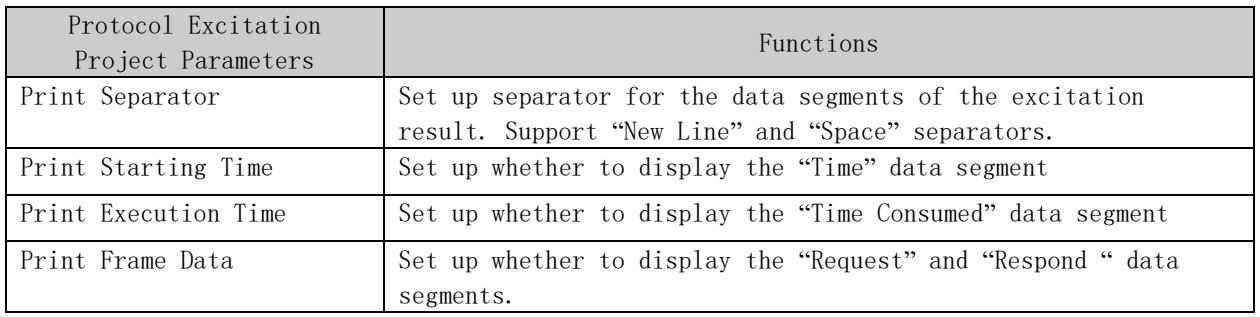

## 2.3.4 Plugins Information

List all plugins in the Plugins directory of the software install directory which can be known as managed components by the software based on Microsoft .NET Framework.

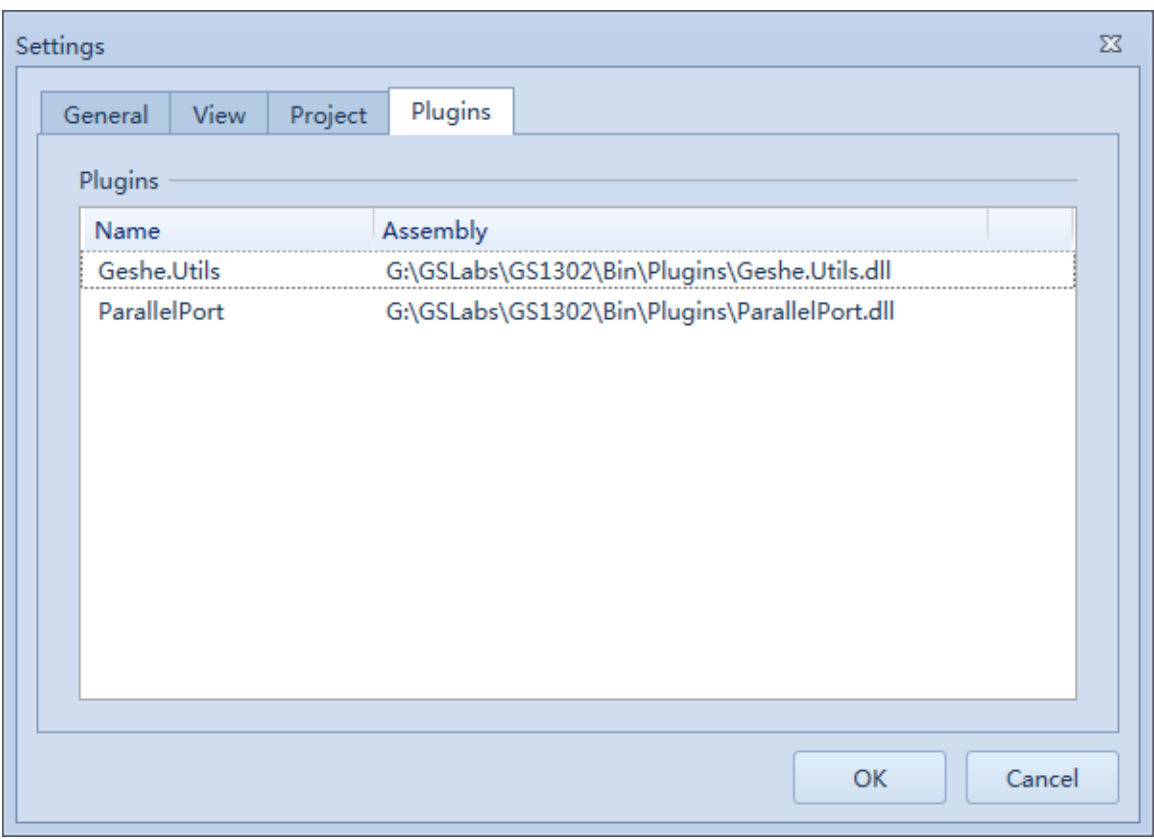

## 2.4 Software Registration

Software registration is for professional version. No need to register when using free version.

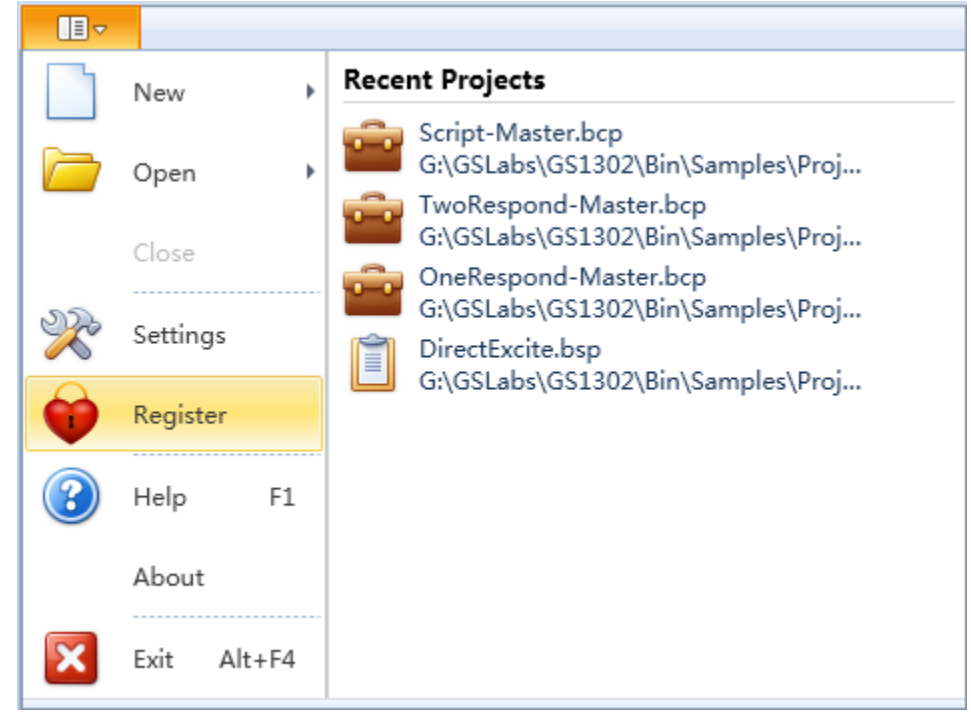

The software can be registered step by step: Step 1: **(Application Menu)**  $\rightarrow$  Register.

User ID is user computer's character code and can be automatically generated.

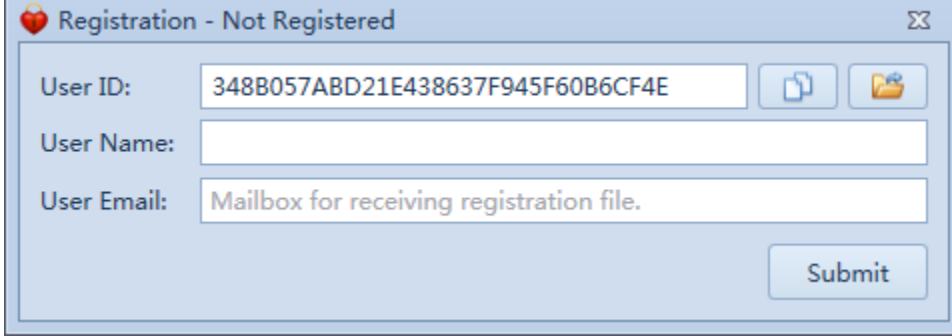

Step 2: Input User Name and User Email. Or use "Import" button to import a license file. Please input the true email address because the email is for the license file.

Step 3: Click "Summit" button. Registration information will be sent to the registration server. If the action fails or the software has been licensed in this computer before, the software will start email to send some information to us.

Step 4: Purchase the software. Please refer to  $1.4.3$  [section](#page-4-0) to know how to purchase.

Step 5: When purchased successfully, we will send you license file using email or other transfer methods within 24 hours.

Step 6: Use the received license file to overlap the license.xml file in the install directory.

## 3. Direct Excitation Project

## 3.1 Brief

Direct Excitation Project supports send data function and uses list structure to organize items. It supports Hex, String and File format, supports item delay, supports disabling item, and supports immediate execution of an incentive.

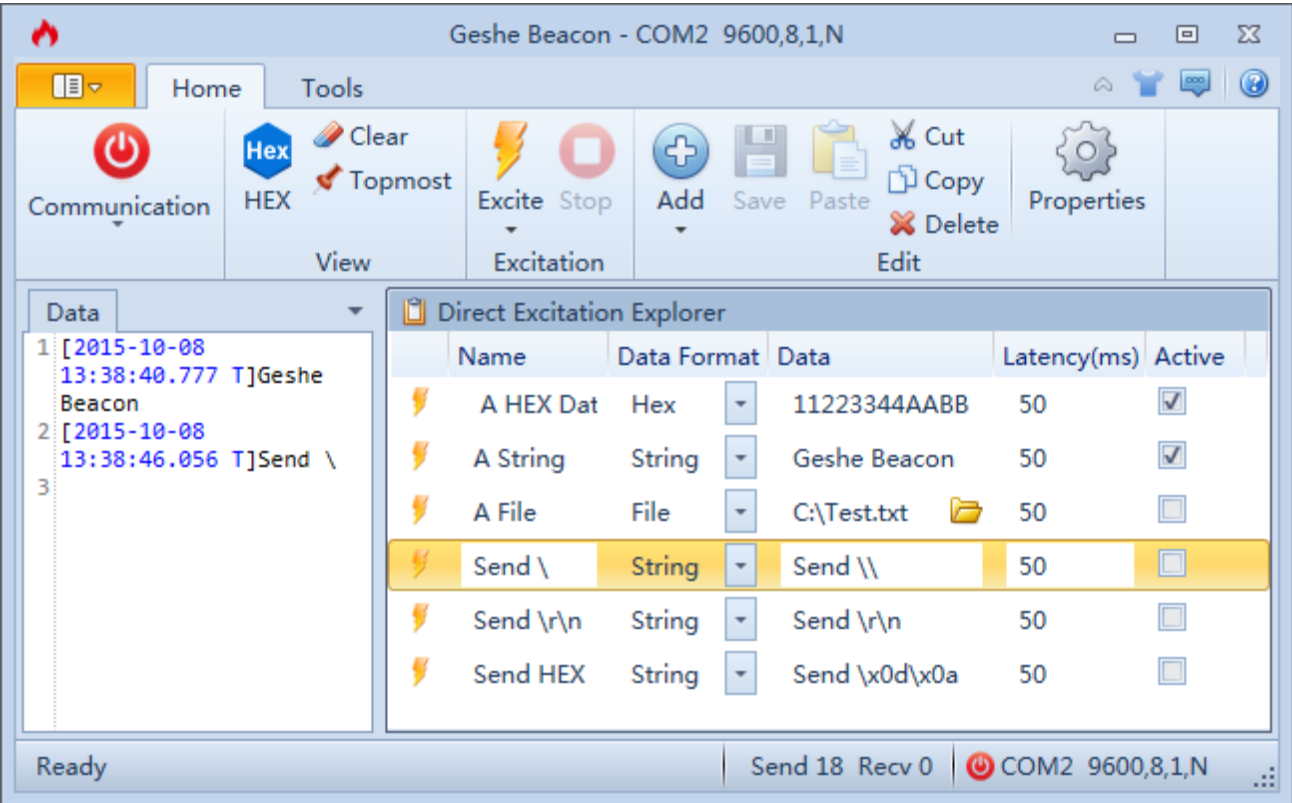

## 3.2 Basic Operation

3.2.1 New Direct Excitation Project

Step 1: 【Application Menu】->"New"->"Direct Excitation Project". Step 2: Select project path, input project name and click "Save".

3.2.2 Open Direct Excitation Project

Method 1:

Step 1: 【Application Menu】->"Open"->"Direct Excitation Project".

Step 2: Select the project file and click "Open".

Method 2:

Step 1: 【Application Menu】->Use "Recent Projects" panel to open a project.

## 3.2.3 Close Direct Excitation Project

Step 1: 【Control Panel】->Select "Direct Excitation Project Explorer". Step 2: 【Application Menu】->"Close".

3.2.4 Save Direct Excitation Project

Step 1: 【Control Panel】->Select "Direct Excitation Project Explorer".

Step 2: 【Application Menu】->"Save" Or "Save As".

## 3.2.5 Modify Direct Excitation Project Properties

Step 1: 【Control Panel】->Select "Direct Excitation Project Explorer".

Step 2: 【Toolbar】->"Properties"; Or【Control Panel】->Click right mouse button to open the shortcut menu ->"Properties".

Direct Excitation Project Properties

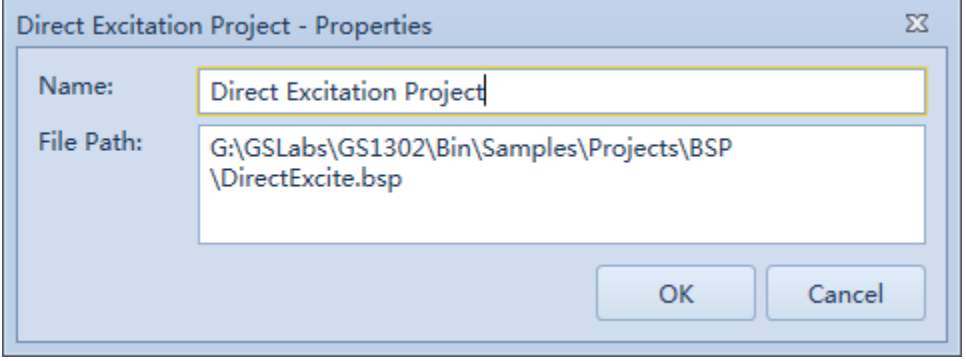

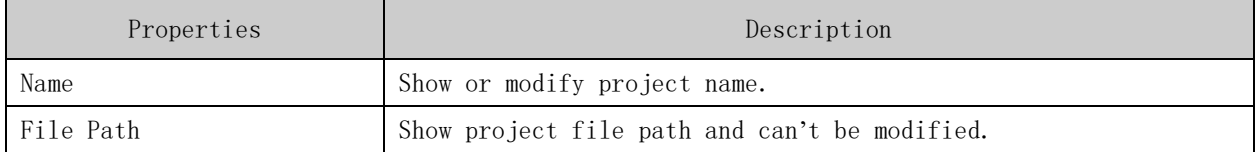

#### 3.2.6 Add Direct Excitation Item

Step 1: 【Control Panel】->Select "Direct Excitation Project Explorer".

Step 2: Select an item in "Direct Excitation Project Explorer" , new item will be inserted before the selected item.

Step 3: 【Toolbar】->"Add"->"Add Direct Excitation"; Or【Control Panel】-> Click right mouse button to open the shortcut menu  $\rightarrow$ "Add Direct Excitation".

Step 4: Edit the new item's properties.

## 3.2.7 Delete Direct Excitation Item

Step 1: 【Control Panel】->Select "Direct Excitation Project Explorer".

Step 2: Select the item to be deleted in the "Direct Excitation Project Explorer".

Step 3: 【Toolbar】->"Delete"; Or 【Control Panel】-> Click right mouse button to open the shortcut menu ->"Delete".

#### 3.2.8 Excite

Incentive premise: communication interface has been opened.

Step 1: 【Control Panel】->Select "Direct Excitation Project Explorer".

Step 2: 【Toolbar】->"Excite"; Or 【Toolbar】->"Excite" Menu->"Excite"/ "Excite Cyclically"; Or  $\mathbb{C}$ Control Panel  $\mathbb{Z}$  -> Click right mouse button to open the shortcut menu ->"Excite"/ "Excite Cyclically".

#### 3.2.9 Stop Excite

Stop Incentive premise: Exciting.

Step 1: 【Control Panel】->Select "Direct Excitation Project Explorer". Step 2: 【Toolbar】->"Stop"; Or 【Control Panel】-> Click right mouse button to open the shortcut menu  $\rightarrow$ "Stop".

#### 3.3 Usability

Direct Excitation Project is for the following environments.

- ➢ As a command control panel to communicate with a device
- $\triangleright$  Add interference signal to the excited device and test the excited device.

## 4. Protocol Excitation Project

#### 4.1 Brief

Protocol is an essential part of the communication system. How to organize and conduct effective protocol testing, to organize a low cost testing to meet the rapidly changing communication environment are concerned by more and more enterprises and R&D personnel. In the past, we need to customize a test tool for each of the communication protocol. Numerous custom testing tools greatly increase the test development, maintenance and learning costs. And these will decrease the competitiveness in the modern electronic Industry.

Geshe Debug Genius's protocol excitation function can separate thoroughly the changeable communication protocol from the communication software and makes communication software able to cope with the rapidly changing communication environment.

Advantage of Geshe Debug Genius's protocol excitation function:

- ➢ A single test tool to replace many custom testing tools, greatly reduce the cost of maintenance, test development and learning.
- ➢ The fast excitation source management greatly reduces development costs.
- ➢ Organize projects by documents, advantageous to the management of a large number of test items and test standard.
- ➢ Support cyclic test and test report, improve the level of test automation.

#### 4.2 Basic Operation

4.2.1 New Protocol Excitation Project

Step 1: 【Application Menu】->"New"->"Protocol Excitation Project". Step 2: Select project path, input project name and click "Save".

4.2.2 Open Protocol Excitation Project

Method 1:

Step 1: 【Application Menu】->"Open"->"Protocol Excitation Project". Step 2: Select the project file and click "Open".

Method 2:

Step 1: **[Application Menu]**  $\rightarrow$  Use "Recent Projects" panel to open a project.

4.2.3 Close Protocol Excitation Project

Step 1: 【Control Panel】-> Select "Protocol Excitation Project Explorer". Step 2: **【Application Menu】-> "Close".** 

4.2.4 Save Protocol Excitation Project

Step 1: 【Control Panel】-> Select "Protocol Excitation Project Explorer".

Step 2: 【Application Menu】->"Save" Or "Save As".

4.2.5 Modify Protocol Excitation Project Properties

Step 1: 【Control Panel】-> Select "Protocol Excitation Project Explorer".

Step 2: Select project item in "Protocol Excitation Project Explorer".

Step 3: 【Toolbar】->"Properties"; Or 【Control Panel】->Click right mouse button to open the shortcut menu->"Properties".

Protocol Excitation Project Properties

# **Geshe Debug Genius** 24

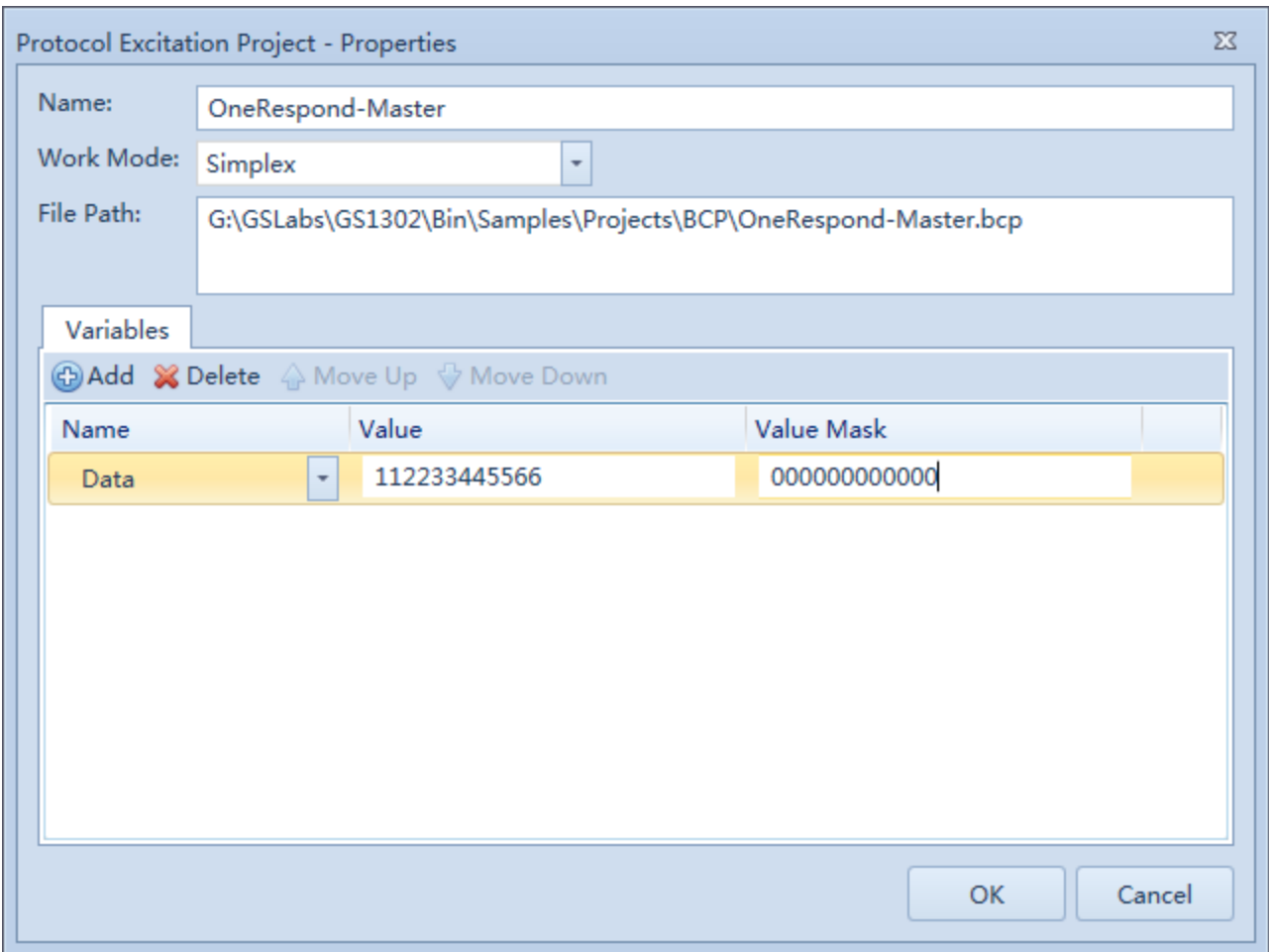

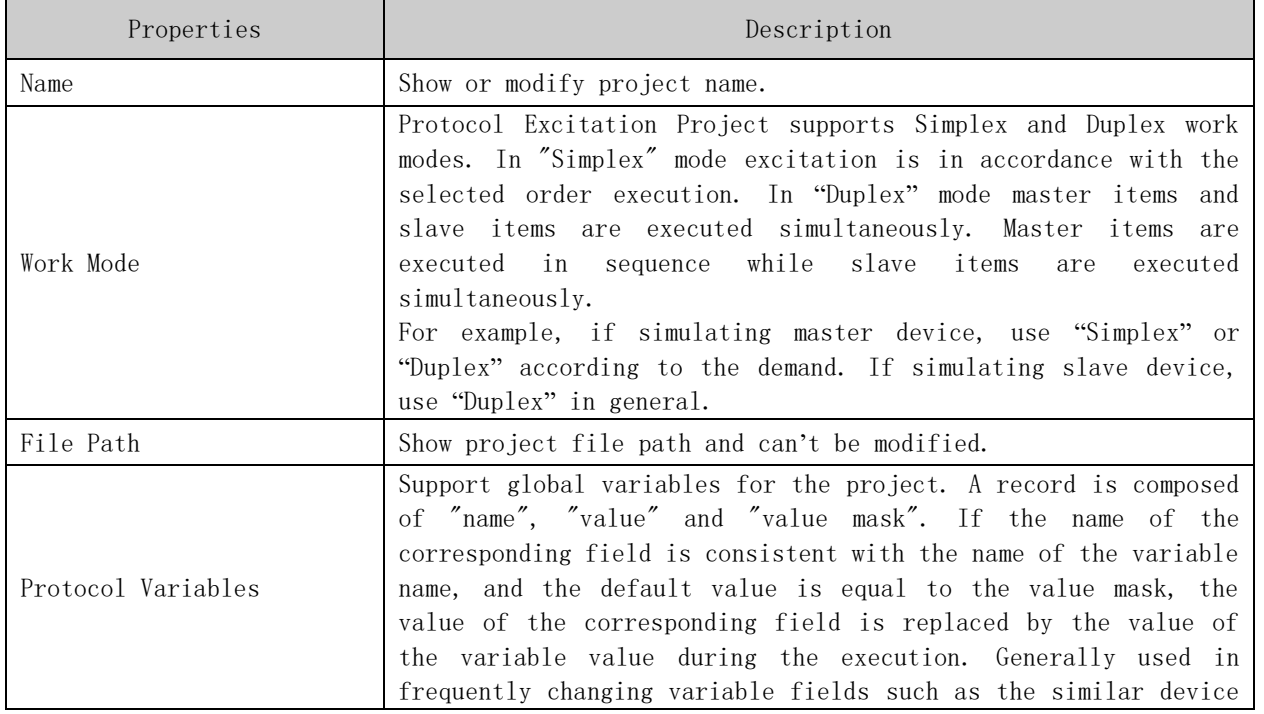

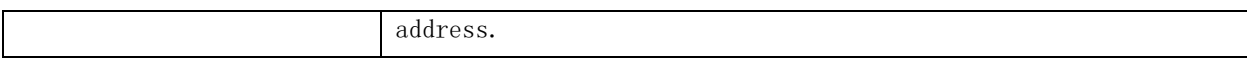

4.2.6 Add Protocol Suite

Step 1: 【Control Panel】-> Select "Protocol Excitation Project Explorer".

Step 2: Select a protocol item or protocol suite in "Protocol Excitation Project Explorer" as a location for the new protocol suite.

Step 3: 【Toolbar】->"Add"->"Add Protocol Suite"; Or 【Control Panel】->Click right mouse button to open the shortcut menu->"Add Protocol Suite".

Step 4: Input suite name in the protocol suite properties dialog and click "OK".

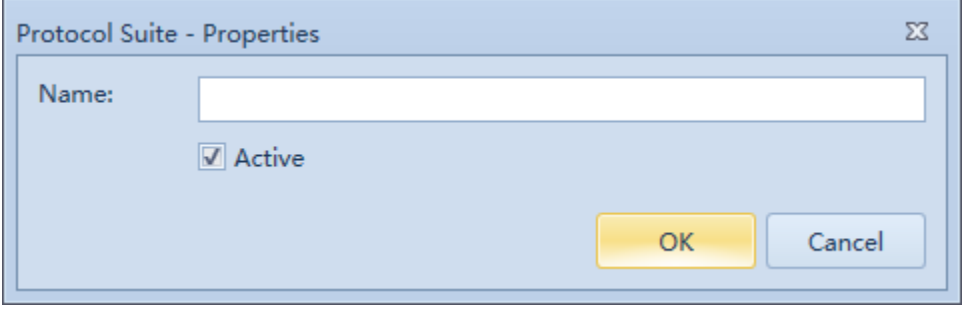

Step 5: Select the relative position for the new item and click "OK".

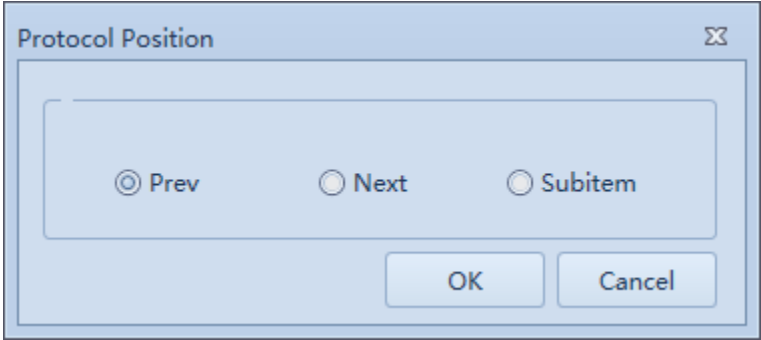

4.2.7 Add Protocol

Step 1: 【Control Panel】-> Select "Protocol Excitation Project Explorer".

Step 2: Select a protocol item or protocol suite in "Protocol Excitation Project Explorer" as a location for the new protocol.

Step 3: 【Toolbar】->"Add"->"Add Protocol"; Or 【Control Panel】->Click right mouse button to open the shortcut menu->"Add Protocol".

Step 4: Input parameters in the protocol properties dialog and click "OK".

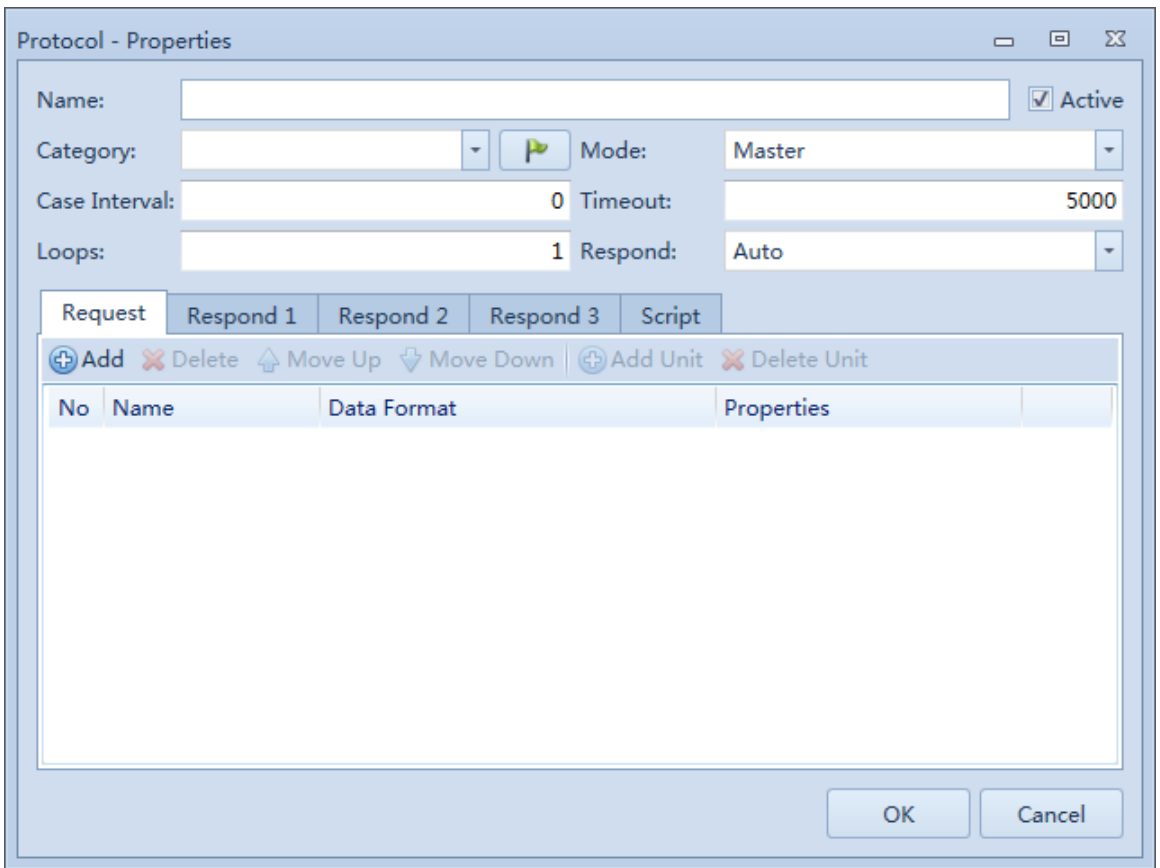

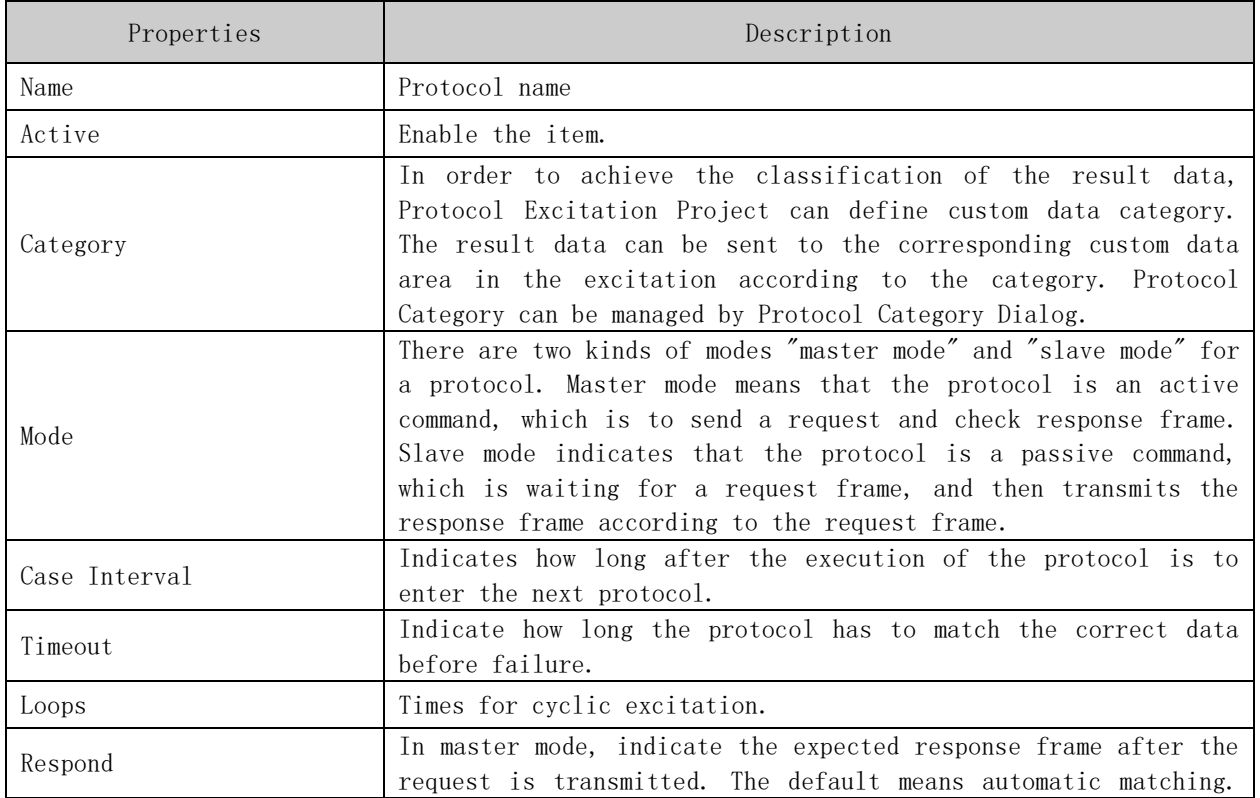

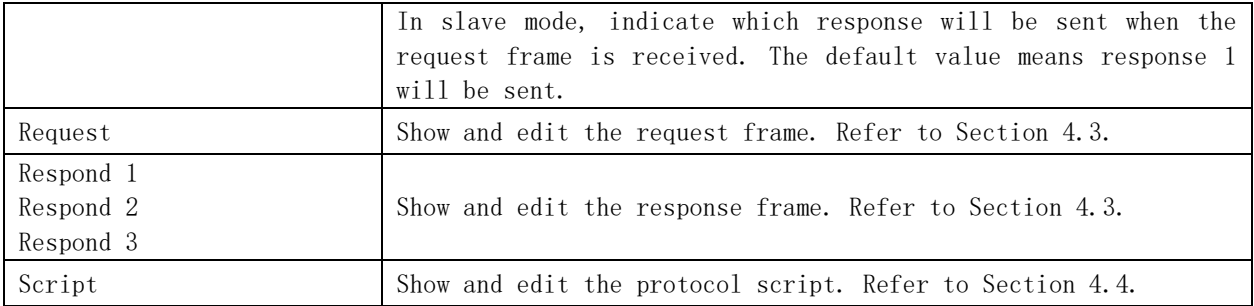

Step 5: Select the relative position for the new item and click "OK".

## 4.2.8 Excite

Incentive premise: communication interface has been opened.

Step 1: 【Control Panel】-> Select "Protocol Excitation Project Explorer". Step 2: 【Toolbar】->"Excite"; Or 【Toolbar】->"Excite" Menu->"Excite"/ "Excite Cyclically"; Or 【Control Panel】->Click right mouse button to open the shortcut menu->"Excite"/ "Excite Cyclically".

## 4.2.9 Stop Excite

Stop Incentive premise: Exciting. Step 1: 【Control Panel】-> Select "Protocol Excitation Project Explorer".

Step 2: 【Toolbar】->"Stop"; Or 【Control Panel】->Click right mouse button to open the shortcut menu->"Stop".

## 4.3 Protocol Frame

The protocol frame is composed of one or more frame format units. Frame format unit can be non-byte aligned. But total frame must be byte aligned.

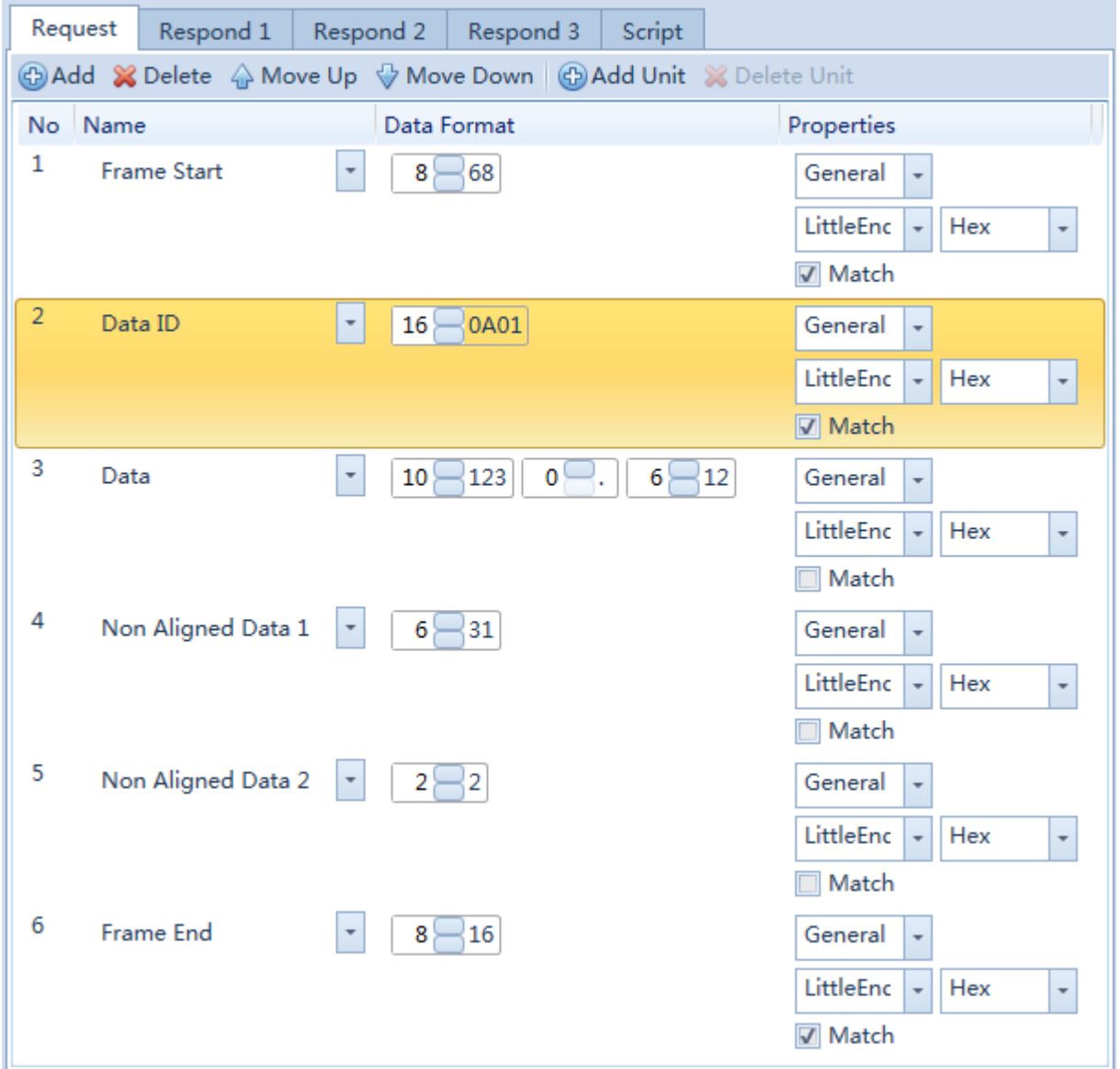

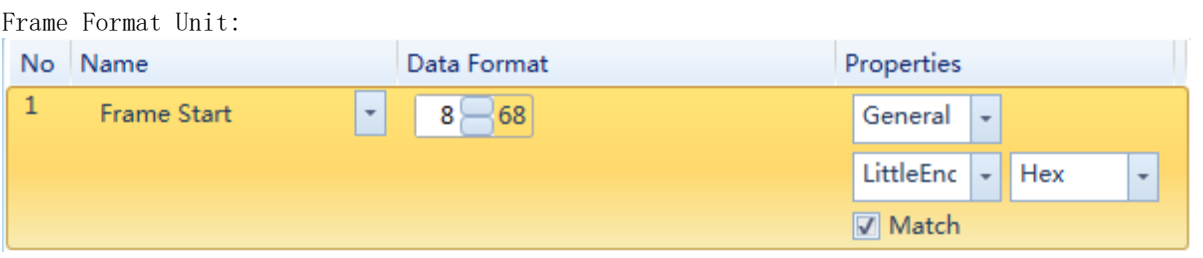

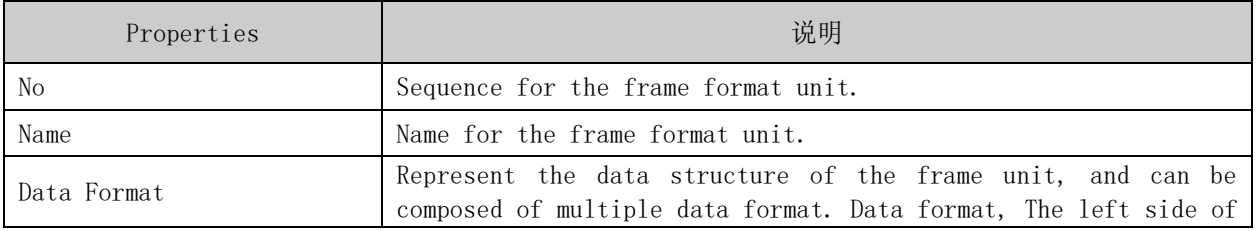

© 2023 Shanghai Geshe Information Technology Co., Ltd.

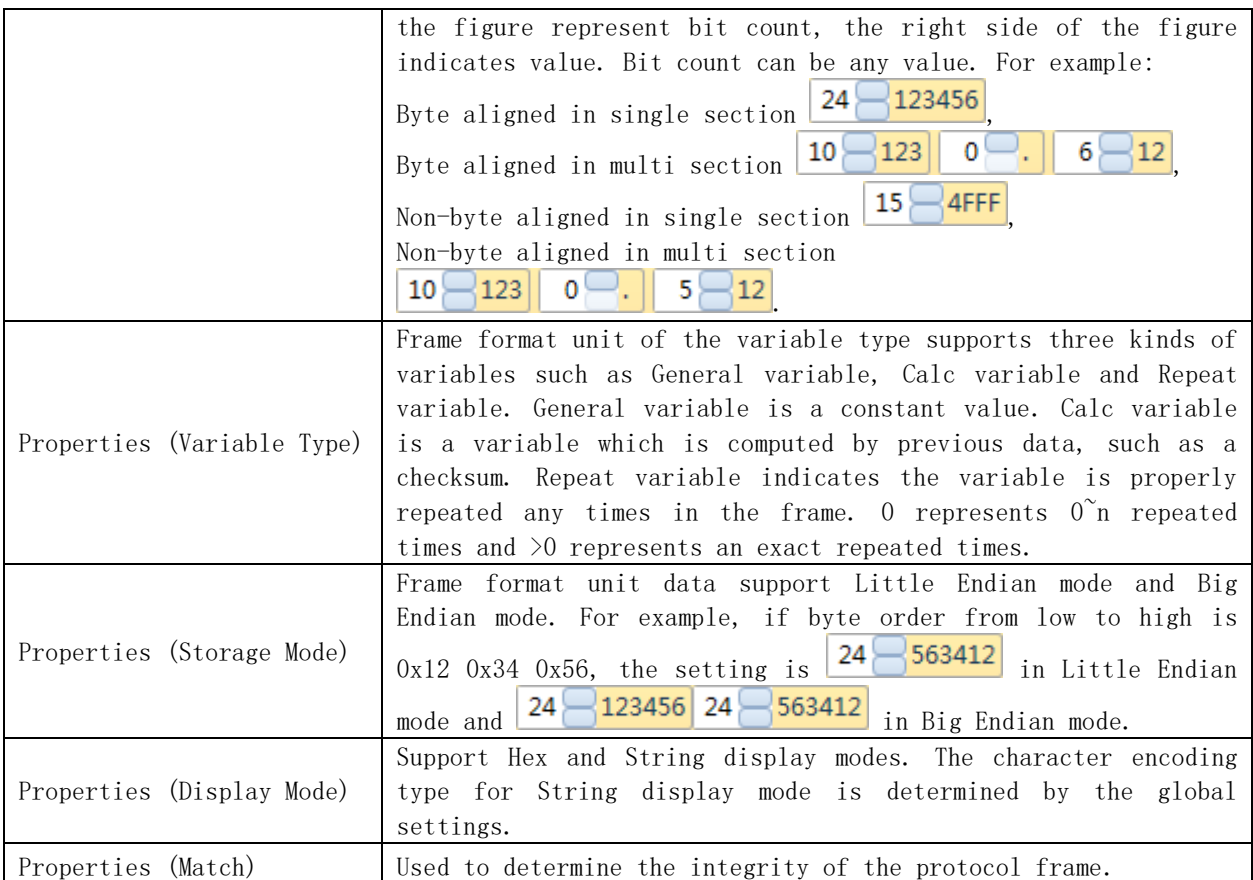

Toolbar for Frame Format Unit:

**⊕ Add ※ Delete** A Move Up ♥ Move Down **Dadd Unit** ※ Delete Unit

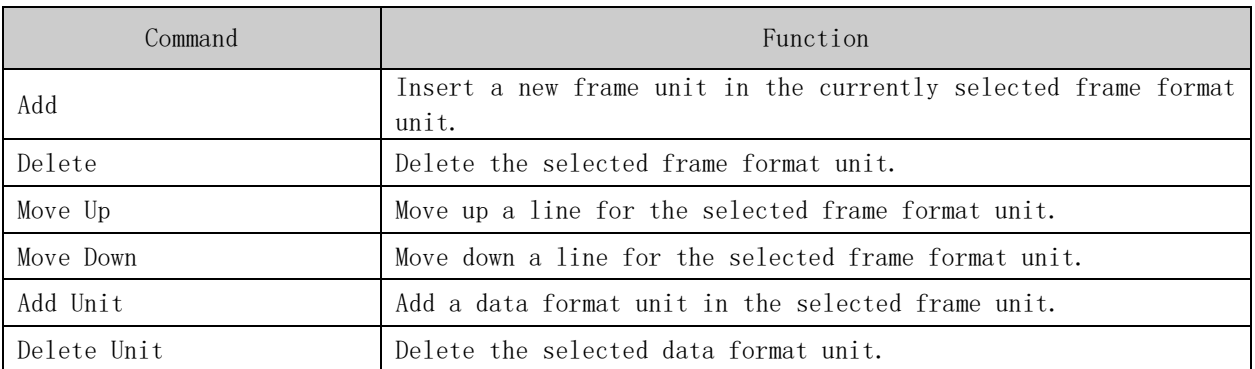

# 4.4 Protocol Script

4.4.1 Script Editor

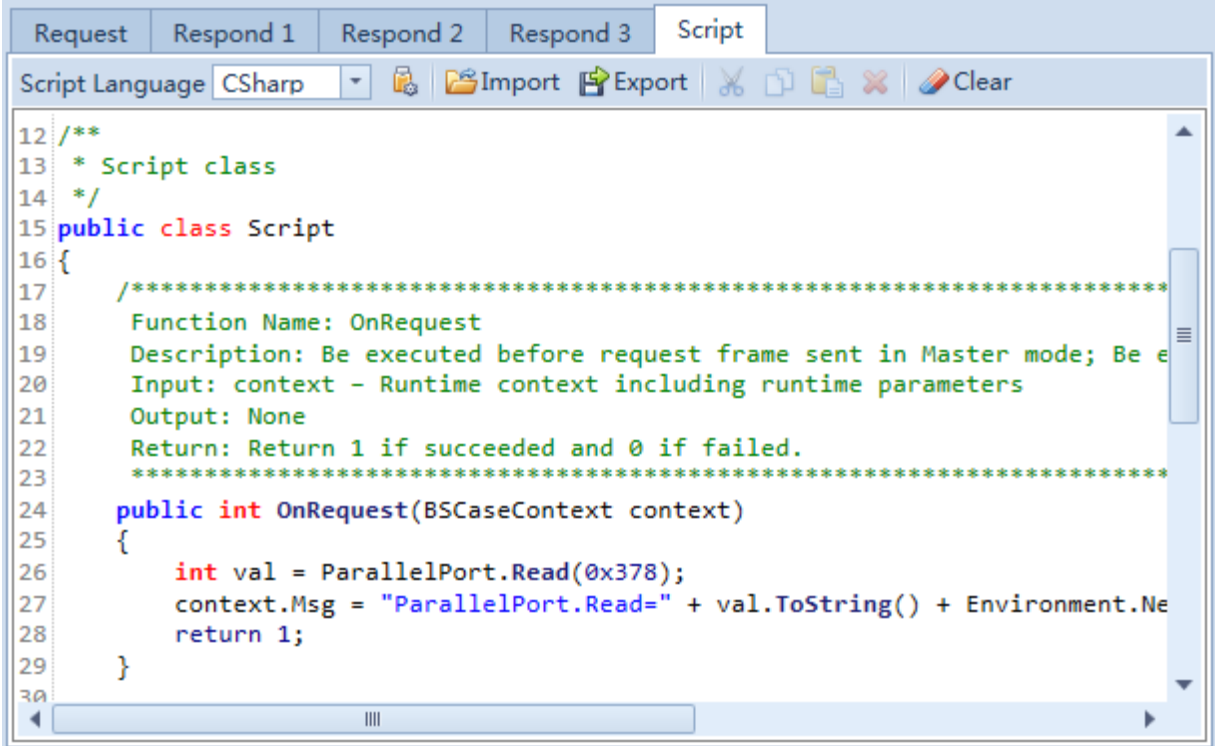

## Toolbar for Script Editor

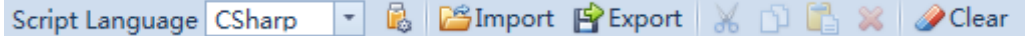

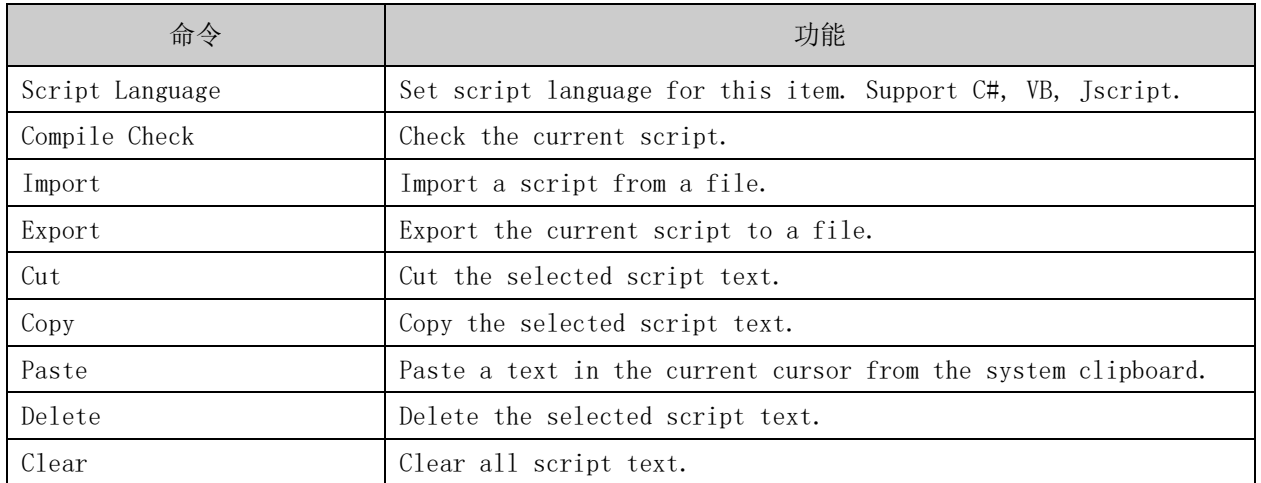

If the script has errors, compile check function will show the location and error code of the errors.

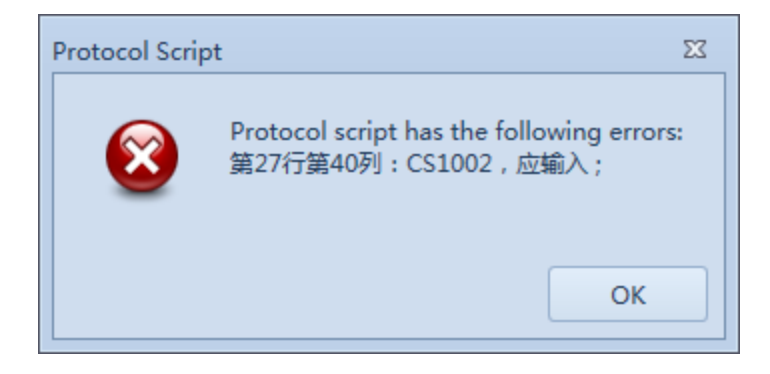

#### 4.4.2 Script Structure

Protocol script language supports C#, VB and Jscript. There are some templates of scripts in the directory Scripts in the software installed directory. You can use "Import" command to import a template to the script editor.

Below is the C# version of the script template. It is a .NET class and contains three methods, namely OnRequest method, OnProcess method, OnRespond method.

```
/*************************************************************************
 Copyright (c) 2014, Shanghai Geshe Information Technology Co., Ltd.
Filename: Script.cs
Description: C# Script Template
**************************************************************************/
/**
* Namespace definition
*/
//using System;
/**
* Script class
*/
public class Script
{
  /*************************************************************************
  Function Name: OnRequest
  Description: Be executed before request frame sent in Master mode; Be executed after 
request frame received in Slave mode.
  Input: context – Runtime context including runtime parameters
  Output: None
  Return: Return 1 if succeeded and 0 if failed.
  *************************************************************************/
 public int OnRequest(BSCaseContext context)
  {
   return 1;
  }
  /*************************************************************************
```

```
Function Name: OnProcess
  Description: Be executed once at about every 5ms while waiting to receive or sending 
response.
  Input: context –Runtime context including runtime parameters
  Output: None
  Return: Return 1 if succeeded and 0 if failed.
  *************************************************************************/
 public int OnProcess(BSCaseContext context)
 {
   return 1;
 }
 /*************************************************************************
  Function Name: OnRespond
  Description: Be executed after response frame sent in Slave mode; Be executed after 
response frame received in Master mode.
 Input: context –Runtime context including runtime parameters
  Output: None
  Return: Return 1 if succeeded and 0 if failed.
  *************************************************************************/
 public int OnRespond(BSCaseContext context)
  {
   return 1;
 }
}
```
#### 4.4.3 Script Parameter BSCaseContext Class

The only input parameter for the script functions is a type of BSCaseContext. This type instance carries the script execution context for the entire process. This class provides properties and methods for script and can control and manage excitation, protocol frame and communication interface.

4.4.3.1 .Power

Get or set the operating state of the excitation, which indicates whether the excitation is running.

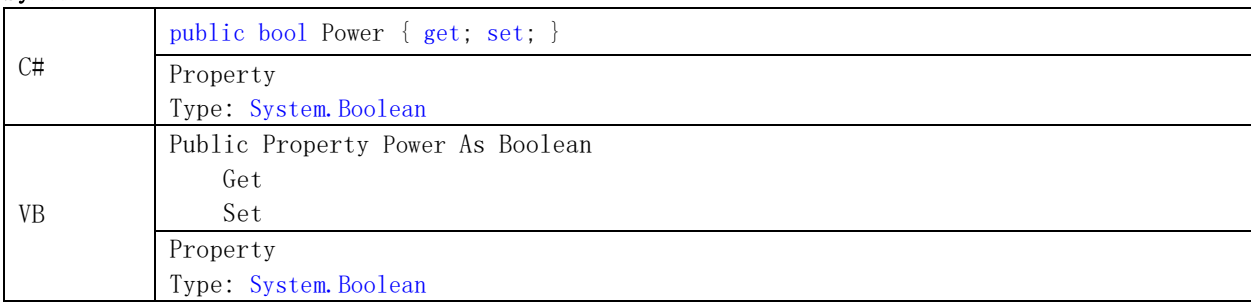

#### Syntax

When you need to stop the drive, you can set the Power value to false in the script.

#### Example

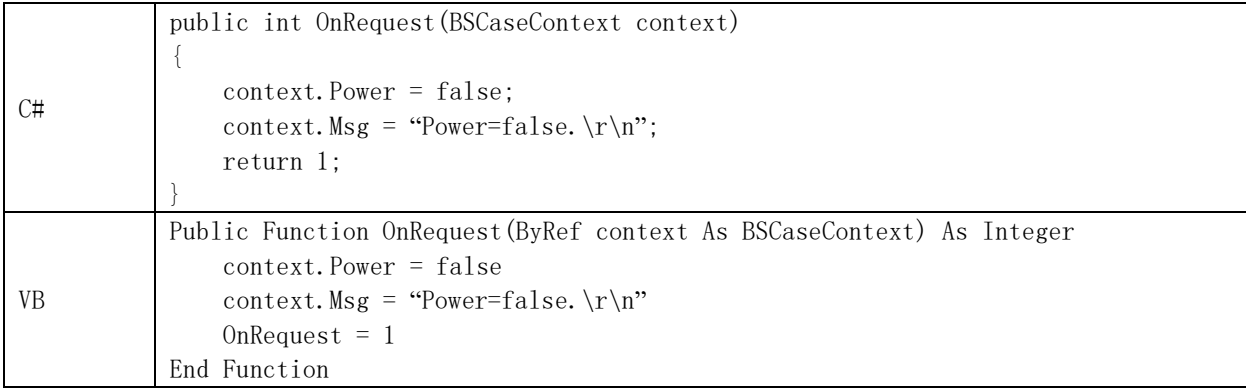

#### 4.4.3.2 .CommParameters

Get the object to describe the communication interface. The object is a type of BSComStreamParameters in COM. Refer to Section 4.4.4. And it is a type of BSNetStreamParameters in Network. Refer to Section 4.4.5.

#### Syntax

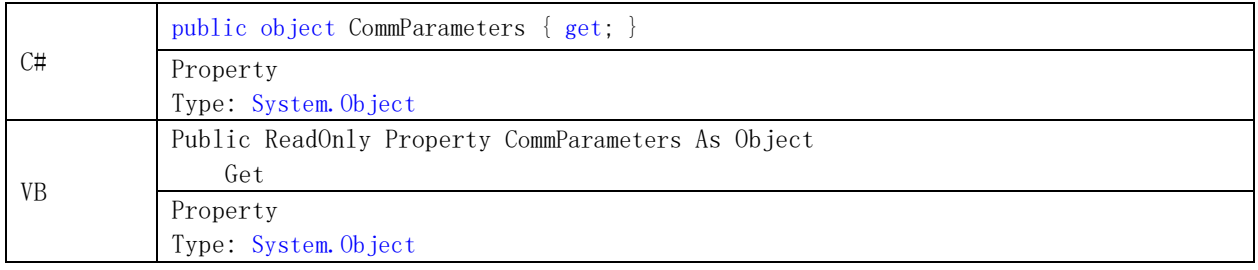

#### Note

When you need to get or modify the communication interface parameters in the script, you can switch the CommParameters to the communication interface parameter type, and then operate it.

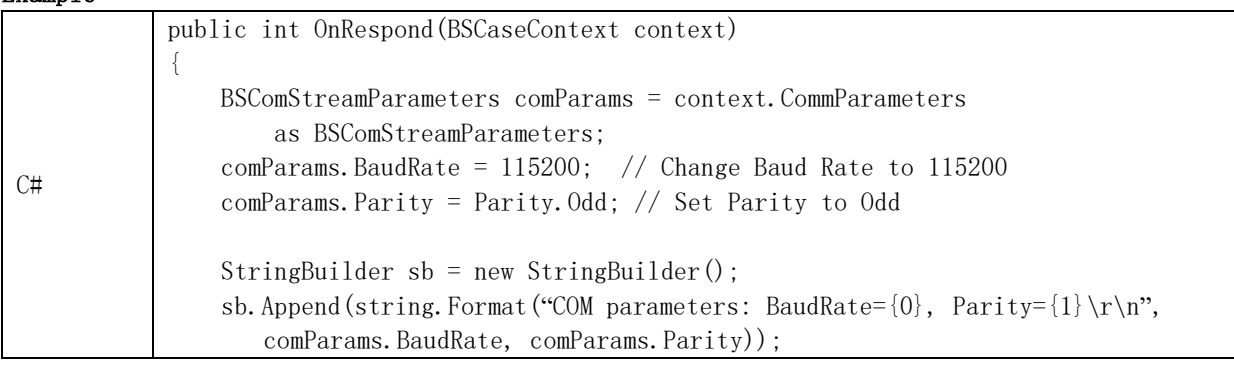

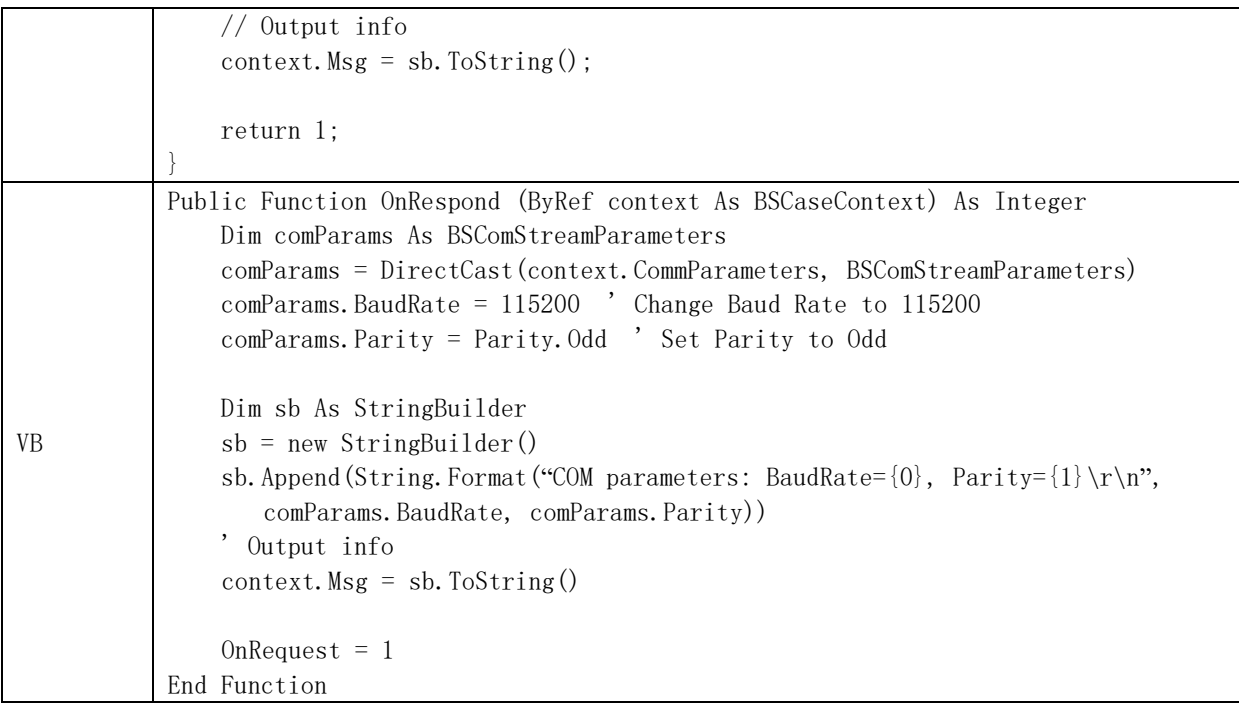

## 4.4.3.3 .Msg

Get or set an information string that is displayed to the data area after the script function is finished.

#### Syntax

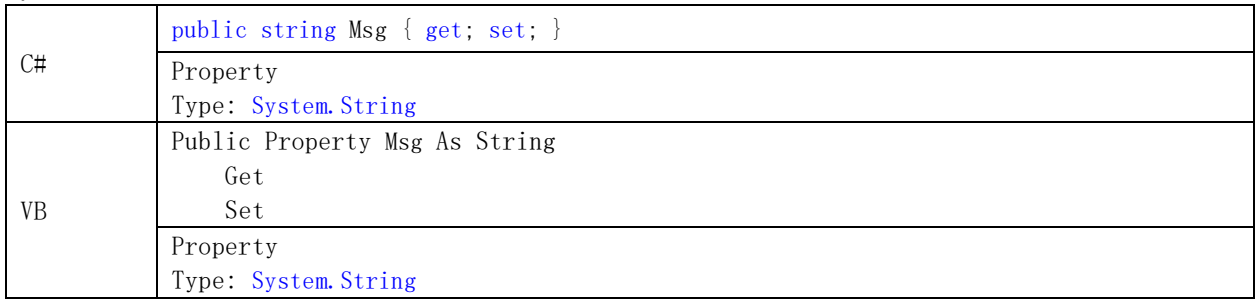

#### Note

When you need to display information to the data area after the script function executed, you can set the Msg value in the script function. If you need to set several message, you can use StringBuilder to combine all of the messages and set the Msg value or Use AppendMsg method.

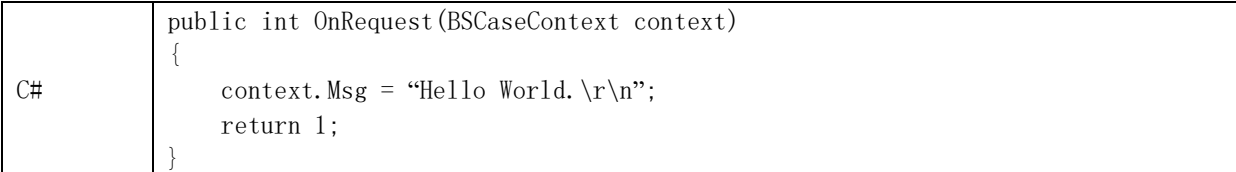

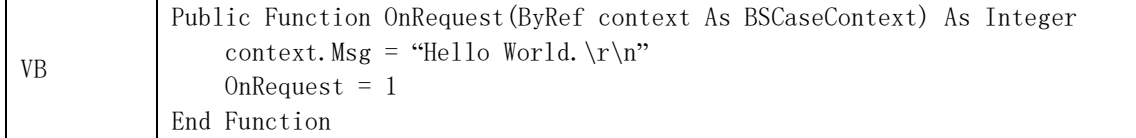

#### 4.4.3.4 .MatchResult

Get the matched frame index. It starts from 0. If the matching frame is a request frame, the valid value is 0. If the matching frame is a response, the valid value is 0 or 1 or 2.

## Syntax

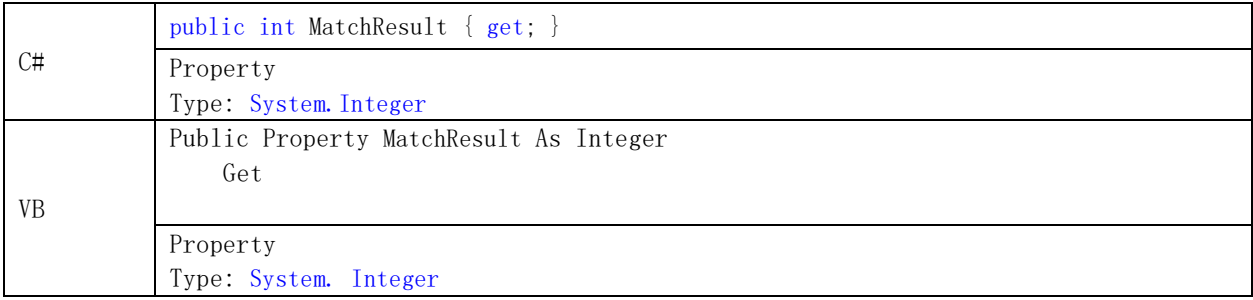

## Note

None

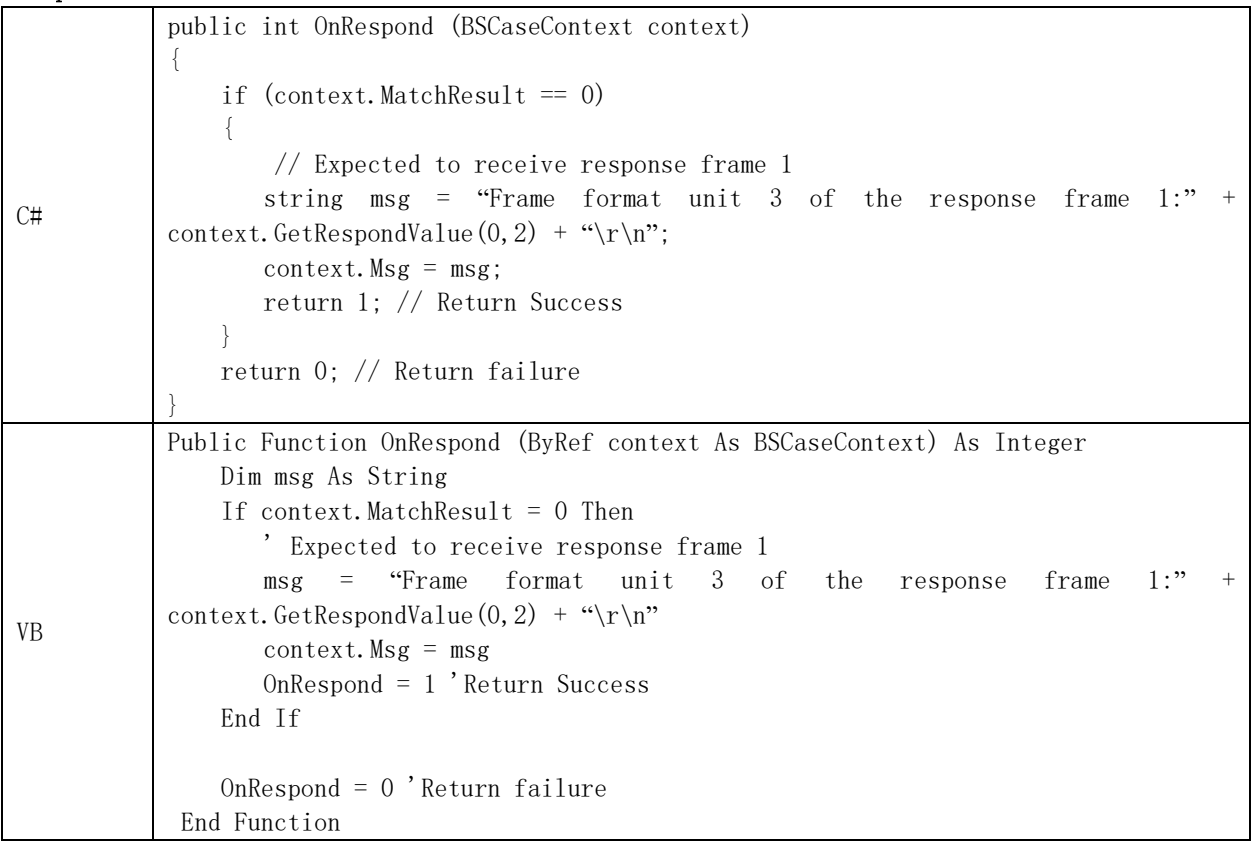

## 4.4.3.5 .ExpectedRespond

Get or set the index of the Respond property. The valid value starts from 0. It indicates expected respond index in Master mode and the ready-to-send response index after the request frame received in Slave mode.

## Syntax

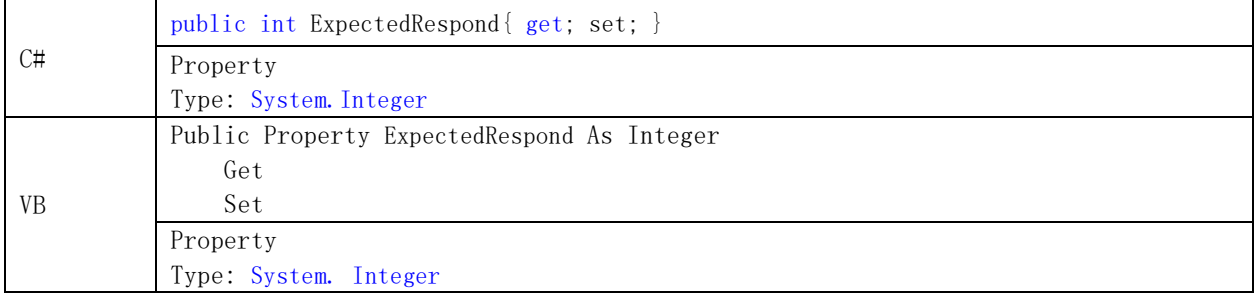

## Note

None

## Example

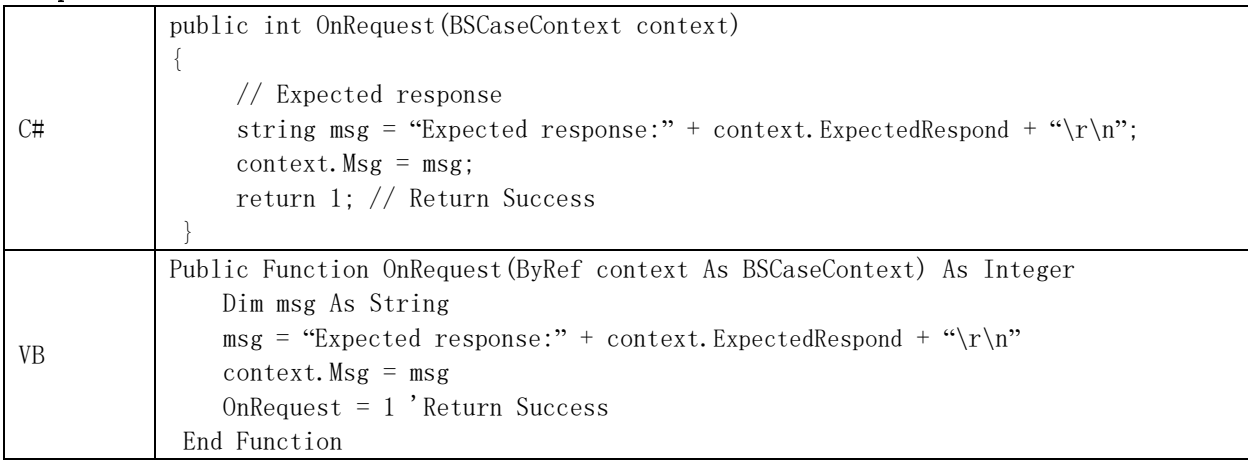

## 4.4.3.6 .AppendMsg

Add an information string, which is attached to the original Msg. And the Msg will be displayed to the data area after the script function is executed.

#### Syntax

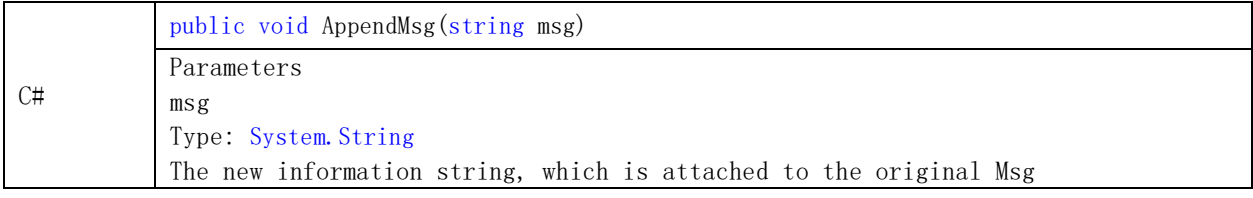

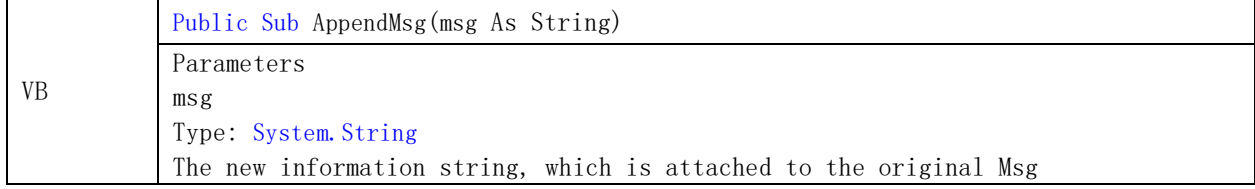

When you need to set multiple messages, use the AppendMsg method.

#### Example

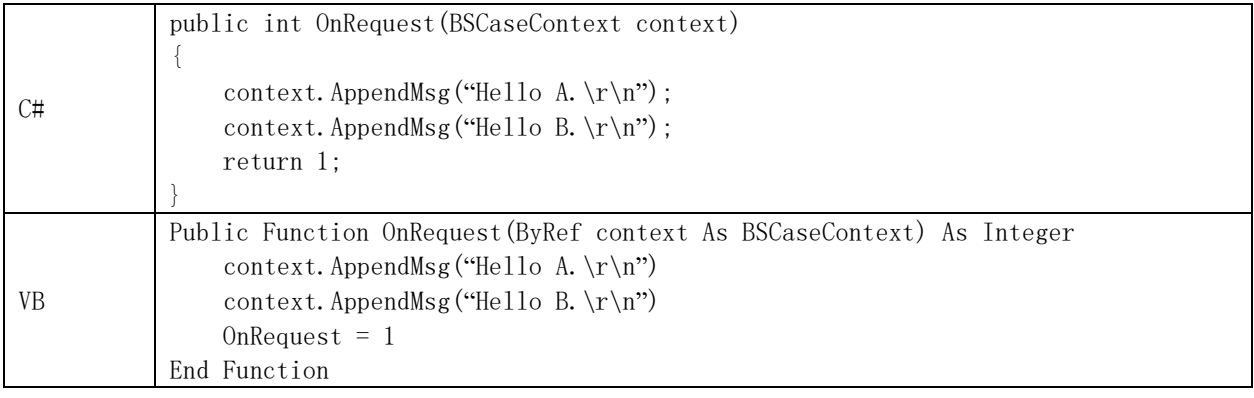

## 4.4.3.7 .GetVariant

Get the value of the user defined variable.

## Syntax

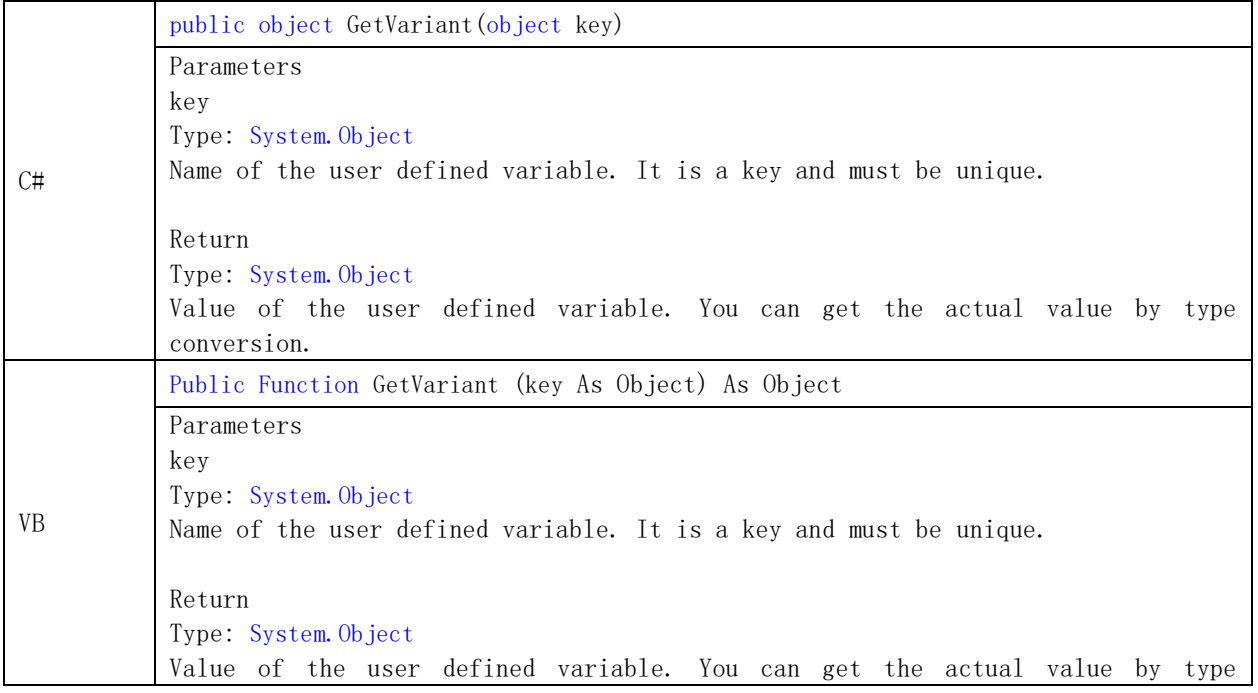

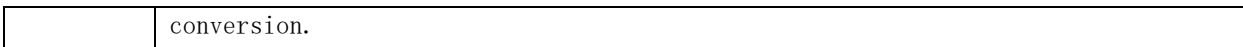

When you need to set up a user defined variable in the excitation operation process, use the SetVariant method, and use the GetVariant method when you need to get it. The custom variables are valid for the entire drive period.

## Example

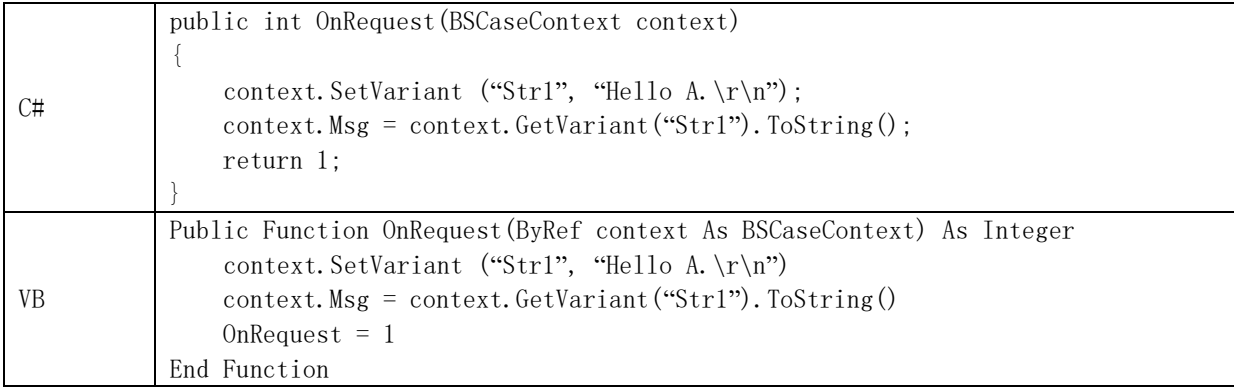

# 4.4.3.8 .SetVariant

Set the value of the user defined variable.

#### Syntax

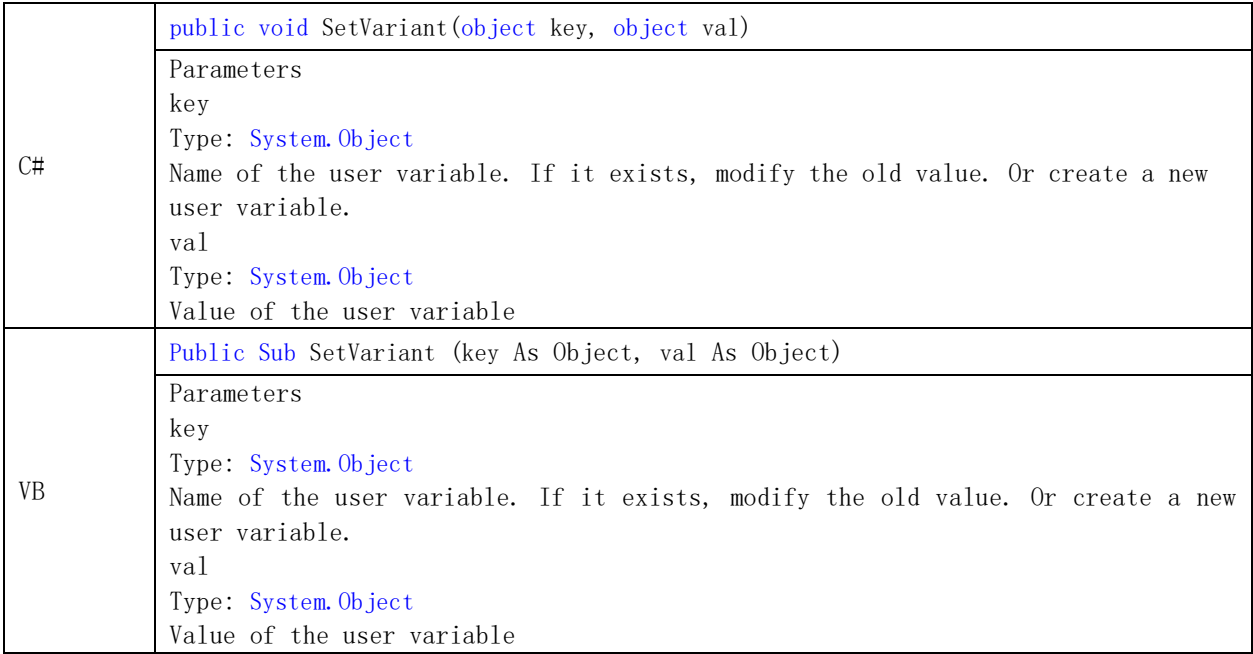

#### Note

When you need to set user defined variables in the process of excitation, use the SetVariant

method.

## Example

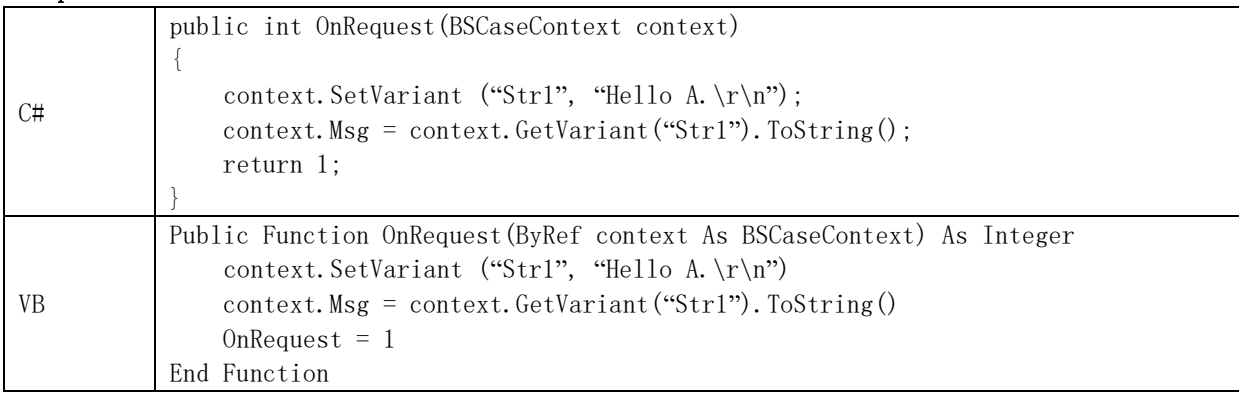

## 4.4.3.9 .GetRequestValue

Get the value of the frame format unit of the request frame.

#### Syntax

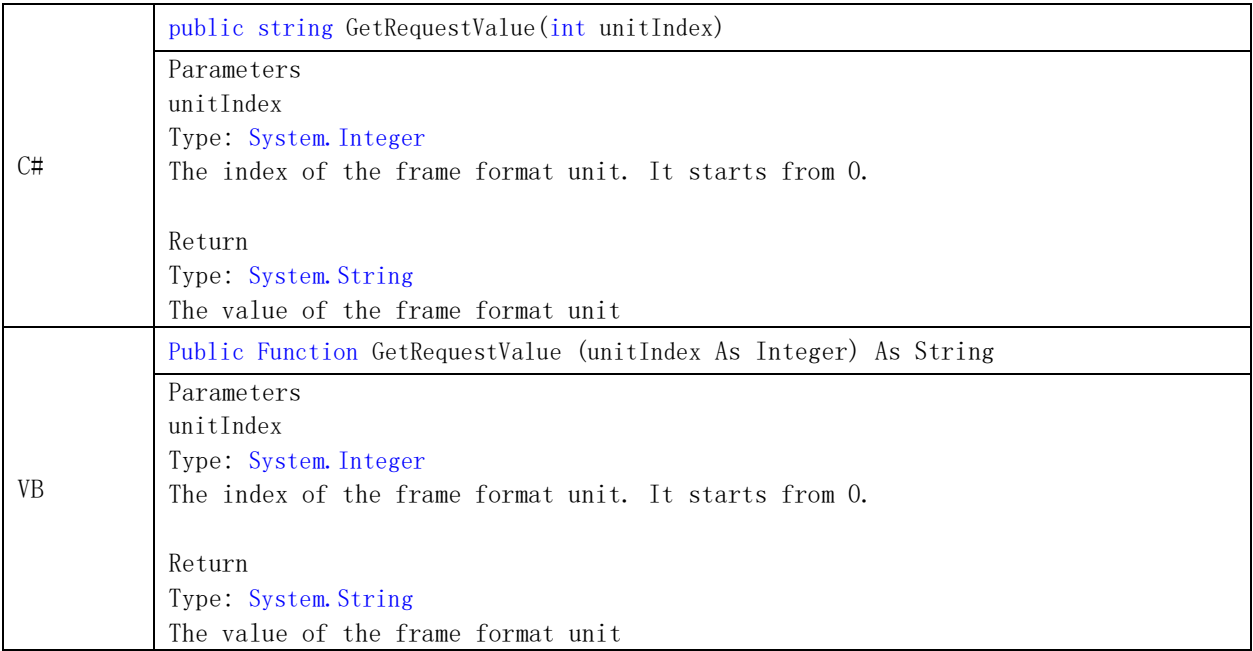

## Note

None

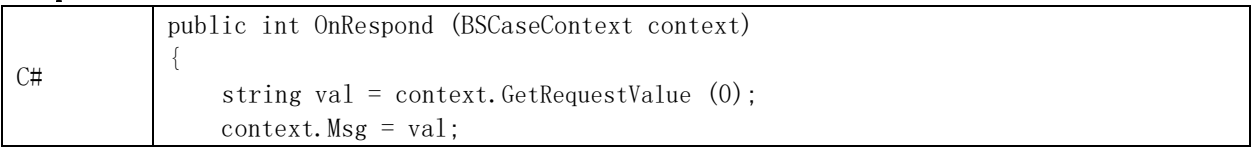

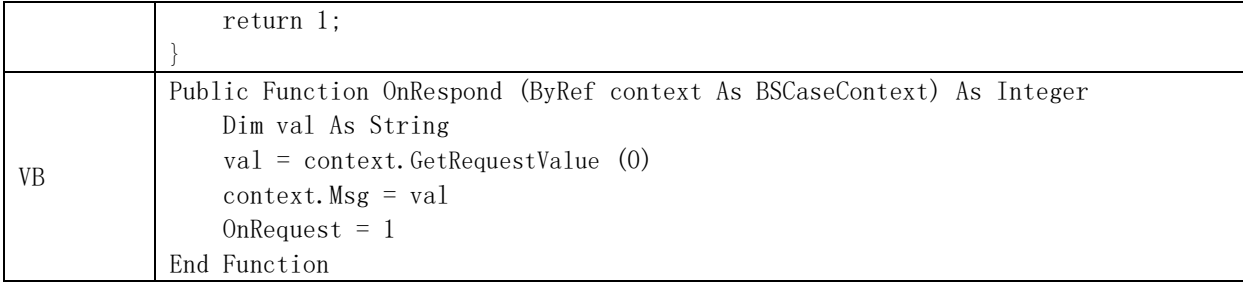

## 4.4.3.10 .SetRequestValue

Set the value of the frame format unit for the request frame.

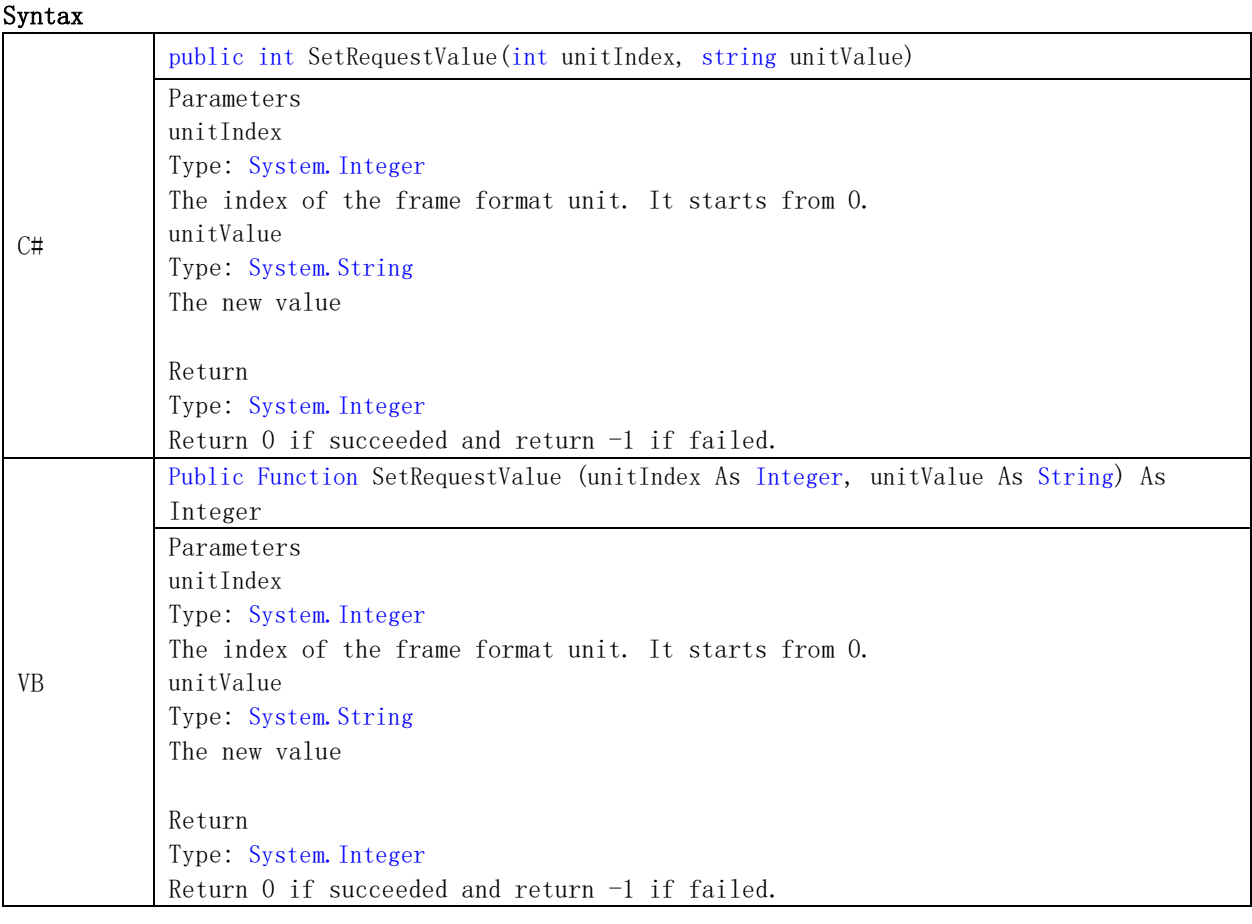

## Note

When you need to change the value of the frame format unit of the protocol frame, use the SetRequestValue method.

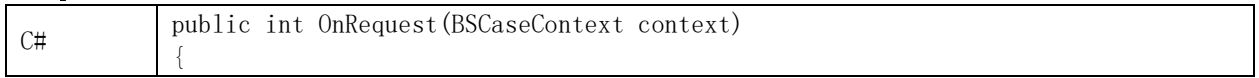

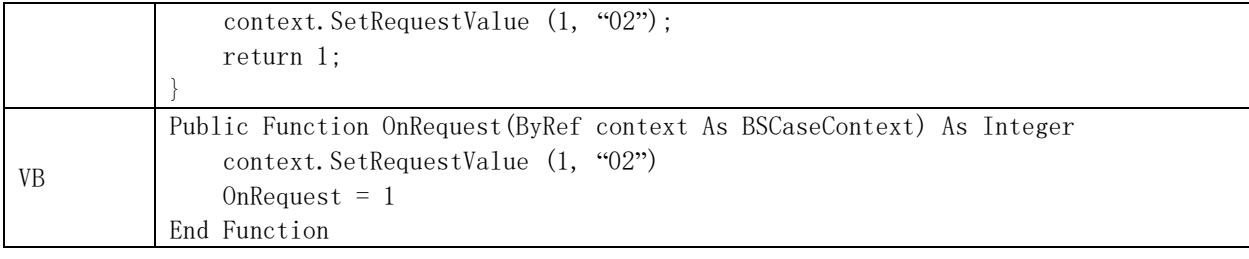

4.4.3.11 .GetRespondValue

Get the value of the frame format unit of the response frame.

#### Syntax

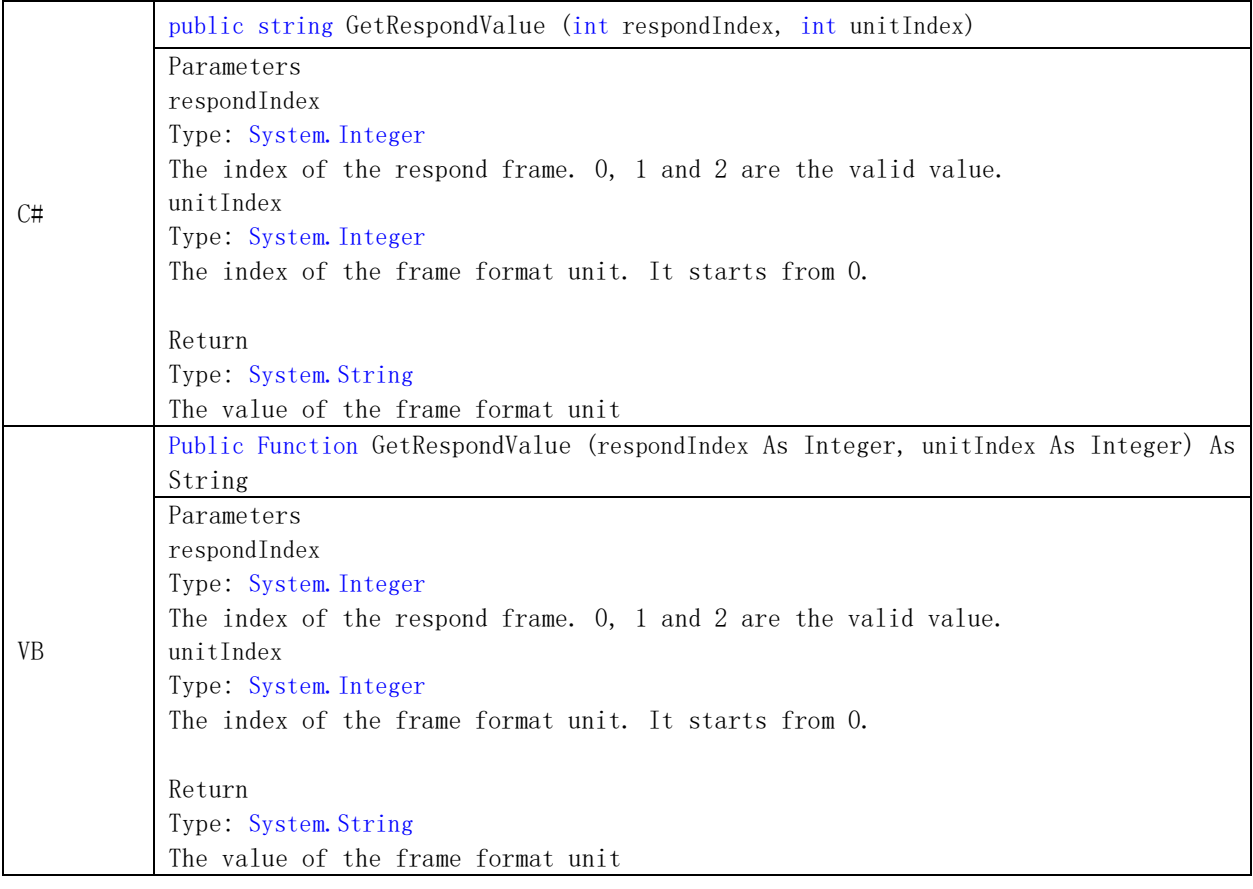

## Note

Get the value of the frame format unit of the response frame, and judge whether the received response is correct.

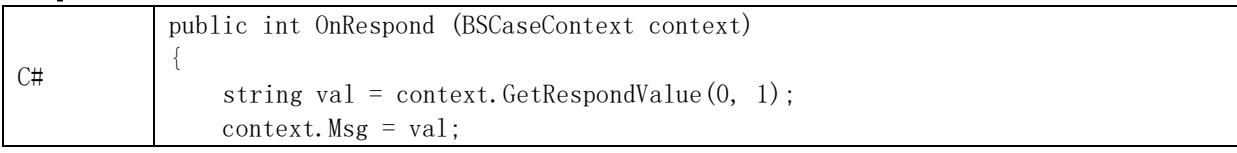

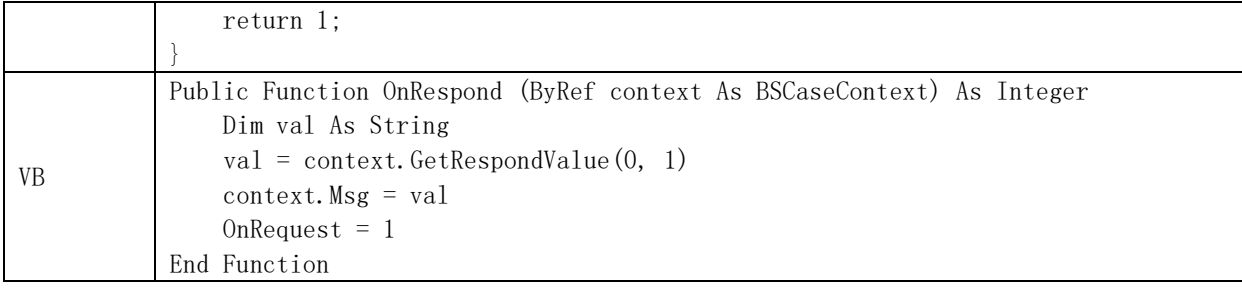

## 4.4.3.12 .SetRespondValue

Set the value of the frame format unit of the response frame.

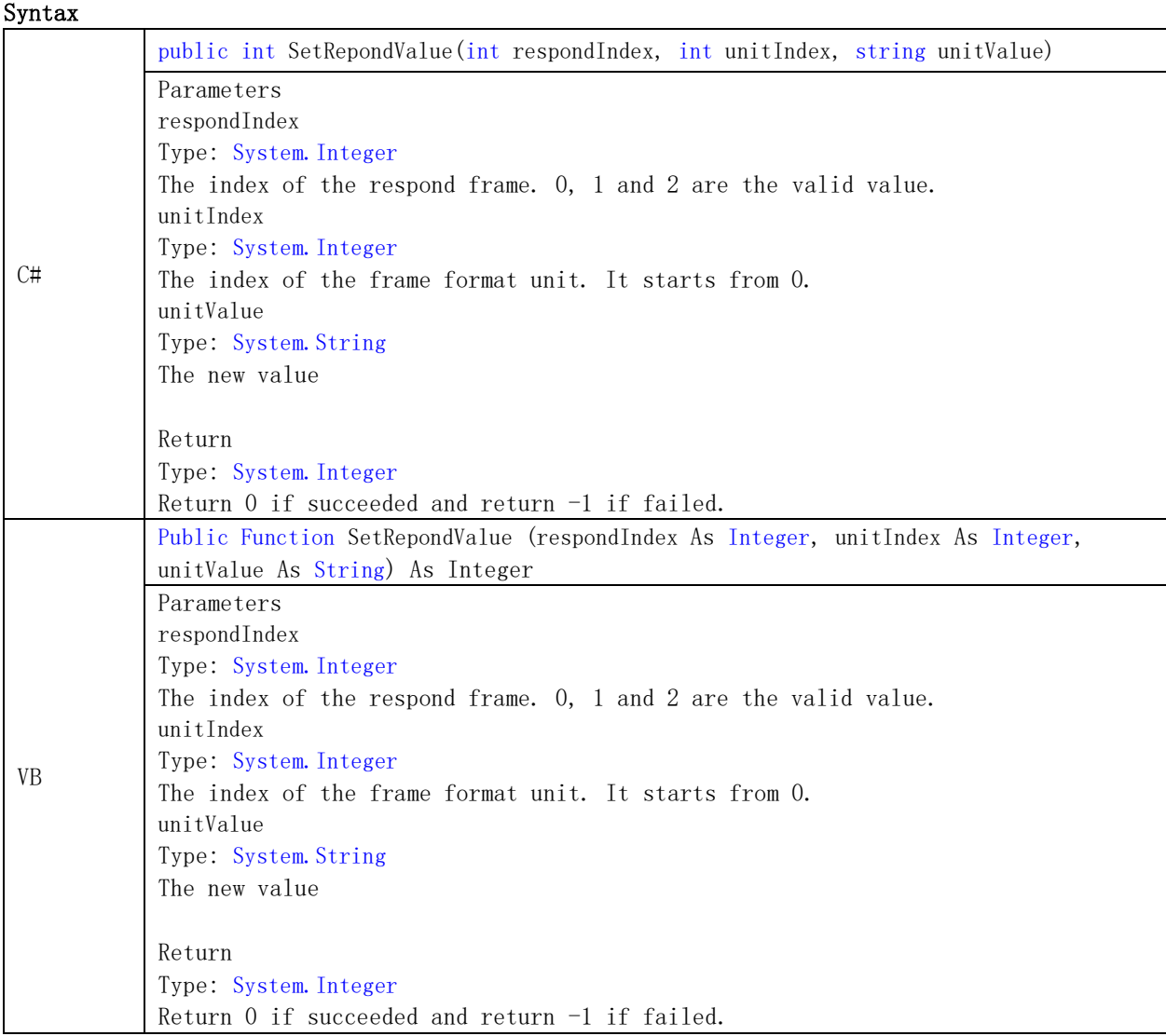

## Note

The method is generally used in the slave mode protocol.

#### Example

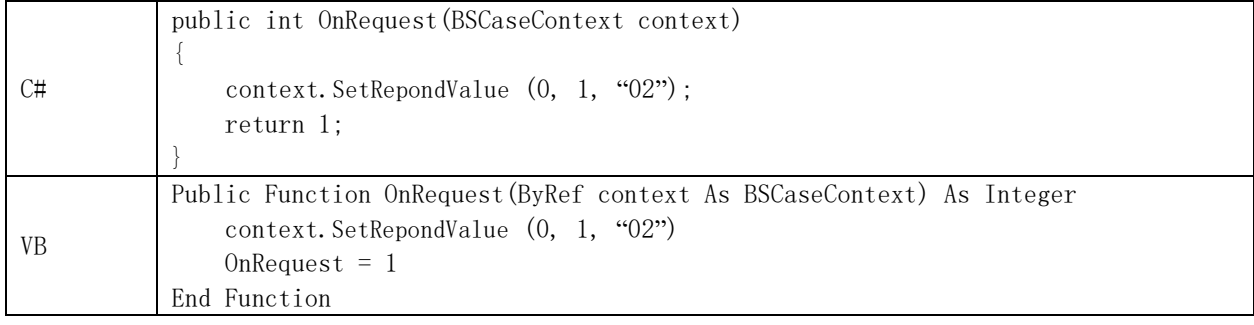

## 4.4.3.13 .GetRequestData

Get the byte array of the request data.

## Syntax

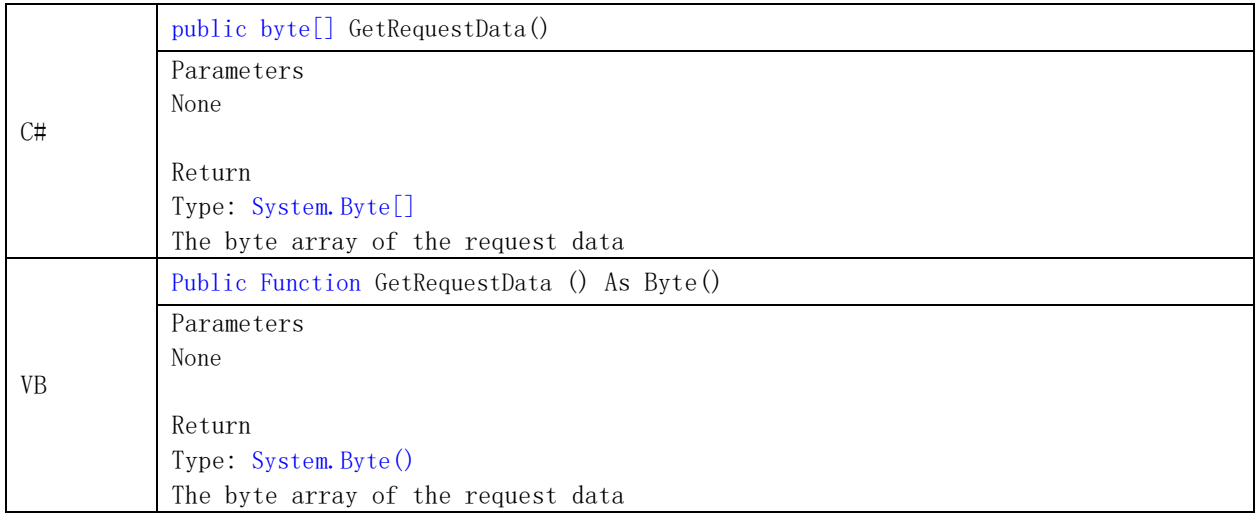

## Note

None

4.4.3.14 .GetRespondData

Get the byte array of the respond data.

## Syntax

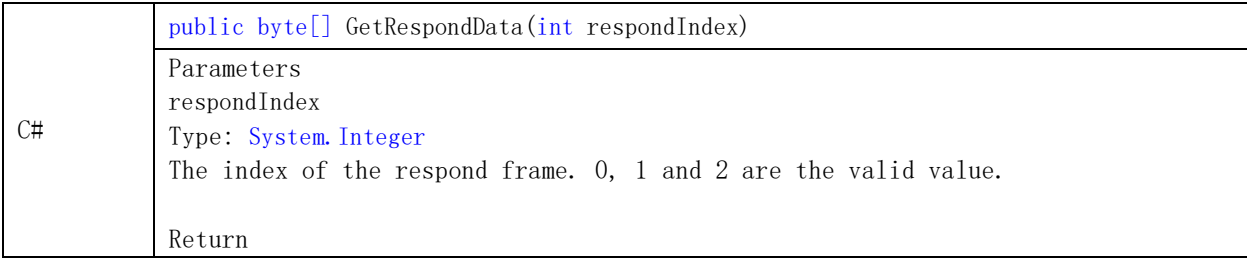

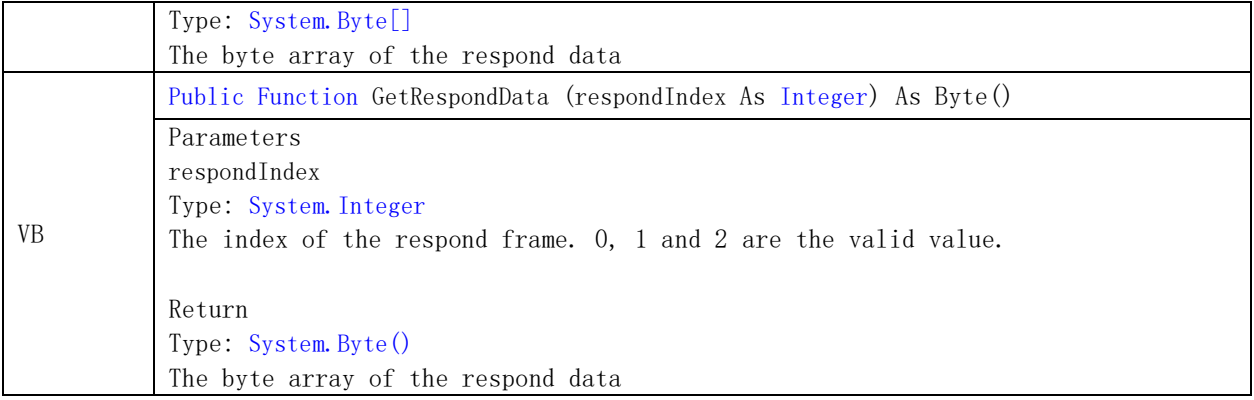

None

4.4.3.15 .GetMatchData

Get the byte array of the matched result.

## Syntax

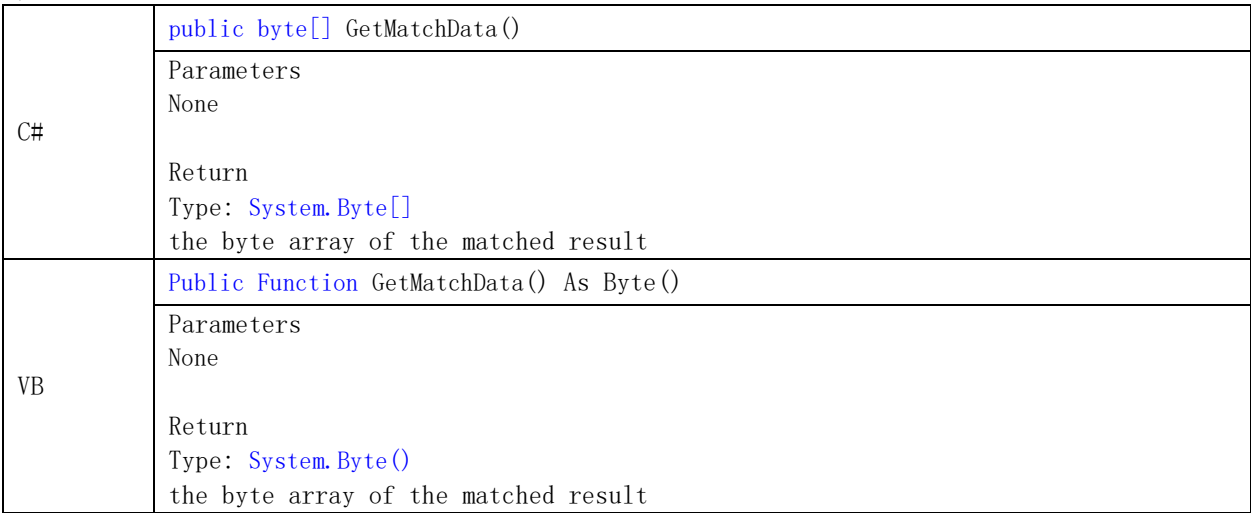

#### Note

None

4.4.4 COM Parameter BSComStreamParameters Class

4.4.4.1 .Port

Get or set the serial port

## Syntax

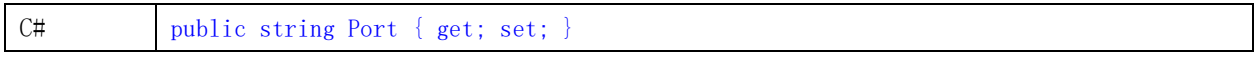

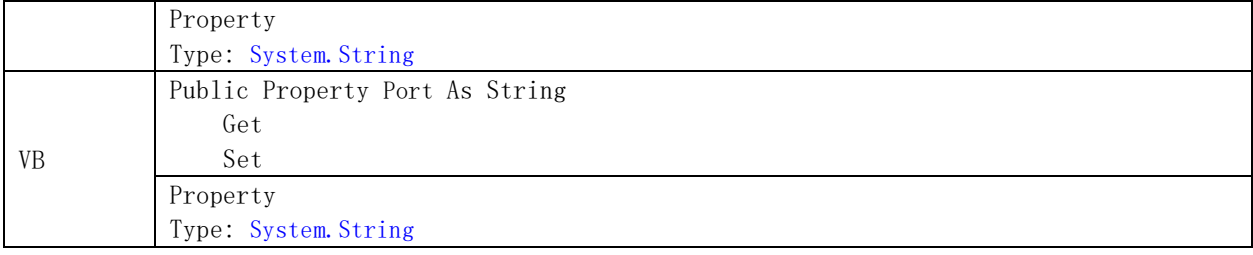

## Example

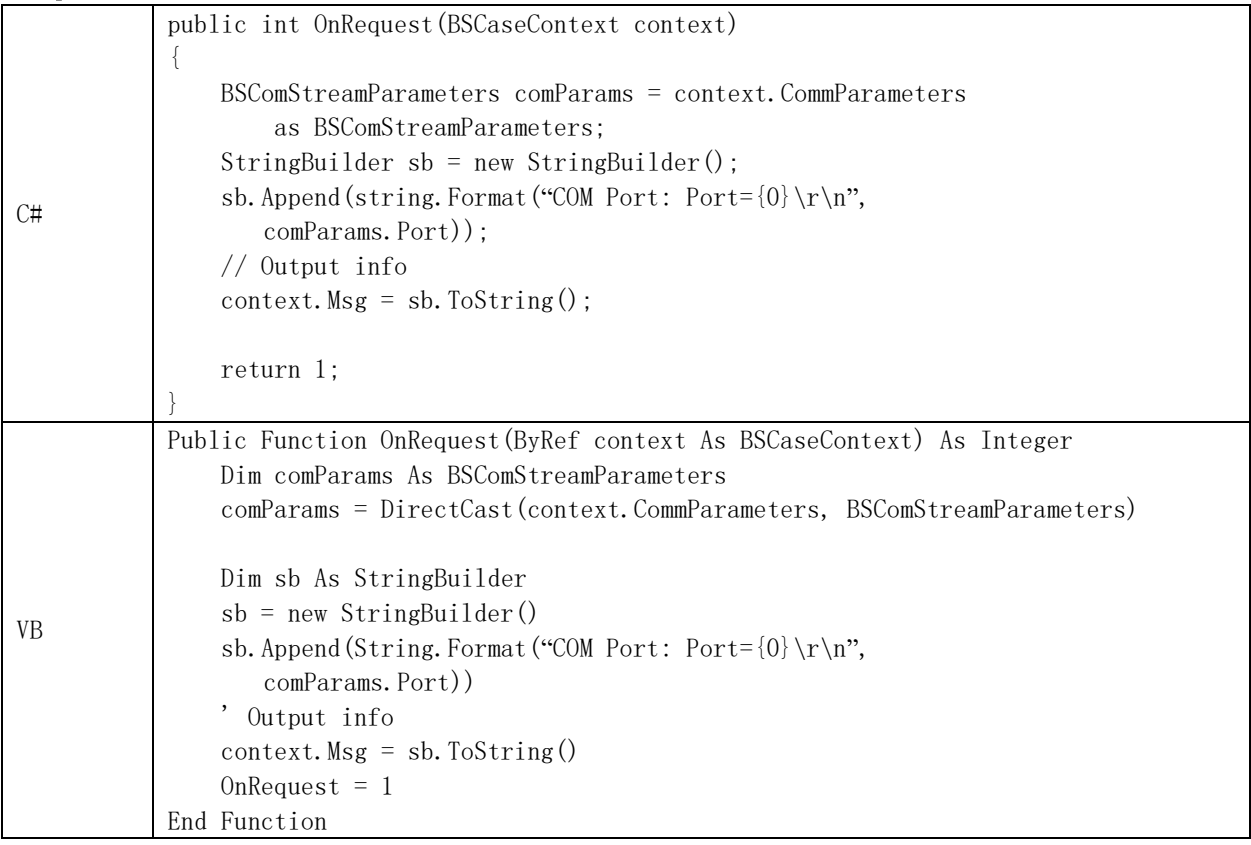

## 4.4.4.2 .BaudRate

Get or set the baud rate of serial communication port.

# Syntax

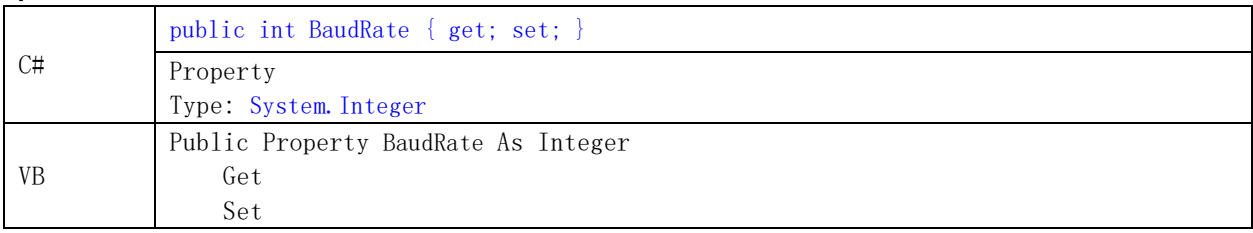

© 2023 Shanghai Geshe Information Technology Co., Ltd.

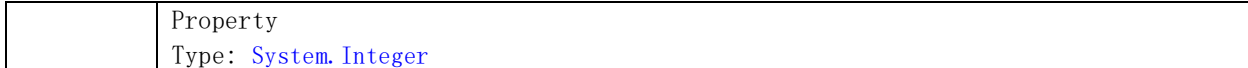

The system must support the baud rate.

#### Example

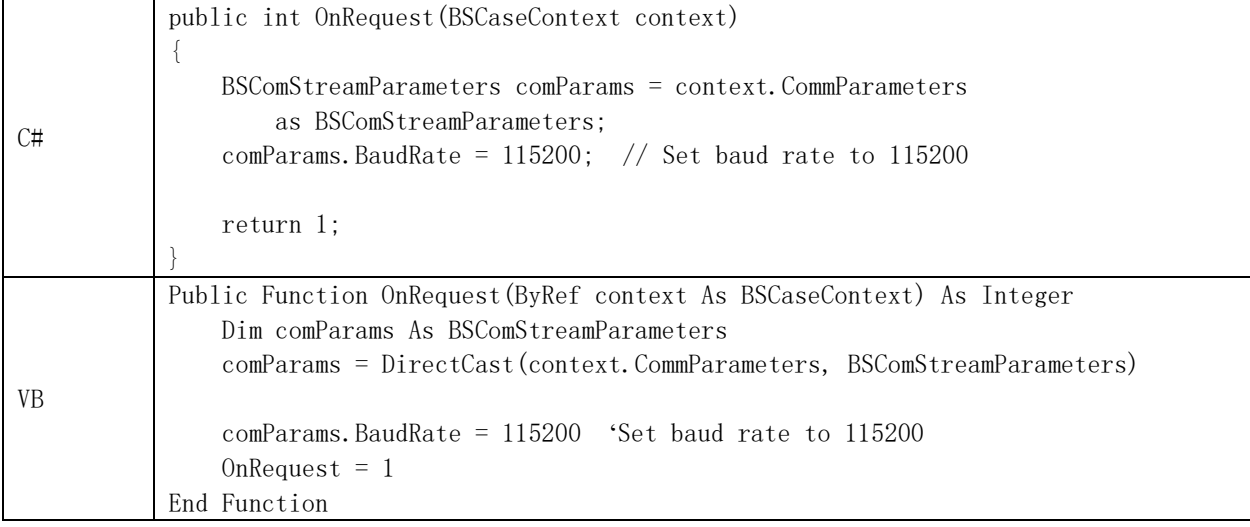

## 4.4.4.3 .DataBits

Get or set the standard data bit length of each byte.

## Syntax

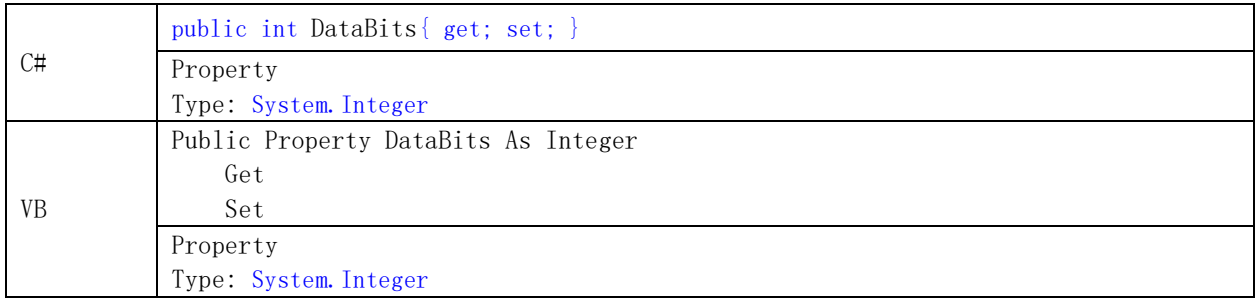

#### Note

The value range for this property is 5 to 8

#### Example

None

4.4.4.4 .Parity

Get or set the parity check protocol.

#### Syntax

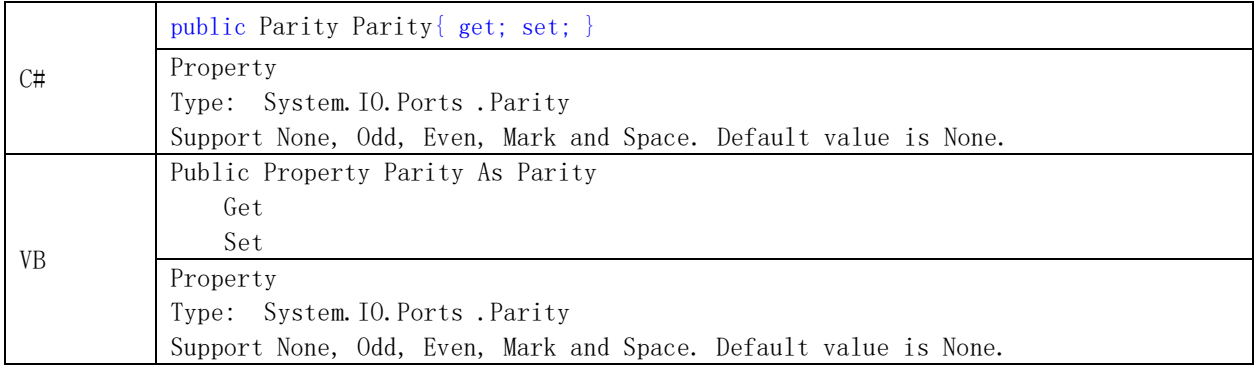

#### Note

If a parity error occurs on the end of the stream, an additional byte of a value of 126 is added to the input buffer.

#### Example

None

## 4.4.4.5 .StopBits

Get or set the standard stop bits for each byte.

## Syntax

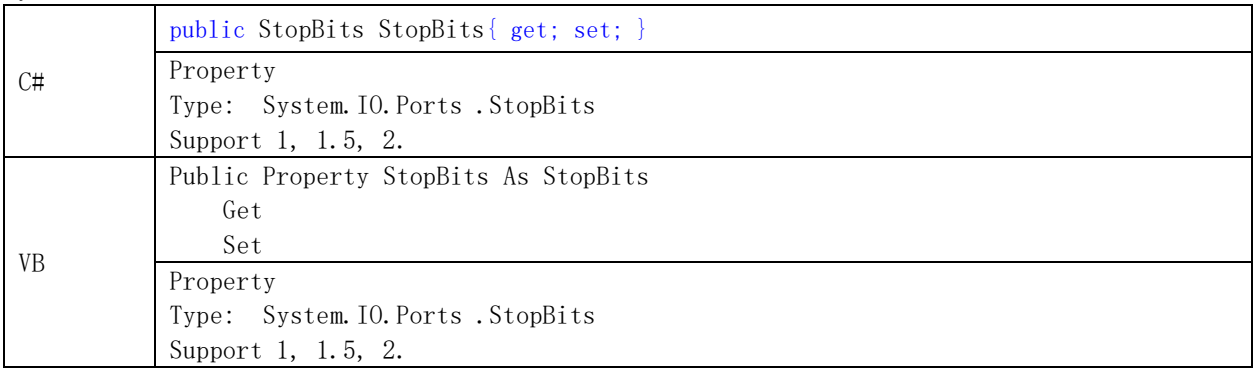

## Note

Default value is 1.

## Example

None

## 4.4.4.6 .Handshake

Get or set the handshake protocol for serial port data transfer.

# Syntax

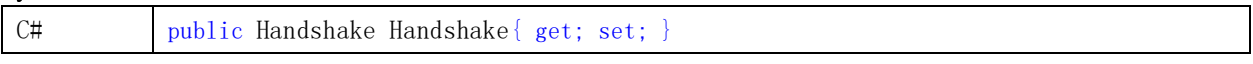

© 2023 Shanghai Geshe Information Technology Co., Ltd.

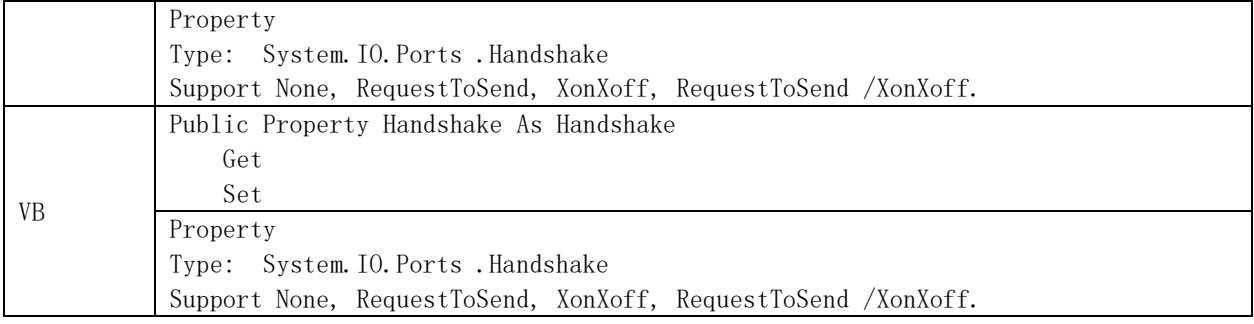

#### Example

None

#### 4.4.4.7 .DtrEnable

Enable or disable DTR signal in serial communication.

#### Syntax

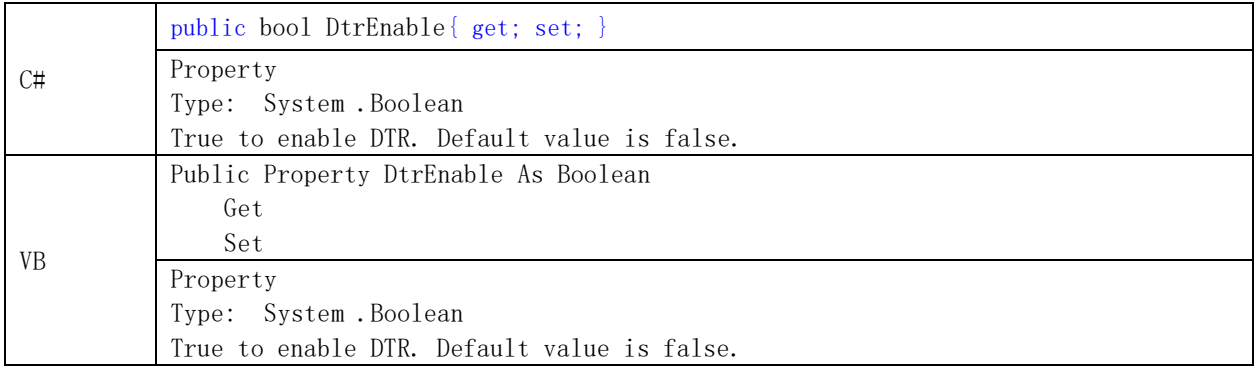

## Note

Data terminal ready (DTR) is typically enabled in the process of XON/XOFF software handshake, request sending / (RTS/CTS) hardware handshake and modem communications.

#### Example

None

#### 4.4.4.8 .RtsEnable

Enable or disable RTS signal in serial communication.

#### Syntax

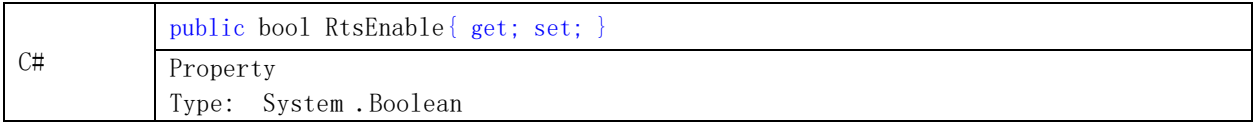

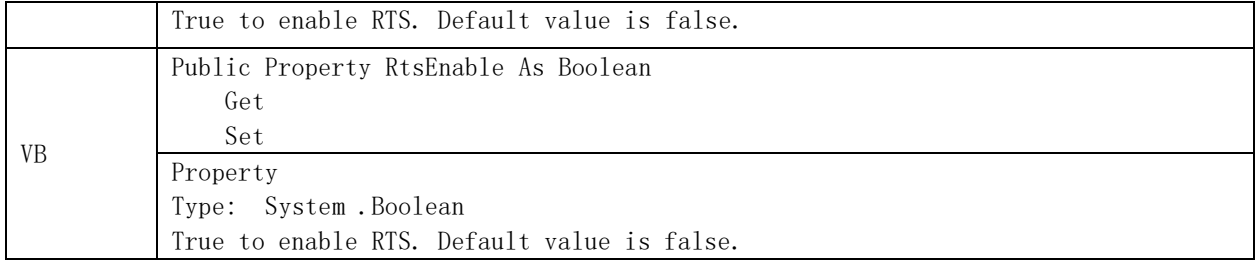

A request for sending (RTS) signal is usually used in the request to send / transmit (RTS/CTS) hardware handshake.

## Example

None

4.4.5 Network Parameter BSNetStreamParameters Class

4.4.5.1 .Socket

Get network communication interface.

## Syntax

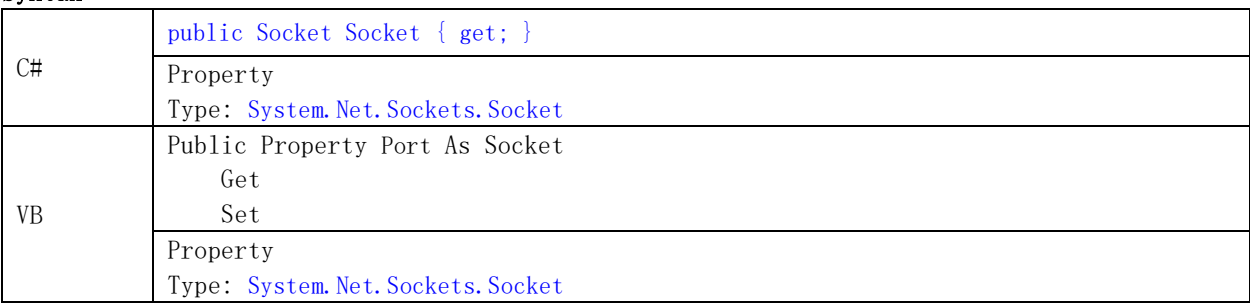

#### Note

## 4.4.6 Use Plugins in Script

This software supports the function of the managed code component based on.NET Framework Microsoft as a function of the plug-in extension script. Refer to Section 5.

In the script, it is convenient to use the plug-in, which directly calls the public service provided by the plug-in.

## Example

The following example calls the ParallelPort.dll plug-in in the script OnRequest method. (Source code is located in the software installation directory - Samples\Plugins\ParallelPort).

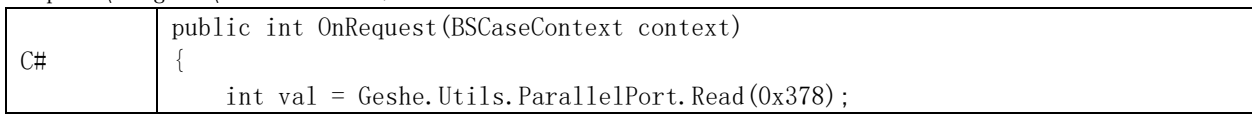

© 2023 Shanghai Geshe Information Technology Co., Ltd.

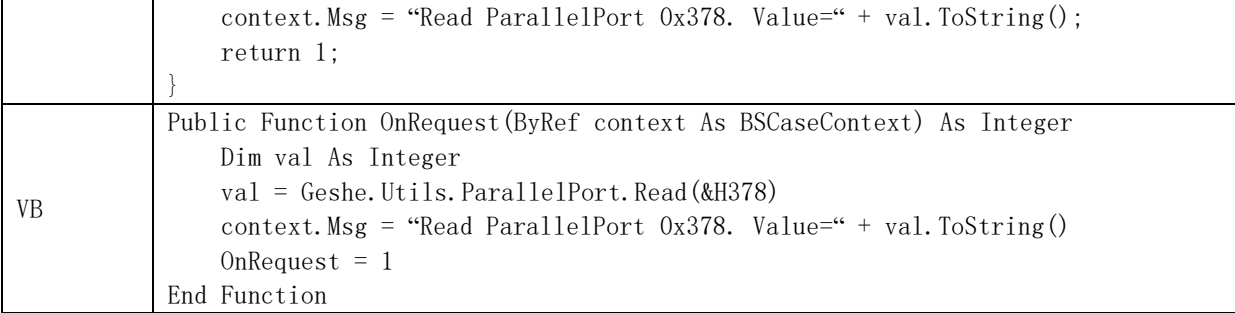

Note: The first access to plugin ParallelPort.dll will install parallel port driver to system installation directory System32. This operation needs administrator privileges to perform.

# 5. Plugins

The software dynamically identifies all managed code components based on.NET Framework Microsoft in the Plugins directory, and takes them as a plugin in the script to call their public services.

## 5.1 Managed Code and Unmanaged Code

Microsoft .NET Framework is a set of windows components that supports the generation and operation of the next generation of applications and network services. Microsoft.NET Framework has two main components which are CLR (Common Language Runtime) and .NET Framework Class Library. The common language runtime is the base of Framework.NET, which can be viewed as a proxy for managing code in execution time. It provides core services such as memory management, thread management, and remote processing, and also enforces strict type safety and other forms of code accuracy that can improve security and reliability. As a matter of fact, the concept of code management is the basic principle of the runtime. Code that runs the library as the target is called managed code, and the code that does not run the library as the target is called the unmanaged code. The other component of Microsoft.NET Framework is Class Library. It is an integrated object-oriented reusable type collection that can be used to develop a variety of applications and network services.

The difference between managed and unmanaged code:

- ➢ The managed code is an Interlingua, based on the runtime, run in CLR; Unmanaged code not based on the runtime, is compiled into machine code and run on the machine.
- ➢ The managed code is independent of platform and language, can realize the compatibility between different language platform; Unmanaged code depends on the platform and language.
- $\triangleright$  The managed code can use CLR services, such as security detection, garbage collection, do not need to complete the operation of their own; Unmanaged code, you need to provide their own security detection, garbage collection and other operations.

Managed code can be written in a high level language with more than 20 supports for Microsoft.NET Framework including C#, J#, Microsoft Visual Basic .NET, Microsoft JScript .NET, Visual C++ .NET and etc.

## 5.2 Write Plugins

All managed code components based on.NET Framework Microsoft can be identified by the software, and as a plugin in the script to use them to provide functionality, interface protocol without any requirements.

The process of writing a plug-in and the preparation of ordinary Microsoft.NET Framework based managed code libraries and applications, as long as the function is to ensure that the function is open (public).

#### 5.3 Use the 3 rd Party**'**s Managed Code

Directly copy managed code of the third party libraries and its dependences on the library based on Microsoft.NET Framework to the Plugins directory of the software.

#### 5.4 Use the 3 rd Party**'**s Unmanaged Code

Unmanaged code, such as driver library written in C/C++, cannot be identified and used directly by the software. It is used in an indirect way through a managed code library package.

First, write a managed code class library based on Microsoft.NET Framework. In this class library, through the platform invoke services provided in the Interop System.Runtime.InteropServices namespace, you can interoperate with the unmanaged code.

Finally, copy the packaged library and the references to the unmanaged code libraries to the Plugins directory, the script can execute unmanaged code library by visiting the library package.

#### 6. Toolbox

#### 6.1 Checksum Calculator

Checksum calculator is a calculator for BCC, CS, LRC calculation, the data source can be HEX data string, string (character encoding type is decided by the global encoding settings) and file.

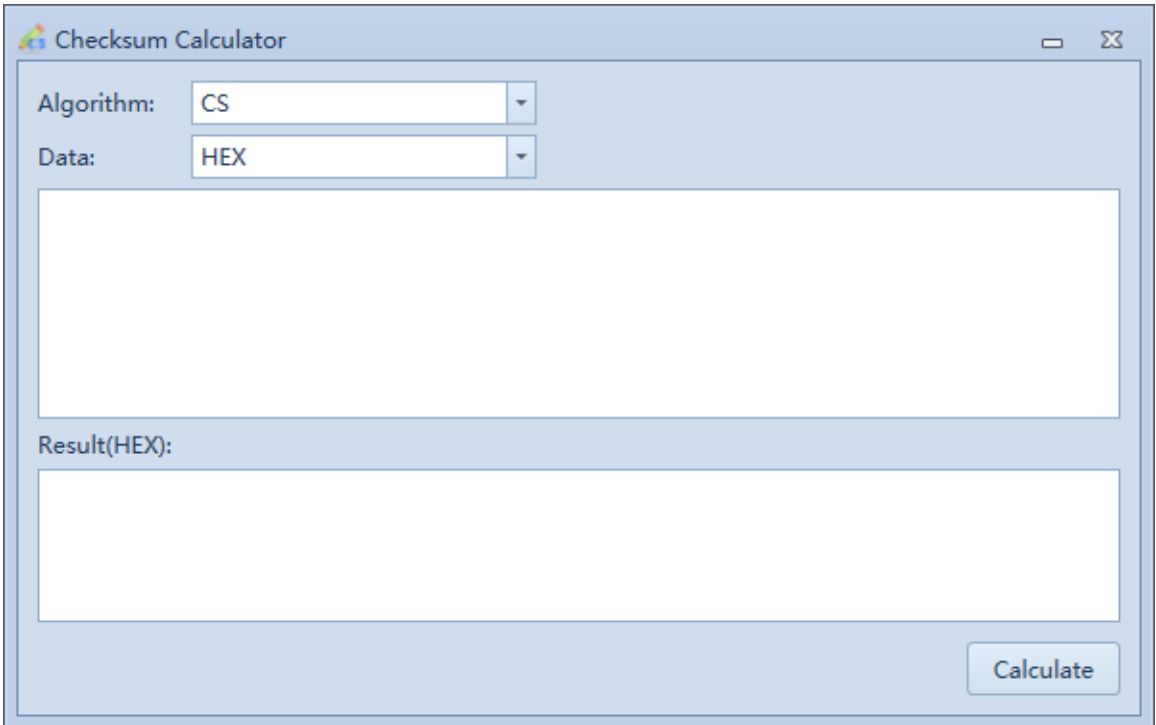

## 6.2 CRC Calculator

CRC calculator is a general Redundancy Check Cyclic (cyclic redundancy check code) computing tool. It supports CRC8, CRC16 and CRC32 algorithms. Polynomial, initial value, data inversion and XOR result can be defined by user. The data source can be HEX data string, string (character encoding type is decided by the global encoding settings) and file.

It supports many commonly used CRC standard algorithms.

# **Geshe Debug Genius** 53

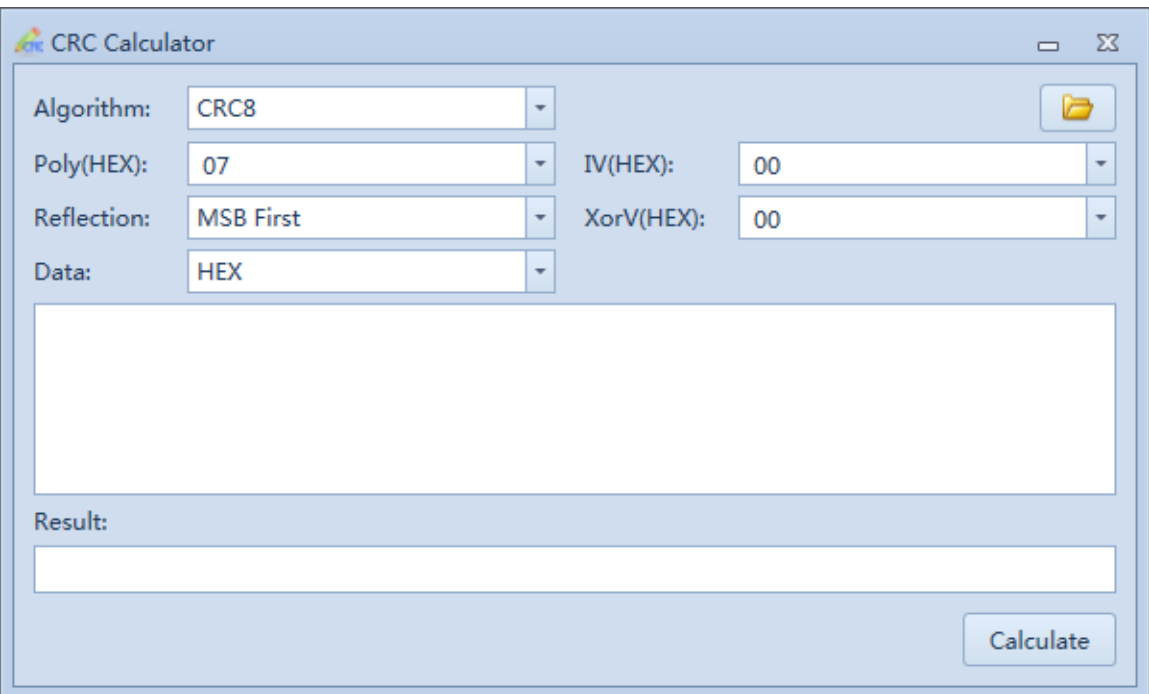

Commonly used CRC standard algorithms UI:

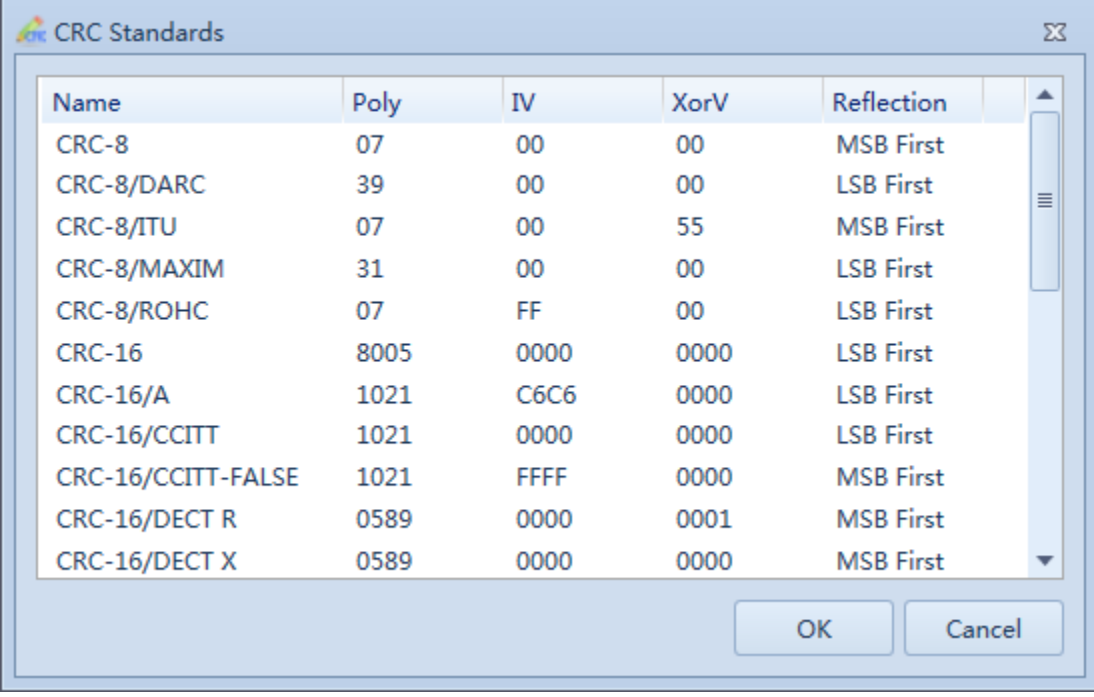

## 6.3 DES Calculator

DES calculator is a DES (64 bit key), 3DES (128 bit key), 3DES (192 bit key) DES computing tools. The data source is HEX data string.

## **Geshe Debug Genius** 54

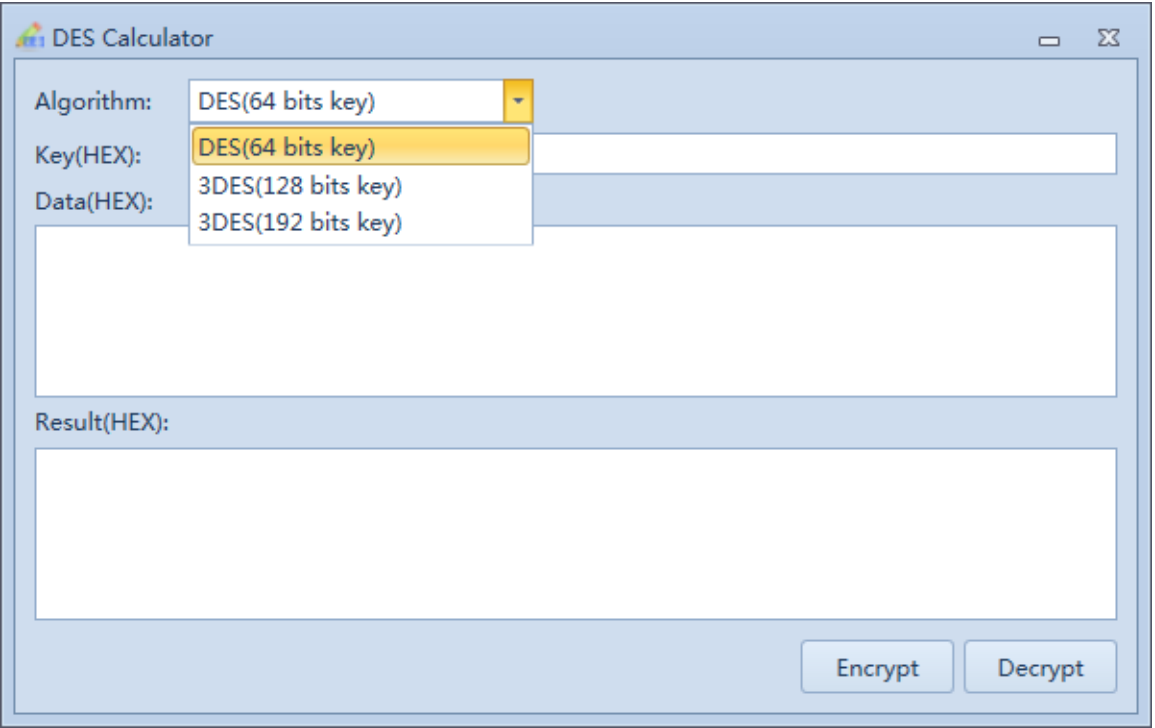

# 6.4 Hash Calculator

Hash calculator is a calculator for SHA1, MD5, SHA256, SHA384, SHA512 hash algorithm computing tools. Data source can be HEX data string, string (character encoding type is decided by the global encoding settings) and file.

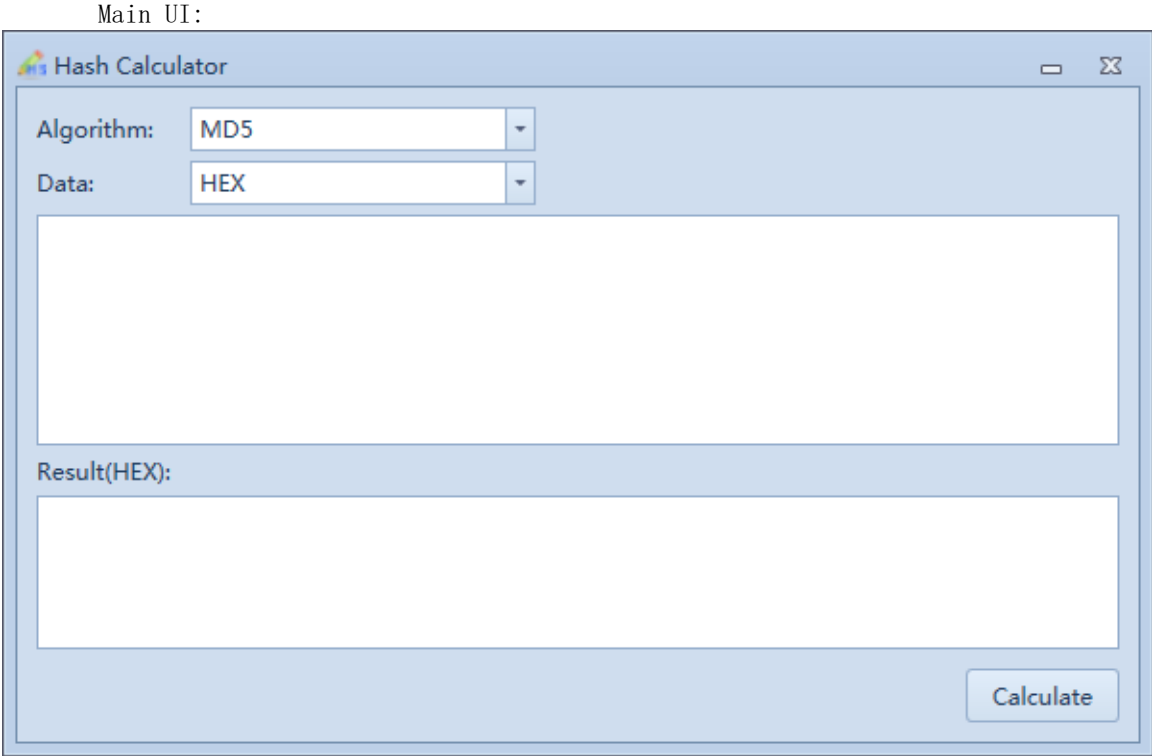

# 6.5 ASCII Checklist

Main UI:

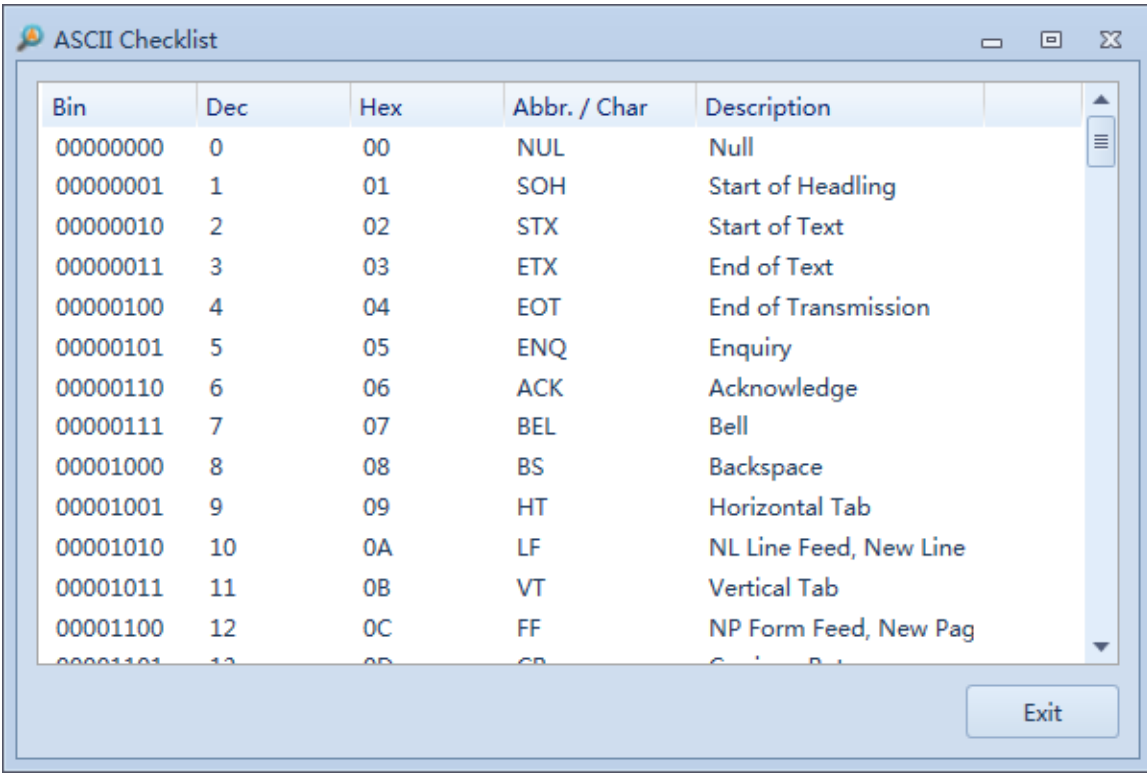

6.6 Character Encoding Converter

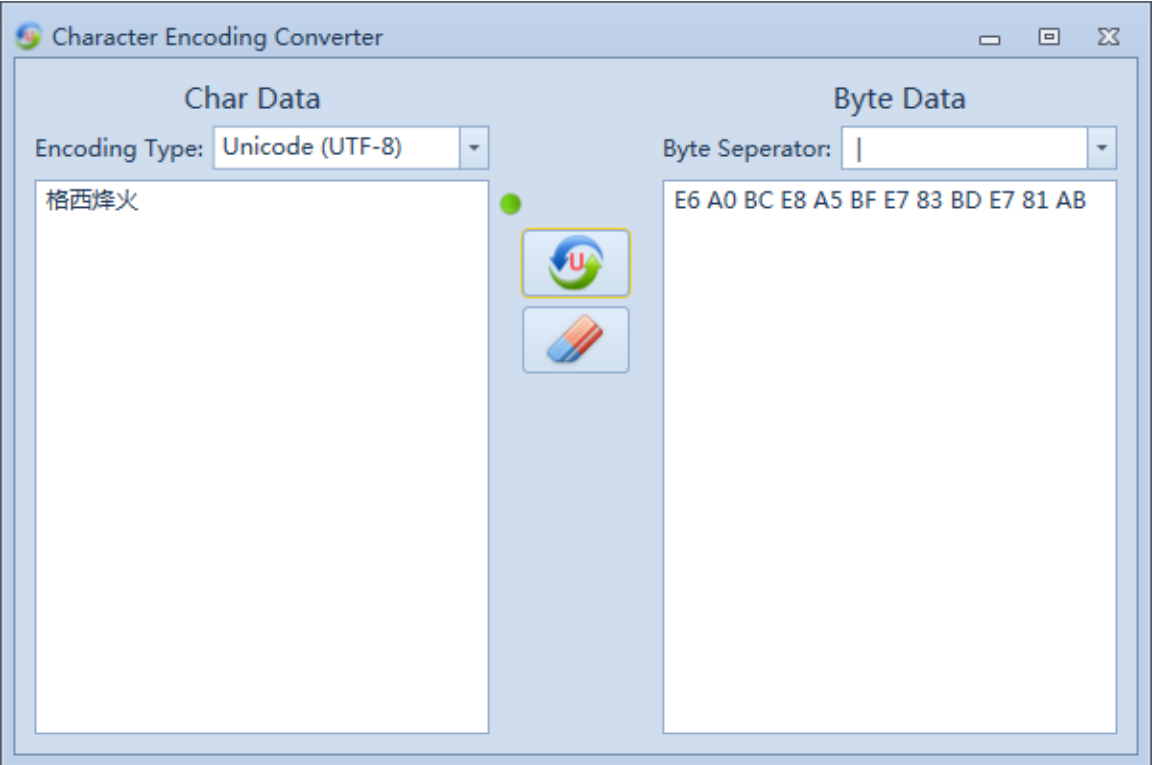

# 7. Application Skills

# 7.1 Classify Protocol Excitation Project Items

For a test project which contains many protocols, it can be classified into a tree structure, and it is more convenient to manage.

For example, in a communication protocol test, the protocol is usually organized as a basic protocol set, as a common protocol library, and then to create a specific set of test cases for different test cases.

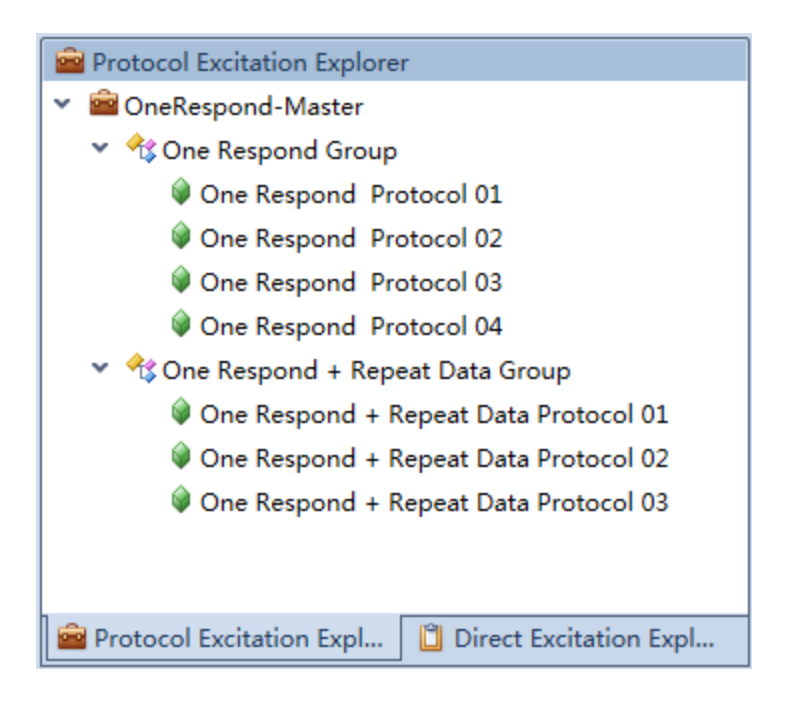

## 7.2 Run Multiple Software Instances

The software supports multiple instances of software and can meet the needs of different environment and users.

Main application scenarios:

- $\triangleright$  Parallel test. As long as enough of the configuration and performance of computer, you can run multiple instances of software at the same time, each instance of software testing a communication interface, while detecting a plurality of external devices. This can reduce test cost.
- ➢ Copy and paste excitation item. This software not only supports the function of copying and pasting, but also supports the copy and paste function from one software to another.

## 8. FAQ

8.1 While doing **"**Feedback**"** or **"**Register**"**, Why the Unknown error (0x80041002) occurs?

Answer: In the case of unable to contact the external network server to carry out feedback and registration operation, the software will try to start the Email program to send Email, if the machine does not have Email client program, then this error occurs.

## 8.2 When the protocol is excited, the slave party has issued the right frame, why does the master party return failure?

Answer: One reason is that the timeout of the active incentive protocol is not reasonable. The failure time of the protocol can be appropriately extended.